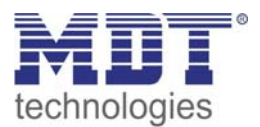

Stand 12/2011

# Technisches Handbuch MDT Tasterinterface

BE – 02001.01 BE – 04001.01

Adresse MDT technologies GmbH Geschäftsbereich Gebäudeautomation Papiermühle 1 51766 Engelskirchen Internet:www.mdtautomation.de E‐mail:automation@mdt.de Tel.: 02263‐880 Fax.: 02263‐4588

Amtsgericht Köln, HRB 38884 Geschäftsführer: HarroMöwes, Hans‐J. Kremer

MDT technologies GmbH,Geschäftsbereich Gebäudeautomation

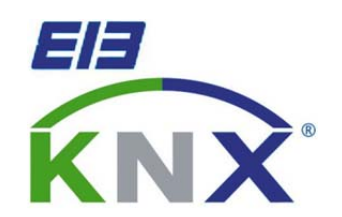

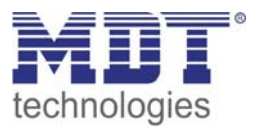

### 1 Inhalt

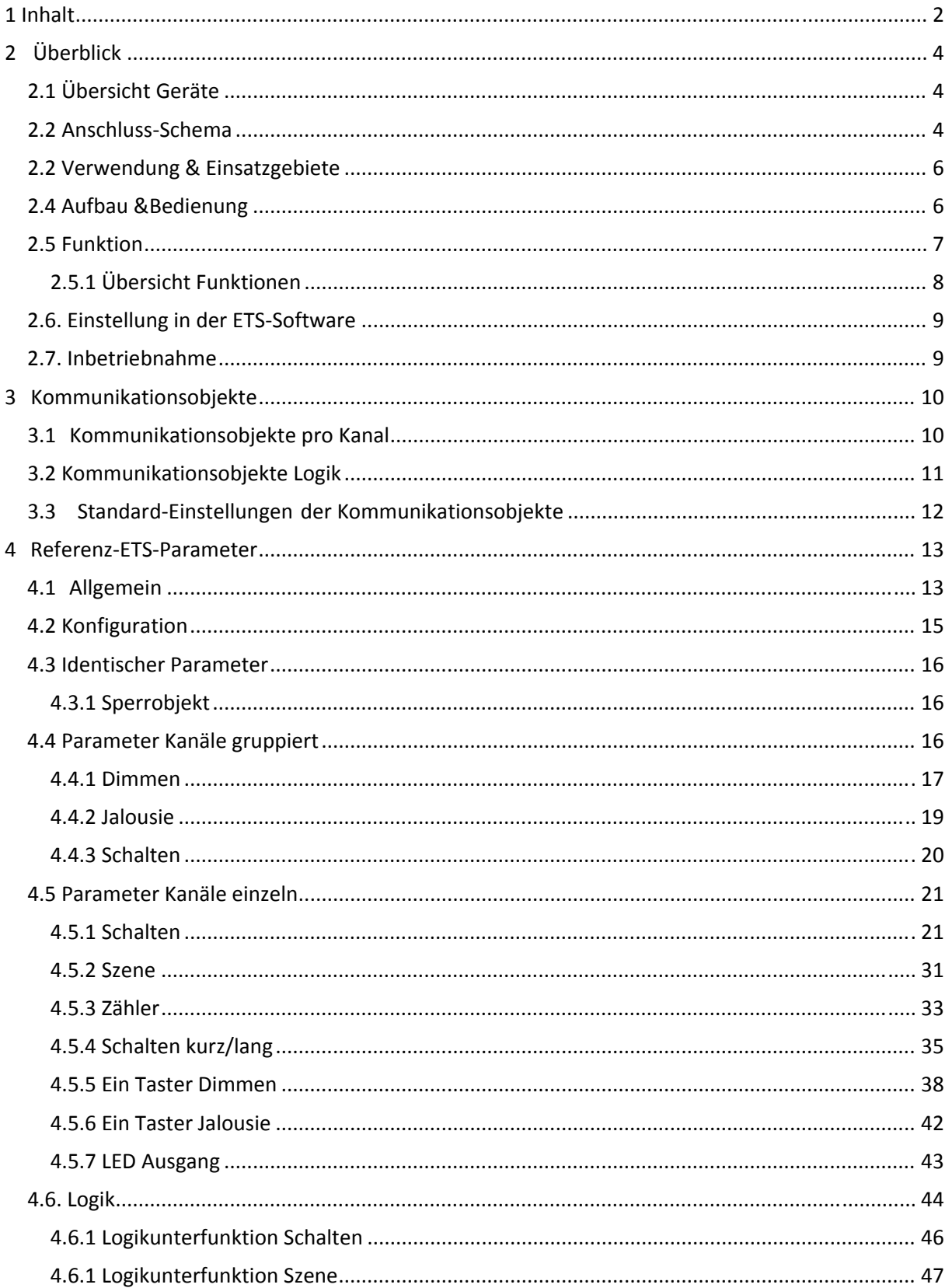

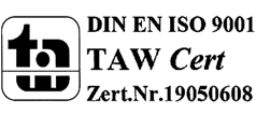

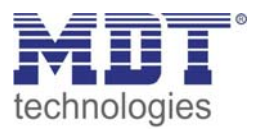

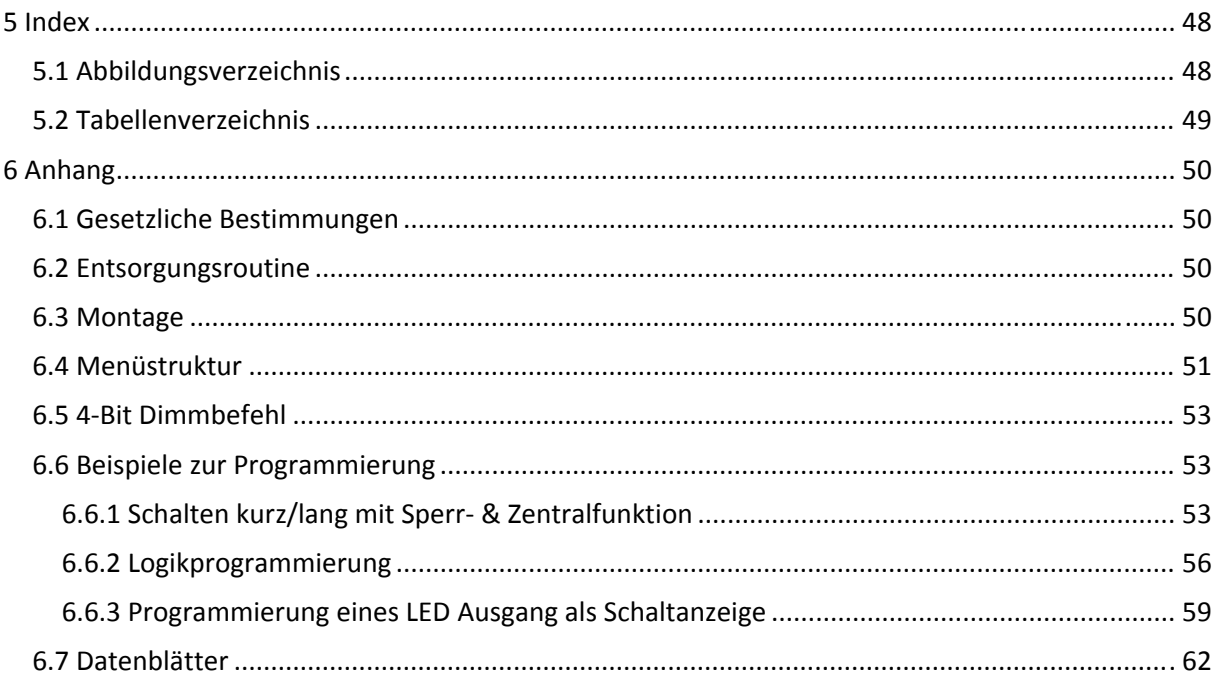

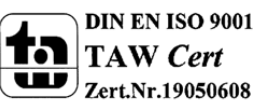

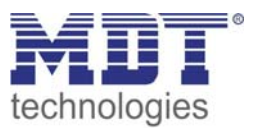

# **2 Überblick**

# **2.1 Übersicht Geräte**

Die Beschreibung gilt für alle folgende Tasterinterface, welche sich momentan in unserem Sortiment befinden (Bestellnummer jeweils fett gedruckt):

- **BE‐04001.01** Eingang 4‐fach, 4TE
	- o 4 Eingänge, für potentialfreie Kontakte & LEDs; 4 Logikblöcke; LED Ausgänge parametrierbar
- **BE‐0200.01** Eingang 2‐fach, 2TE
	- o 2 Eingänge, für potentialfreie Kontakte & LEDs; 4 Logikblöcke; LED Ausgänge parametrierbar

# **2.2 Anschluss‐Schema**

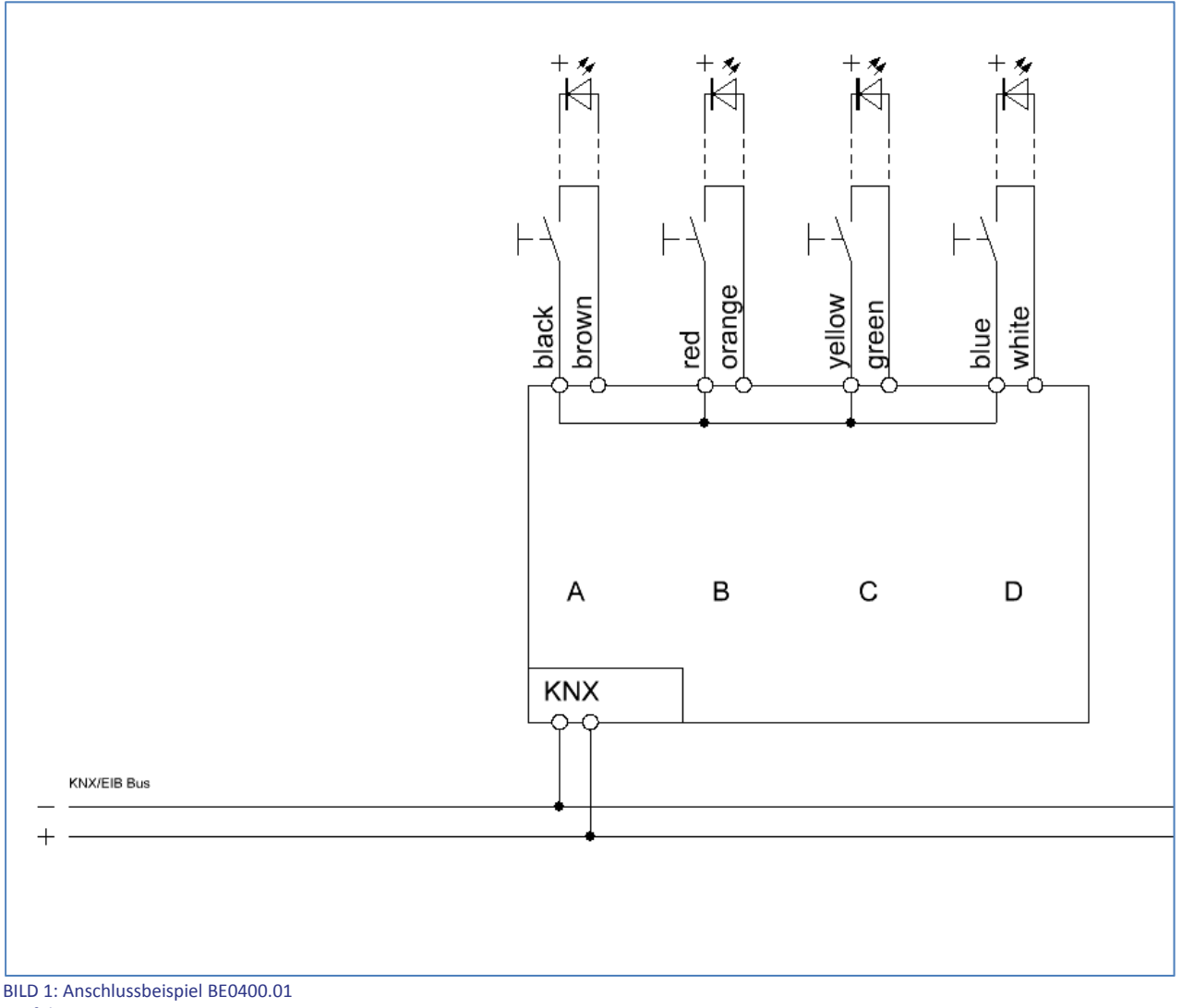

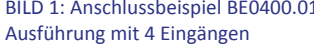

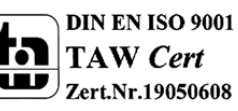

MDT technologies GmbH,Geschäftsbereich Gebäudeautomation

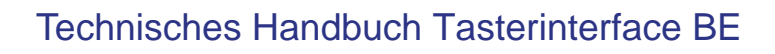

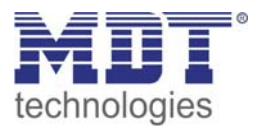

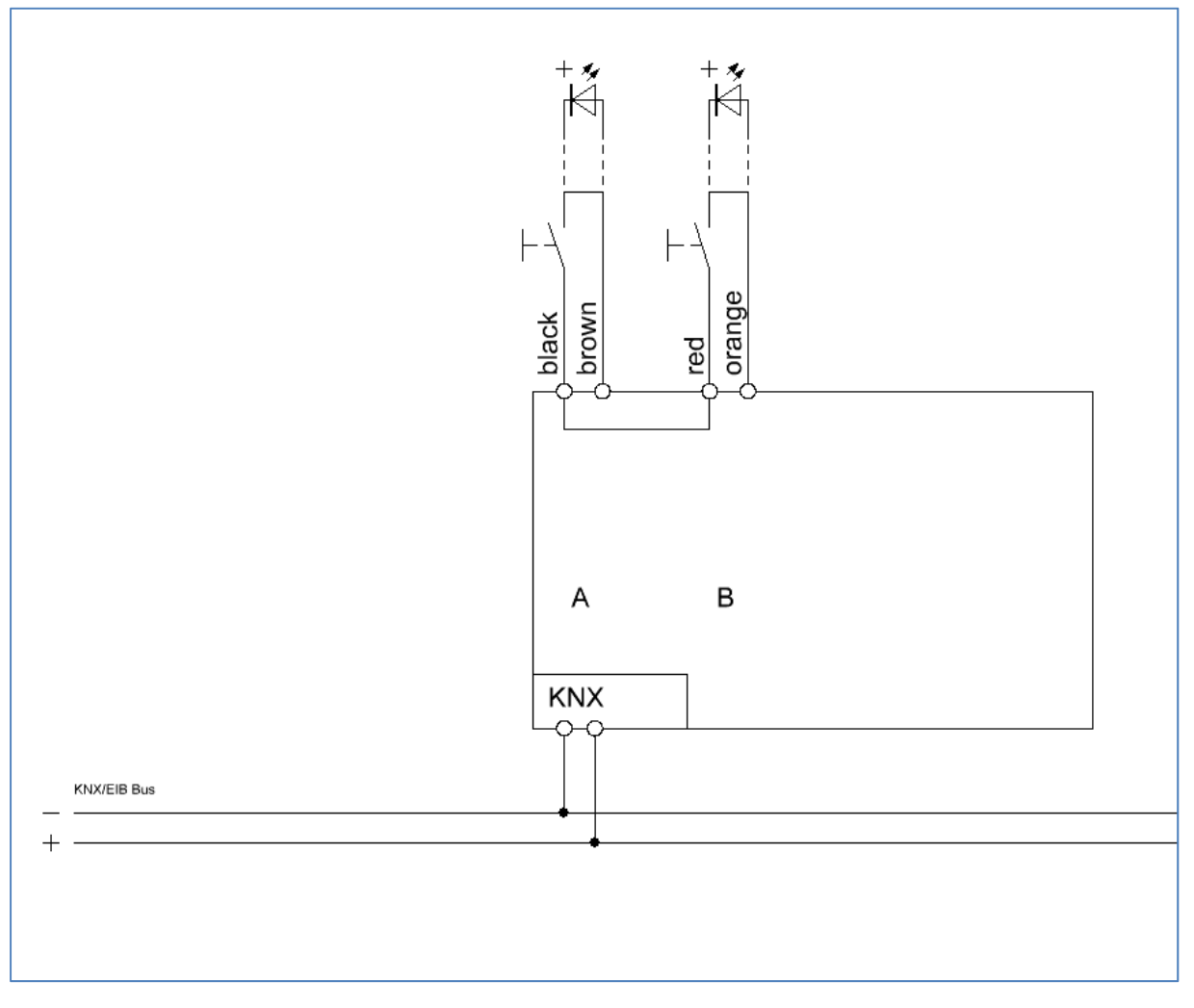

BILD 2: Anschlussbeispiel BE0200.01 Ausführung mit 2 Eingängen

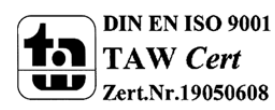

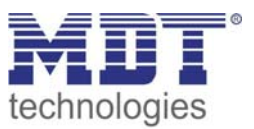

### **2.2 Verwendung & Einsatzgebiete**

Das Tasterinterface ist eine Sonderform des Binäreingangs und wird für die Unterputzmontage hinter einem Taster/Schalter verwendet. Es verfügt über die gleichen Funktionen wie die Binäreingange und zusätzlich noch über einen parametrierbaren LED‐Ausgang. Die einzelnen Ein‐ und Ausgänge sind über separate Anschlussleitungen herausgeführt.

## **2.4 Aufbau &Bedienung**

Das Tasterinterface verfügt über je eine separate Anschlussleitung für die jeweiligen Ein‐ und Ausgänge. Die einzelnen Anschlussleitungen sind farblich unterschiedlich gekennzeichnet(siehe Belegungsplan folgende Seite). Die Programmierfunktion wird über die Programmiertaste aktiviert. Die Programmier‐LED gibt den Status an, ob die Programmierfunktion ein‐ oder ausgeschaltet ist.

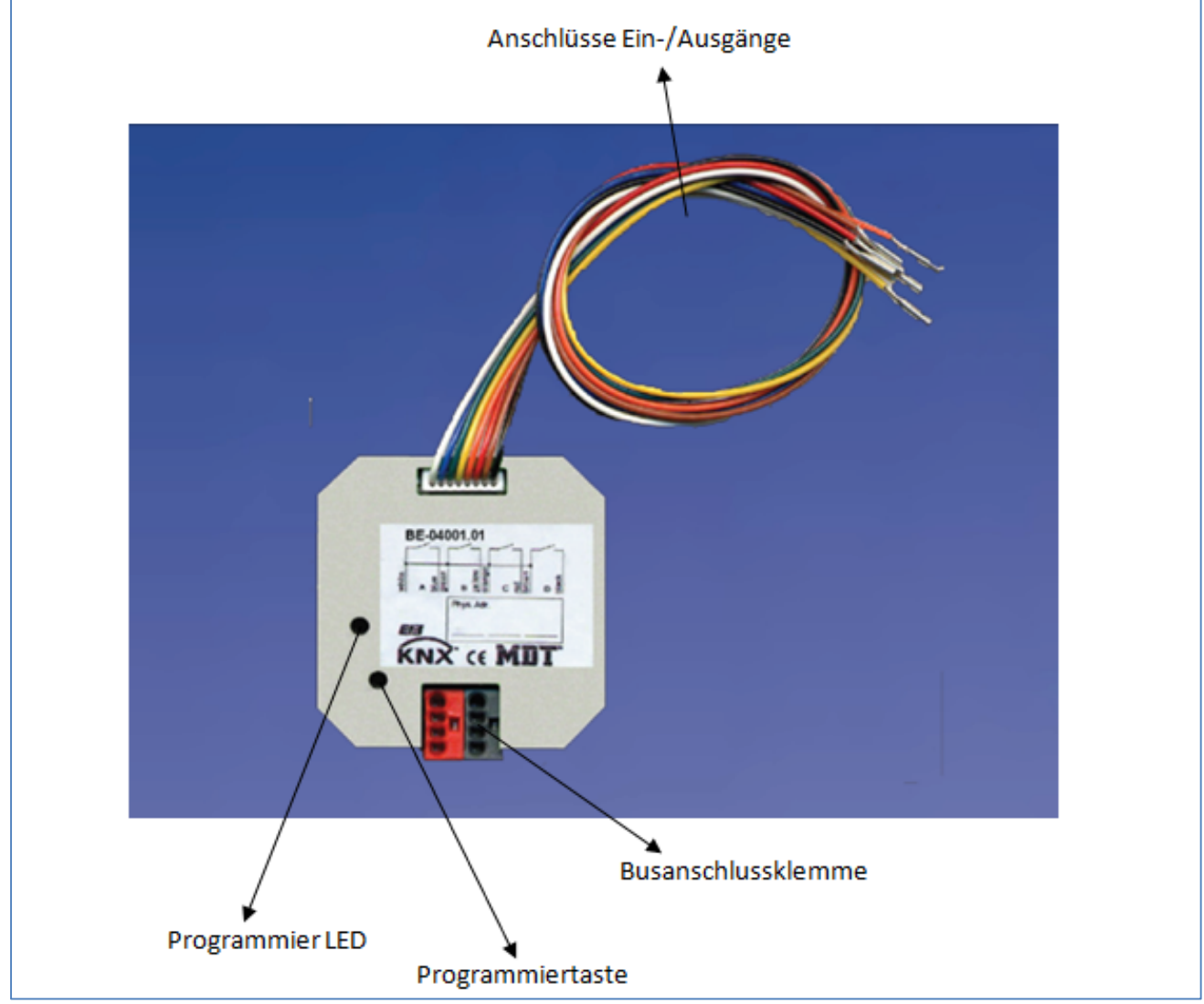

Bild 3: Übersicht Hardwaremodul Tasterinterface(hier: BE‐0400.01; potentialfrei ,4 fach)

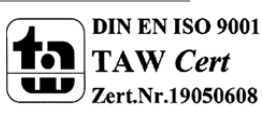

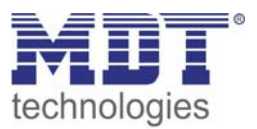

Die Eingänge beim 4 Kanal Tasterinterface sind wie folgt belegt:

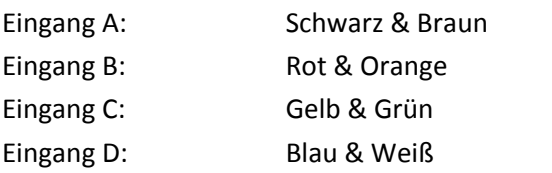

#### **siehe auch 2.2 Anschlussschema 1**

Die Eingänge beim 2 Kanal Tasterinterface sind wie folgt belegt: Eingang A: Schwarz & Braun Eingang B: Rot & Orange

#### **siehe auch 2.2 Anschlussschema 2**

### **2.5 Funktion**

Die Funktionalität ist für alle Kanäle identisch, je nach Hardwareausführung besitzt das Gerät 2 oder4 Kanäle.

Die Kennzeichnung der Kanäle ist standardmäßig in alphabetisch fortlaufender Reihenfolge ausgeführt.

Es gibt jeweils 3 mögliche Funktionalitäten:

#### **ausgeschaltet**

Dem Kanal wird keine Funktion zugewiesen, damit wird er nicht als Kommunikationsobjekt aufgeführt.

#### **Kanäle gruppiert**

Wird ein Kanalpaar als "Gruppierung Kanäle" ausgewählt, so kann das jeweilige Kanalpaar als Dimmfunktion oder als Jalousiefunktion parametriert werden.

#### **Kanäle einzeln**

Wird ein Kanal als "Kanäle einzeln" ausgewählte so können die Kanäle einzeln als Schalter, Zähler, Szene, Schalten kurz/lang, als Ein Taster Dimmen/Jalousie, sowie als LED Ausgang parametriert werden.

Zusätzlich gibt es 4 Logikfunktionen (und/oder) mit bis zu je 2 zusätzlichen Eingangsobjekten.

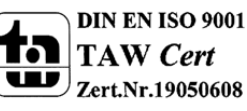

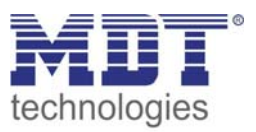

### **2.5.1 Übersicht Funktionen**

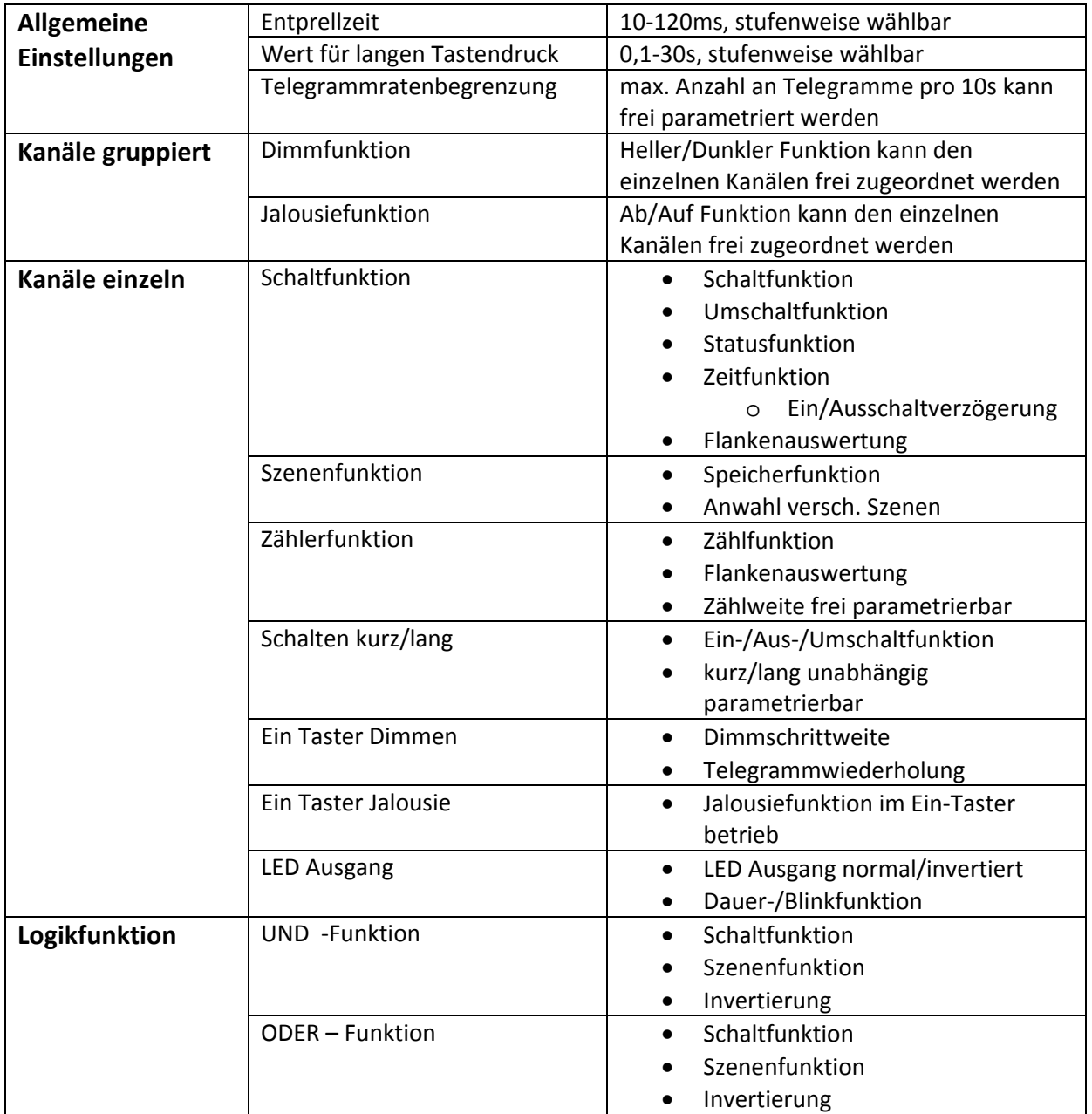

Tabelle1: Funktionsübersicht Tasterinterface

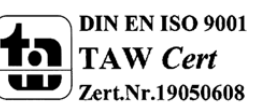

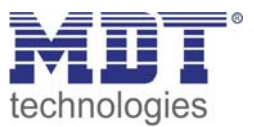

### **2.6. Einstellung in der ETS‐Software**

Auswahl in der Produktdatenbank

Hersteller: MDT Technologies Produktfamilie: Binäreingang Produkttyp: Universal Eingang Medientyp: Twisted Pair (TP) Produktname: vom verwendeten Typ abhängig, z.B.: BE‐0400.01 Eingang 4‐fach, UP Bestellnummer: vom verwendeten Typ abhängig, z.B.: BE‐0400.01

### **2.7. Inbetriebnahme**

Nach der Verdrahtung des Gerätes erfolgt die Vergabe der physikalischen Adresse und die Parametrierung der einzelnen Kanäle:

- (1) Schnittstelle an den Bus anschließen, z.B. MDT USB Interface
- (2) Busspannung zuschalten
- (3) Programmiertaste am Gerät drücken(rote Programmier LED leuchtet)
- (4) Laden der physikalischen Adresse aus der ETS‐Software über die Schnittstelle(rote LED erlischt, sobald dies erfolgreich abgeschlossen ist)
- (5) Laden der Applikation, mit gewünschter Parametrierung
- (6) Netzspannung zuschalten
- (7) Wenn das Gerät betriebsbereit ist kann die gewünschte Funktion geprüft werden(ist auch mit Hilfe der ETS‐Software möglich)

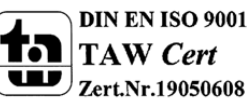

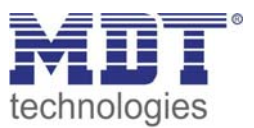

# **3 Kommunikationsobjekte**

## **3.1 Kommunikationsobjekte pro Kanal**

Pro Kanal werden jeweils, in Abhängigkeit von der für den jeweiligen Kanal ausgewählten Funktion, die entsprechenden Kommunikationsobjekte eingeblendet. Pro Kanalpaar werden automatisch 10 Werte/Nummern zugewiesen(von 0‐9). Die Nummerierung erfolgt dabei fortlaufend, sodass das Kanalpaar A/B, egal ob als gruppiert oder einzeln parametriert, nur die Werte 0‐9 annehmen kann, das Kanalpaar C/D nur die Werte 10‐19, usw.. Wird ein Kanalpaar als einzeln ausgewählt, so erhält der alphabetisch vorrangige Buchstabe die ersten 5 Zahlen und der darauf folgende die folgenden 5 Zahlen(z.B. Kanal A>0‐4 und Kanal B>5‐9). Diese Nummerierung der Einzelkanäle, sowie der Kanalpaare wird auch vorgenommen, wenn nicht alle Nummern pro Kanal verwendet werden. Eine Ausnahme bei der Nummerierung bildet die Funktion LED‐Ausgang. Wird ein Kanal als LED‐ Ausgang ausgewählt, so bekommt dieser die Nummern nach dem Logikblock. Auch hier ist dann die erste Nummer nach dem Logikblock für den Kanal A, die zweite für den Kanal B, usw.. Mittels der Kommunikationsobjekte kann später die Zuweisung der Gruppenadressen vorgenommen werden.

Das folgende Bild zeigt die Kommunikationsobjekte für die, in diesem Fall, ausgewählten Kanäle. Der Kanal A/B ist hier als "Gruppierung Kanäle" ausgewählt und als "Dimmen" parametriert. Der Kanal C/D ist als "Kanäle einzeln" ausgewählt, somit kann jedem Kanal eine einzelne Funktion zugewiesen werden. Hier ist Kanal C als "Schalten" parametriert und Eingang D als "LED-Ausgang" parametriert:

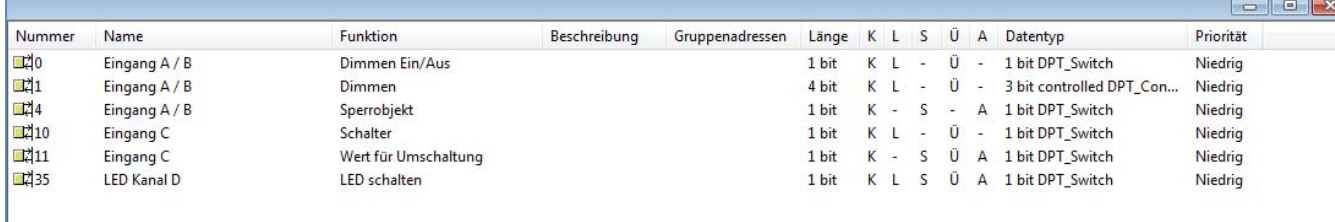

Bild 4: Kommunikationsobjekte pro Kanal

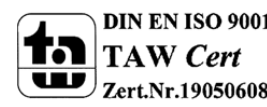

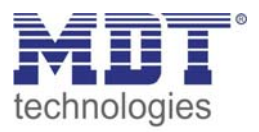

Ist ein Kanalpaar(z.B. A/B) als ausgeschaltet ausgewählt, so wird für dieses Kanalpaar kein Objekt eingeblendet. Somit kann diesem Kanal auch keine Adressierung zugewiesen werden. Vorhandene Objekte pro Kanal. Funktion aufgrund der Einstellung:

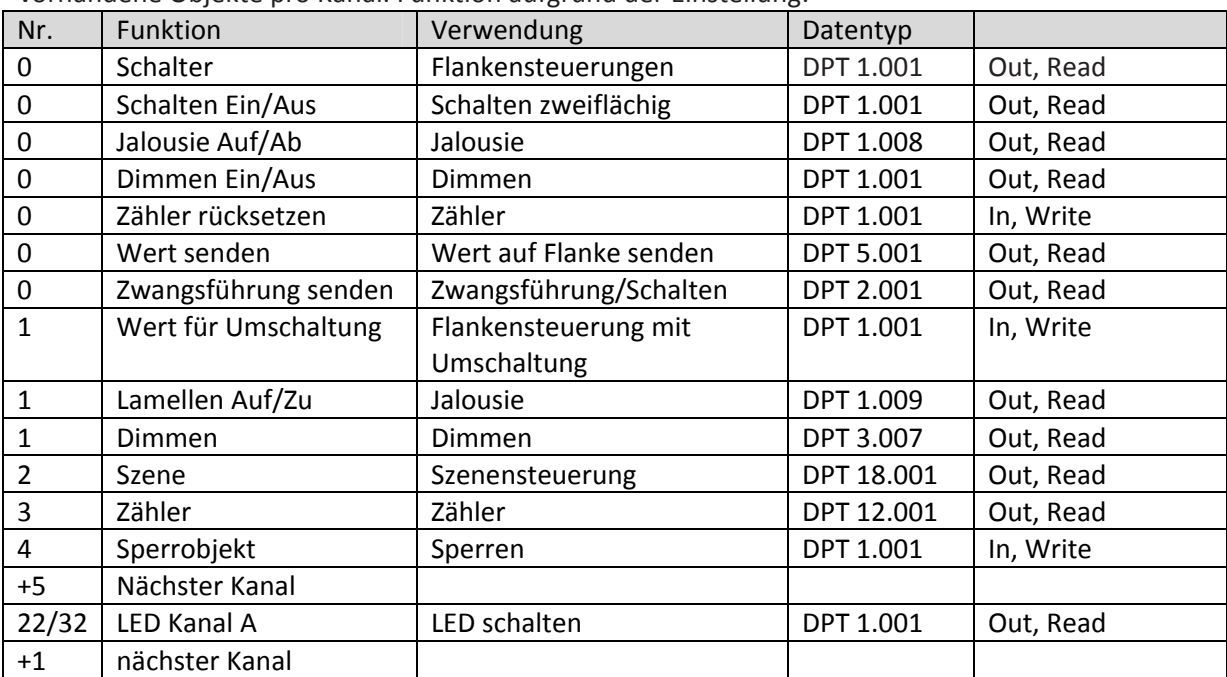

Tabelle 2: Kommunikationsobjekte pro Kanal

### **3.2 Kommunikationsobjekte Logik**

Zusätzlich zu den Kommunikationsobjekten für die Kanäle gibt es bei allen Tasterinterfaces Kommunikationsobjekte für die Logik. Diese Kommunikationsobjekte können unabhängig von der Parametrierung der einzelnen Kanäle parametriert und damit eingeblendet werden. Die Logikobjekte haben bei einem Tasterinterface mit 4 Eingängen die Nummer ab 20 und bei einem Tasterinterface mit 2 Eingängen die Nummer ab 10. Das Logikobjekt 1 bekommt auch hier die ersten 3 Nummern zugeordnet(z.B.20‐22 oder 10‐12) und das darauffolgende die nächsten 3, usw.. Mittels der Kommunikationsobjekte für die Logik erfolgt die Adressierung, analog zu der Adressierung bei den Kanälen.

Folgende Kommunikationsobjekte können für die Logikfunktion eingeblendet werden:

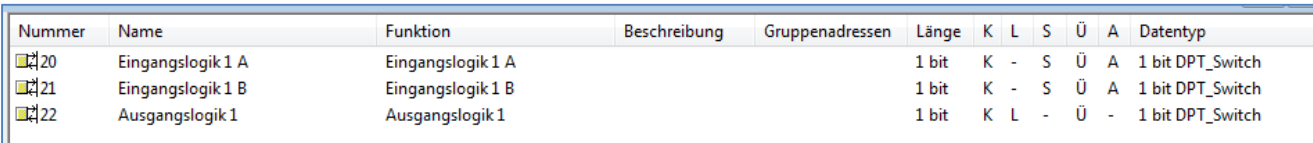

Bild 5: Kommunikationsobjekte Logik

Ist ein Logikobjekt ausgeschaltet, so wird dieses nicht eingeblendet und ihm kann auch keine Adressierung zugewiesen werden. Jeder Binäreingang verfügt über 4 Logikobjekte, für welche jeweils folgende Kommunikationsobjekte eingeblendet werden können:

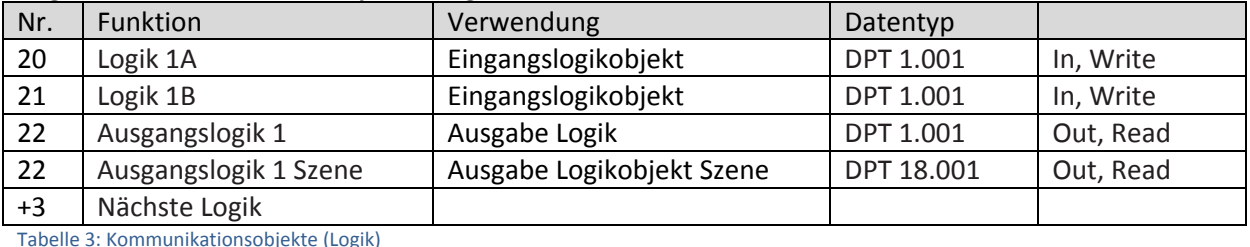

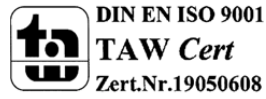

AW Cert Zert.Nr.19050608

MDT technologies GmbH,Geschäftsbereich Gebäudeautomation

# **3.3 Standard‐Einstellungen der Kommunikationsobjekte**

Die folgende Tabelle zeigt die Standardeinstellungen für die Kommunikationsobjekte:

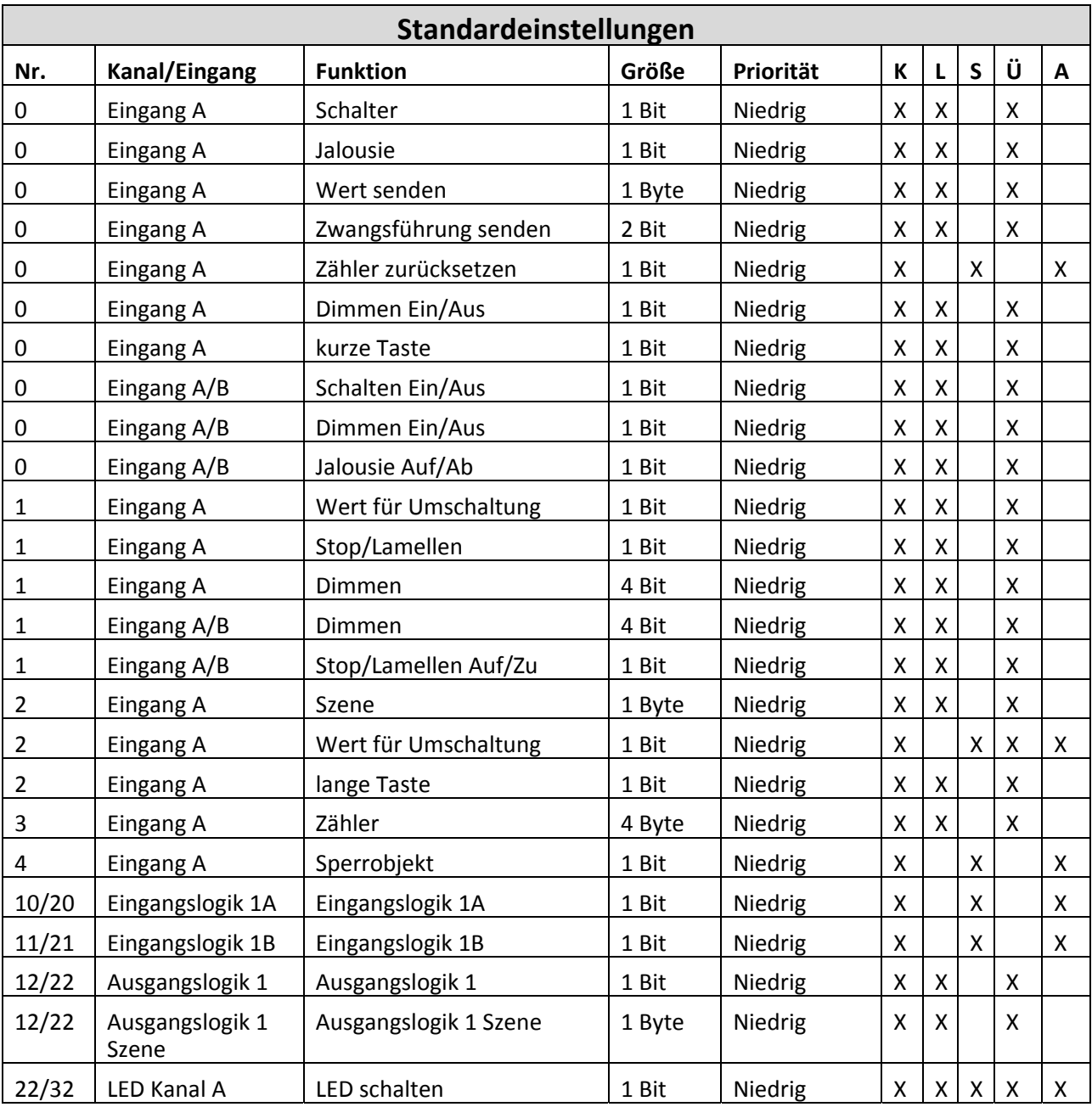

Tabelle 4: Kommunikationsobjekte – Standardeinstellungen

Aus der oben stehenden Tabelle können die voreingestellten Standardeinstellungen entnommen werden. Die Priorität der einzelnen Kommunikationsobjekte, sowie die Flags können nach Bedarf vom Benutzer angepasst werden. Die Flags weisen den Kommunikationsobjekten ihre jeweilige Aufgabe in der Programmierung zu, dabei steht K für Kommunikation, L für Lesen, S für Schreiben, Ü für Überschreiben und A für Aktualisieren.

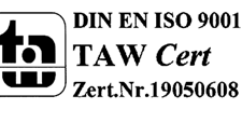

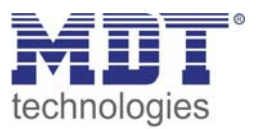

# **4 Referenz‐ETS‐Parameter**

# **4.1 Allgemein**

Die folgenden Parameter sind einmalig vorhanden und wirken sich auf alle 8, bzw. 16 Kanäle aus.

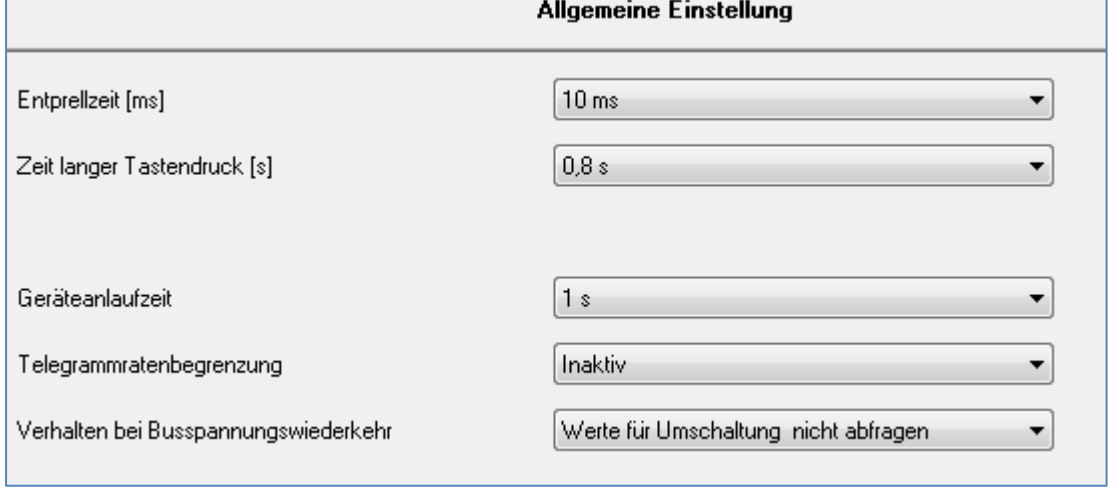

Bild 6: Allgemeiner Parameter

Die Tabelle zeigt die Einstellmöglichkeiten für das Parameterfenster "allgemeine Einstellungen":

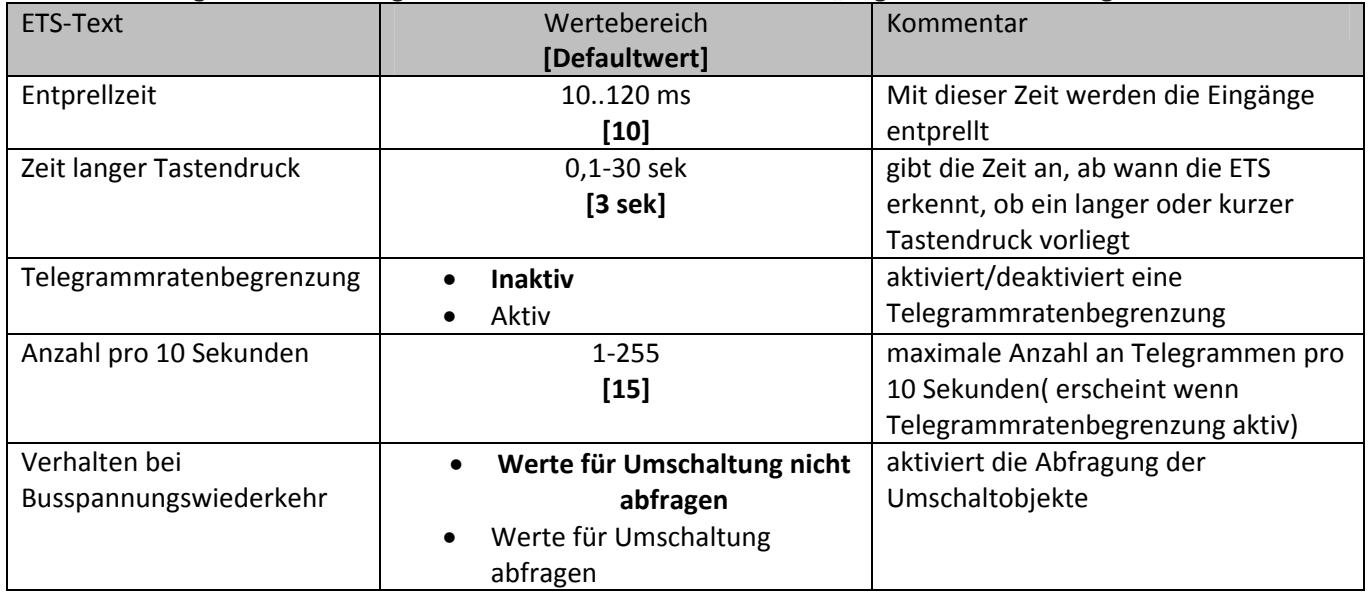

Tabelle 5: Parameter ‐ Allgemein

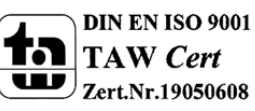

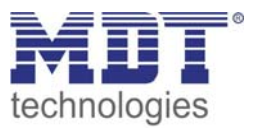

- 1. Die Einstellfunktion der Entprellzeit dient der Entprellung des Eingangssignals von mechanischen Schaltern.
- 2. Mit Hilfe des Parameters "Zeit langer Tastendruck" kann dem Tasterinterface ein fester Zeitwert zugewissen werden, ab wann dieser einen Tastendruck als lang erkennt. Dieser Parameter ist wichtig für Objekte, welche sowohl über Funktionen für einen kurzen als auch einen langen Tastendruck verfügen.
- 3. Durch die Telegrammratenbegrenzung kann erreicht werden, dass der Bus nicht überlastet wird. Bei Überlastung des Bussystems können lange Wartezeiten, z.B. bei einer Taster Betätigung entstehen. Ist die Telegrammratenbegrenzung aktiv und werden mehr Telegramme gesendet als pro Zeitintervall(10s) maximal zugelassen sind, so werden die "überzähligen" Telegramme hinten angestellt und erst im nächsten Zeitintervall gesendet. Damit kann eine Überlastung des Bussystems ausgeschlossen werden.
- 4. Die Einstellung Verhalten bei Busspannungswiederkehr, "Werte für Umschaltung abfragen", bewirkt, dass im Falle der Busspannungswiederkehr alle Kommunikationsobjekte "Wert für Umschaltung" abgefragt werden. Wird dieser Parameter nicht aktiviert, also die Einstellung "Werte für Umschaltung nicht abfragen" ausgewählt, so setzt der Binäreingang bei allen diesen Objekten einen unbetätigten Status voraus. Dies hat zufolge, dass der Binäreingang bei der nächsten Umschaltung nicht auf den aktuellen Zustand des Aktors eingeht, sondern in jedem Fall eine "0" sendet. Werden die Objekte jedoch abgefragt, so überprüft der Binäreingang bei der Busspannungswiederkehr den aktuellen Status der "Umschaltungsobjekte" und kann den anzusteuernden Aktor mit dem nächsten Befehl sicher umschalten.

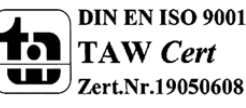

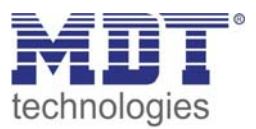

# **4.2 Konfiguration**

Das nachfolgende Bild zeigt die Einstellmöglichkeiten für die einzelnen Kanäle:

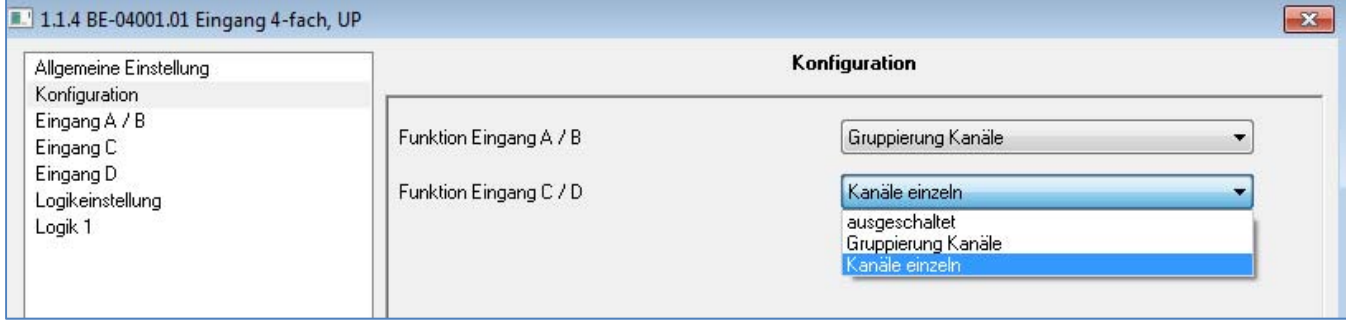

Bild 7: Kanalverwendung ( Bsp.: Kanal A/B –Gruppierung, Kanal C/D – Einzeln)

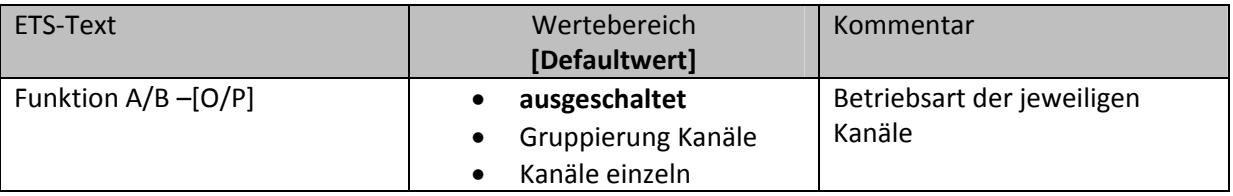

Tabelle 6: Parameter Kanal

Für jeden Kanal können unter dem Unterpunkt Kanalauswahl bei der Parametrierung 3 Zustände(siehe Tabelle 6) ausgewählt werden. Die weiteren Parametrierungsmöglichkeiten hängen vom jeweils ausgewählten Zustand ab.Wird der Kanal jedoch deaktiviert, also als "ausgeschaltet" ausgewählt, so kann der Kanal nicht weiter parametriert werden.

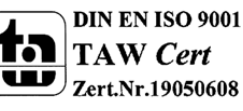

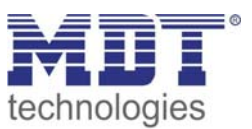

### **4.3 Identischer Parameter**

#### **4.3.1 Sperrobjekt**

Das Sperrobjekt kann sowohl für gruppierte Kanäle, für das jeweilige Kanalpaar, z.B. A/B, als auch für einzelne Kanäle, dann jeweils für den jeweiligen Kanal, z.B. Kanal A oder Kanal B, aktiviert werden. Ist das Sperrobjekt aktiv so erscheint das Kommunikationsobjekt für den jeweiligen Kanal, somit können bei einem Tasterinterface mit 4 Eingängen auch bis zu 4 Sperrobejkte parametriert werden. Bekommt das Sperrobjekt eine logische 1 zugewiesen, so wird der dazugehörige Kanal "gesperrt" und kann somit nicht mehr geschaltet werden.

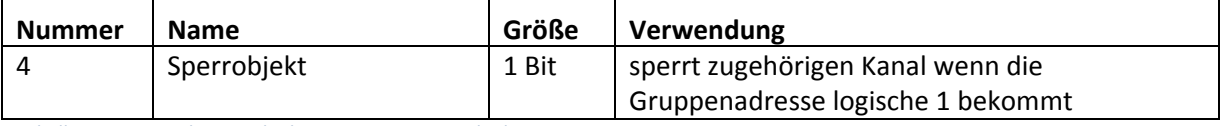

Tabelle 7: Kommunikationsobjekte Parameter Sperrobjekt

### **4.4 Parameter Kanäle gruppiert**

Die Tabelle zeigt die möglichen Einstellungen, wenn der Kanal als "gruppiert" ausgewählt wird:

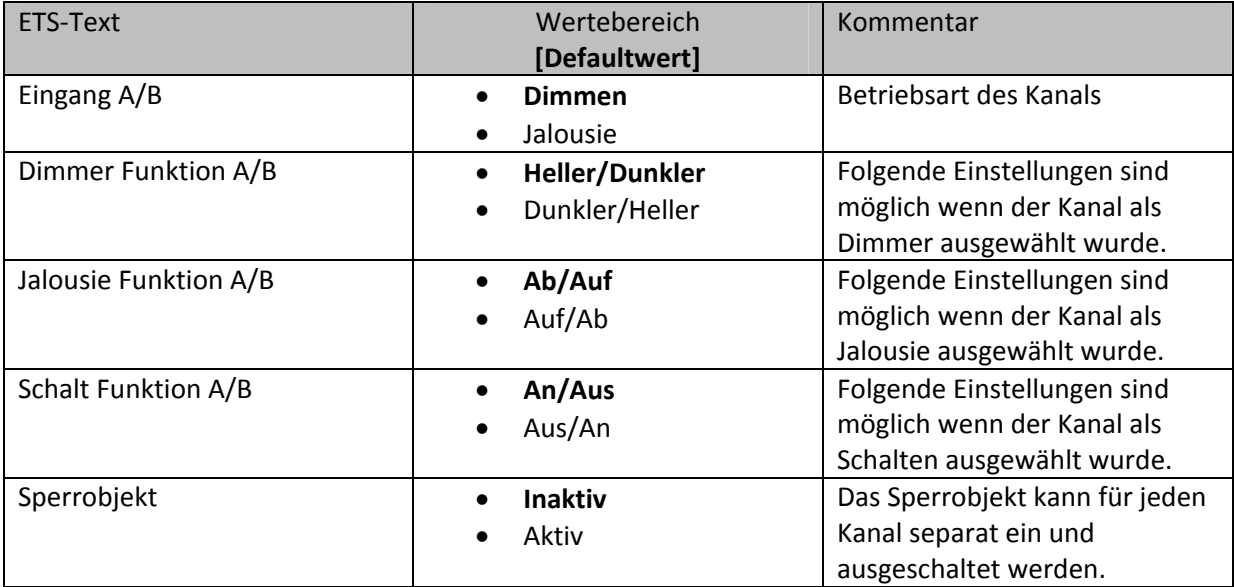

Tabelle 8: Parameter Gruppierung

Werden Kanäle als gruppiert parametriert, so werden immer 2 Kanälen, also einem Kanalpaar, eine Funktion zugewiesen. Die gruppierten Funktionen werden als zweiflächig, zweiflächige Dimmfunktion oder zweiflächige Jalousiefunktion, bezeichnet. Im Gegensatz zur einflächigen Funktion kann eine Aktion unabhängig von der vorhergegangenen ausgeführt werden. Hierbei führt jeweils ein Kanal eine feste Funktion aus. Es kann frei parametriert werden, welcher Kanal für welche Funktion zuständig ist.

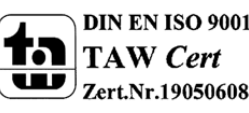

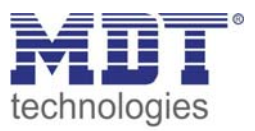

#### **4.4.1 Dimmen**

Die zweiflächige Dimmfunktion(Kanäle gruppiert) dient der Ansteuerung von Dimmaktoren zum Start‐Stop Dimmen, beispielsweise von Lampengruppen.

Wenn ein Kanalpaar als Dimmer eingestellt wird, sind folgende Parameter sichtbar:

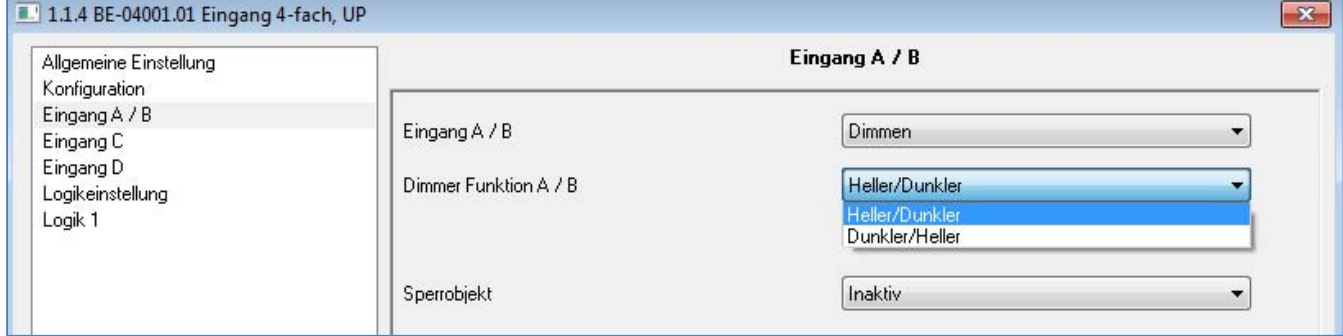

Bild 8: Parameter zweiflächiges Dimmer

Die nachfolgende Tabelle zeigt die Kommunikationsobjekte für diesen Parameter:

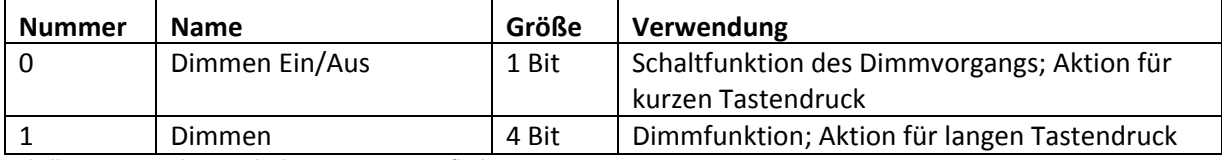

Tabelle 9: Kommunikationsobjekte Parameter zweiflächiges Dimmen

Wird ein gruppiertes Kanalpaar als Dimmfunktion parametriert, so erscheinen für diesen Kanal 2 Kommunikationsobjekte, zum einen die Funktion für den kurzen Tastendruck, das Schaltobjekt "Dimmen Ein/Aus", und zum anderen die Funktion für den langen Tastendruck, das Dimmobjekt "Dimmen".

Die zweiflächige Dimmfunktion kann entweder als Heller/Dunkler oder als Dunkler/Heller parametriert werden. Die erste Funktion steht dabei auch automatisch für den ersten Kanal. Ein Umschalten der Funktion für diesen Kanal führt auch automatisch zum Umdrehen der Schaltfunktion(Aktion für den kurzen Tastendruck).

Ist die Dimmfunktion (für Kanal A/B) nun als Heller/Dunkler parametriert so ergibt sich folgendes: Durch einen kurzen Tastendruck an Eingang A wird der Kanal eingeschaltet, ein kurzer Tastendruck auf Kanal B schaltet den Kanal aus. Der Kanal startet nach dem einschalten mit der Helligkeitsstufe, welche vor dem Ausschalten eingestellt wurde. Durch einen langen Tastendruck kann der Kanal nun schrittweise gedimmt werden. Bei der Funktion Heller/Dunkler wir der Kanal durch einen langen Tastendruck an Kanal A schrittweise heller gedimmt, ein langer Tastendruck an Kanal B dimmt den Kanal schrittweise dunkler.

Die Schrittweite ist beim zweiflächigen Dimmen fest auf 100% eingestellt. Es handelt sich hierbei um ein Start‐Stop Dimmen, d.h. sobald die Dimmfunktion aktiv wird, wird dem Eingang so lange ein heller oder dunkler Befehl zugewiesen bis dieser losgelassen wird. Nach dem loslassen wird ein Stop Telegramm gesendet, welches den Dimmvorgang beendet. Also kann mit einem einzigen Tastendruck, bei entsprechend langer Betätigung, von 0 auf 100% oder analog von 100% auf 0% gedimmt werden.

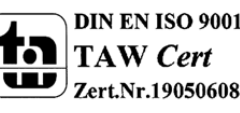

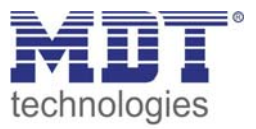

Die Tabelle zeigt die Zusammenhänge zwischen Dimm‐und Schaltobjekt für die einzelnen Kanäle:

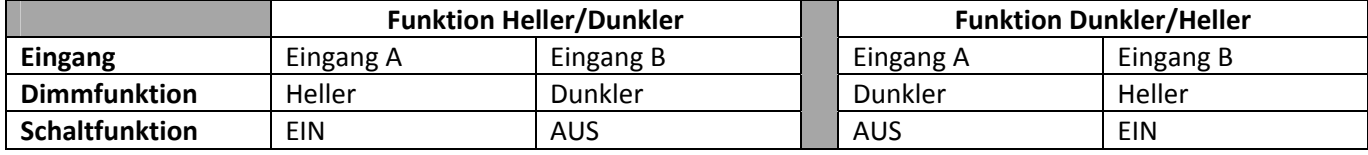

Tabelle 10: Dimmfunktion

#### Das nachfolgende Funktions‐Zeit Diagramm zeigt noch einmal den Vorgang des zweiflächigen Dimmens:

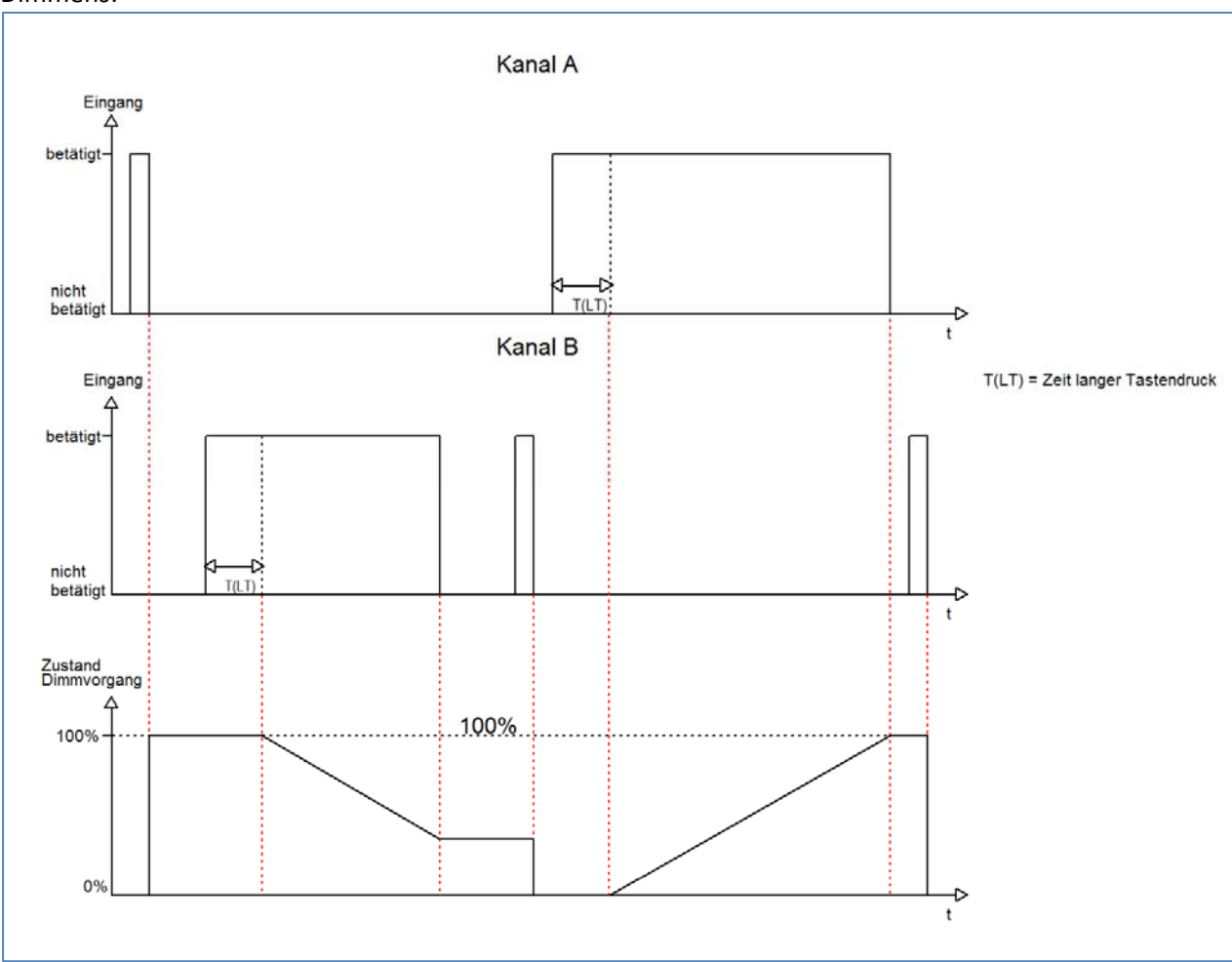

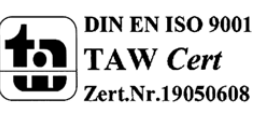

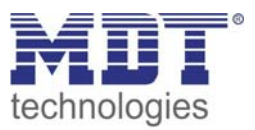

#### **4.4.2 Jalousie**

Die zweiflächige Jalousie Funktion dient der Ansteuerung von Jalousieaktoren, welche zur Verstellung und Steuerung von Jalousien verwendet werden können.

Wenn ein Kanalpaar als Jalousie‐Funktion eingestellt wird, sind folgende Parameter sichtbar:

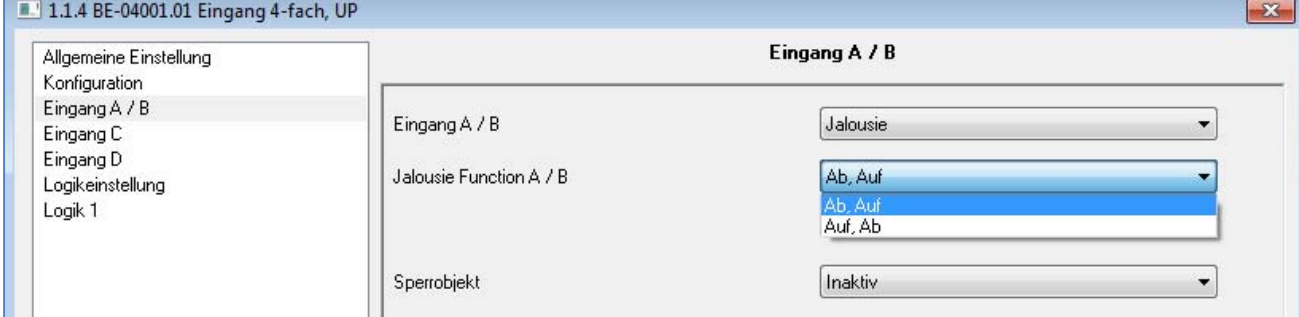

Bild 9: Parameter Jalousie‐Funktion

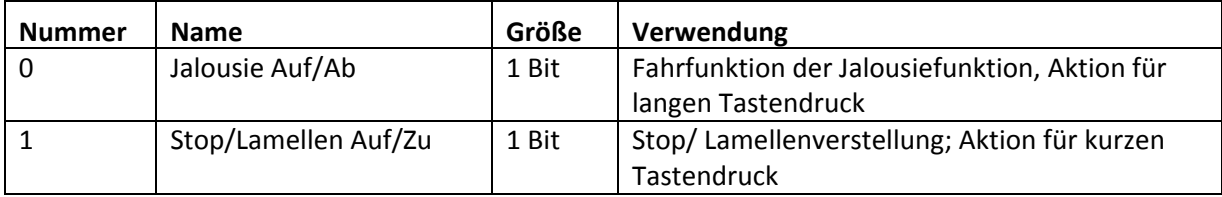

Tabelle 11: Kommunikationsobjekte Parameter zweiflächiges Jalousiefunktion

Wird ein gruppiertes Kanalpaar als Jalousiefunktion parametriert, so erscheinen für diesen Kanal 2 Kommunikationsobjekte, zum einen die Funktion für den kurzen Tastendruck das Stop‐/Schrittobjekt "Stop/Lamellen Auf/Zu" und zum anderen die Funktion für den langen Tastendruck das Bewegobjekt "Jalousie Auf/Ab".

Das Bewegobjekt dient der Auf‐ und Abfahrt der Jalousien. Das Stop/Schrittobjekt dient der Verstellung der Lamellen. Zusätzlich stoppt diese Funktion die Auf‐ bzw. Abfahrt insofern die Endlage noch nicht erreicht wurde.

Da Jalousieaktoren für die Abfahrt immer ein 0‐Signal verwenden und für die Auffahrt ein 1‐Signal verwenden, gibt das Tasterinterface dies auch so aus.

Die Tabelle zeigt die Zusammenhänge zwischen Stop‐/Schrittobjekt und Bewegobjekt für die einzelnen Kanäle:

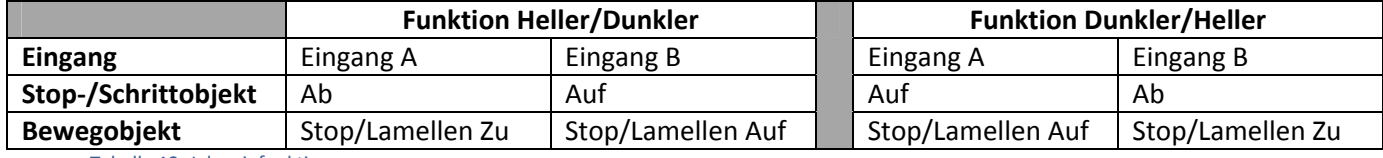

Tabelle 12: Jalousiefunktion

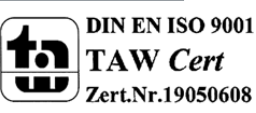

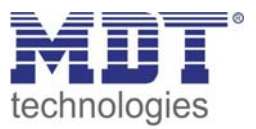

#### **4.4.3 Schalten**

Bei der Schaltfunktion für gruppierte Kanäle kann einem Schaltvorgang die Werte An und Aus beliebig zugewiesen werden.

Wenn das Kanalpaar als Schalten ausgewählt ist, dann ist folgendes Fenster sichtbar:

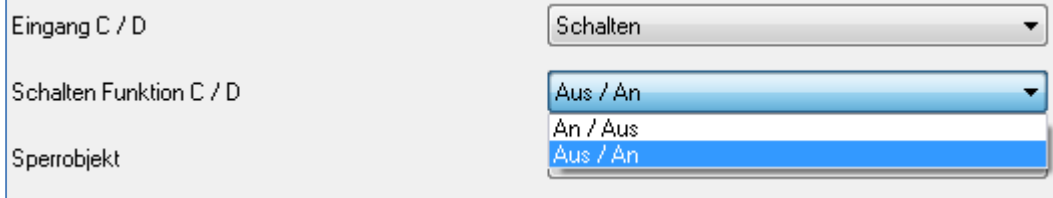

Bild 10:gruppierte Schaltfunktion

Mit der gruppierten Schaltfunktion können einfache Funktion wie eine Wechselschaltung leicht programmiert werden. Das Kanalpaar sendet, über das 1 Bit Kommunikationsobjekt, für die Betätigung des ersten Kanals eine 1‐Signal und für die Betätigung des zweiten Kanals ein 0‐Signal. Diese Zuordnung kann in der Parametrierung jedoch auch beliebig umgedreht werden.

Die nachfolgende Tabelle zeigt das zugehörige Kommunikationsobjekt:

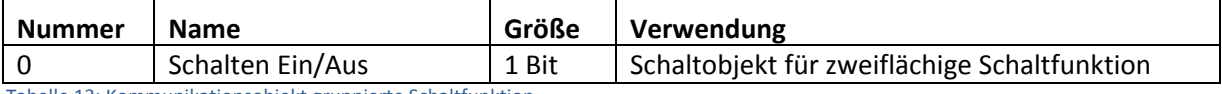

Tabelle 13: Kommunikationsobjekt gruppierte Schaltfunktion

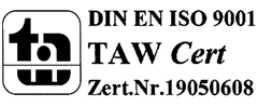

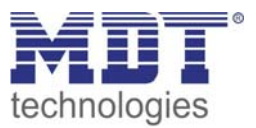

### **4.5 Parameter Kanäle einzeln**

Wird der Kanal als "Kanäle einzeln" ausgewählt, so kann jedem Kanal einzeln 7 verschiedene Betriebsarten zugewiesen werden:

- Inaktiv
- Schalten
- Szene
- Zähler
- Schalten kurz/lang
- Ein Taster Dimmen
- Ein Taster Jalousie

Nach Zuweisung der Betriebsart kann die weitere Parametrierung erfolgen, insofern der Kanal nicht als inaktiv ausgewählt wurde und damit deaktiviert wurde.

#### **4.5.1 Schalten**

Die Schaltfunktion dient dem Ein‐/Aus‐ bzw. Umschalten des jeweiligen Ausgangs. Die Schaltfunktion verfügt über eine Vielzahl von Unterfunktionen, welche der Flankenauswertung dienen. Zusätzlich können Zeitfunktionen eingestellt werden.

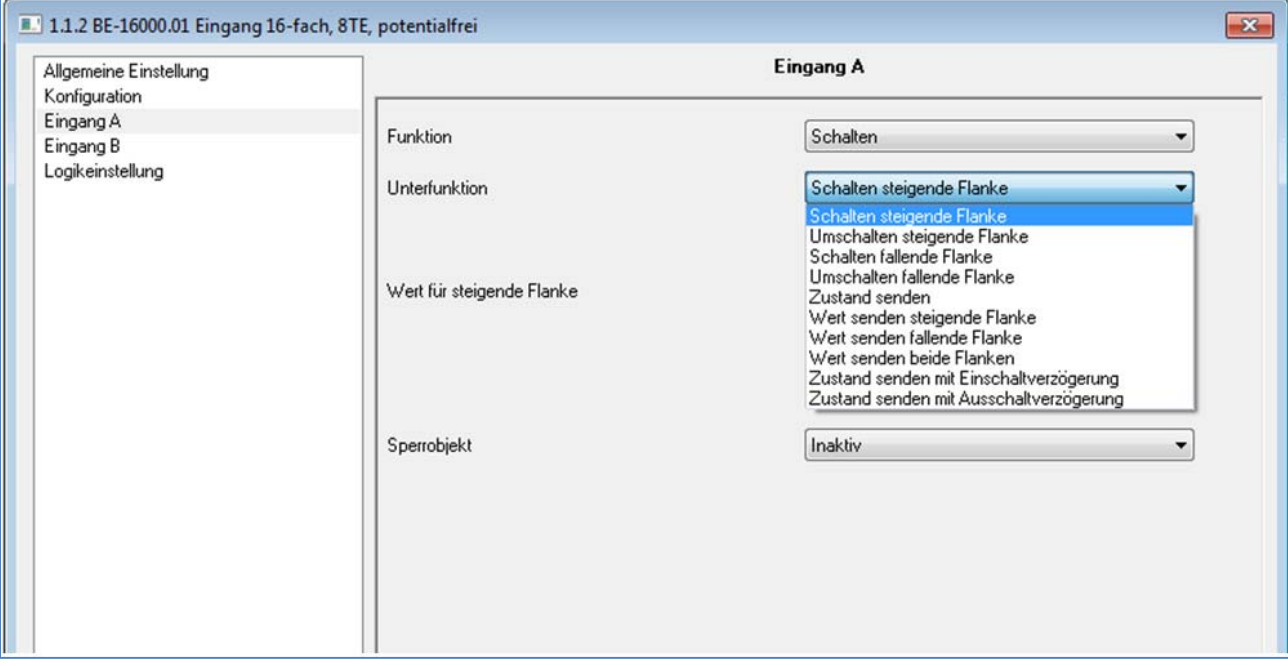

Ist der Kanal als Schaltausgang ausgewählt sind folgende Parameter sichtbar.

Bild 11: Parameter Schalten

Für einen Schaltausgang sind diverse Unterfunktionen verfügbar, welche meist noch zusätzliche Parametrierungsmöglichkeiten aufweisen. Die einzelnen Unterfunktionen, sowie deren Einstellmöglichkeiten sind in den nachfolgenden Abschnitten näher erläutert.

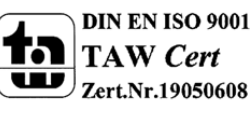

MDT technologies GmbH,Geschäftsbereich Gebäudeautomation

### *4.5.1.1 Schalten steigende/fallende Flanke*

Folgende Einstellmöglichkeiten sind vorhanden, wenn die Unterfunktion Schalten steigende/fallende Flanke ausgewählt wurde:

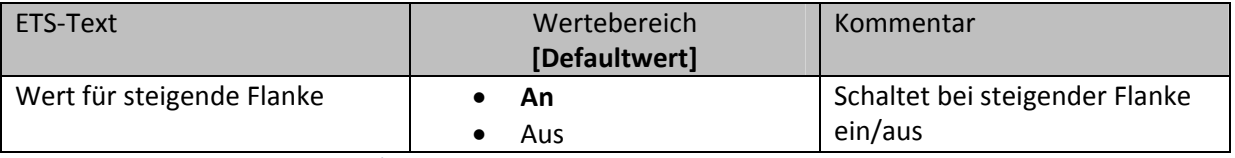

Tabelle 14: Parameter Schalten steigende/fallende Flanke

Durch die Unterfunktion "Schalten steigende Flanke" bzw. "Schalten fallende Flanke" wird nur bei einer steigenden bzw. fallenden Flanke ein 1‐Signal gesendet. Es wird kein 0‐Signal nach Abklingen dieser Flanke ausgegeben.

Das nachfolgende Diagramm beschreibt diese Unterfunktion für steigende Flanken. Sobald der Zustand des Eingangs von 0 auf 1 wechselt, gibt der Binäreingang einen 1‐Impuls aus:

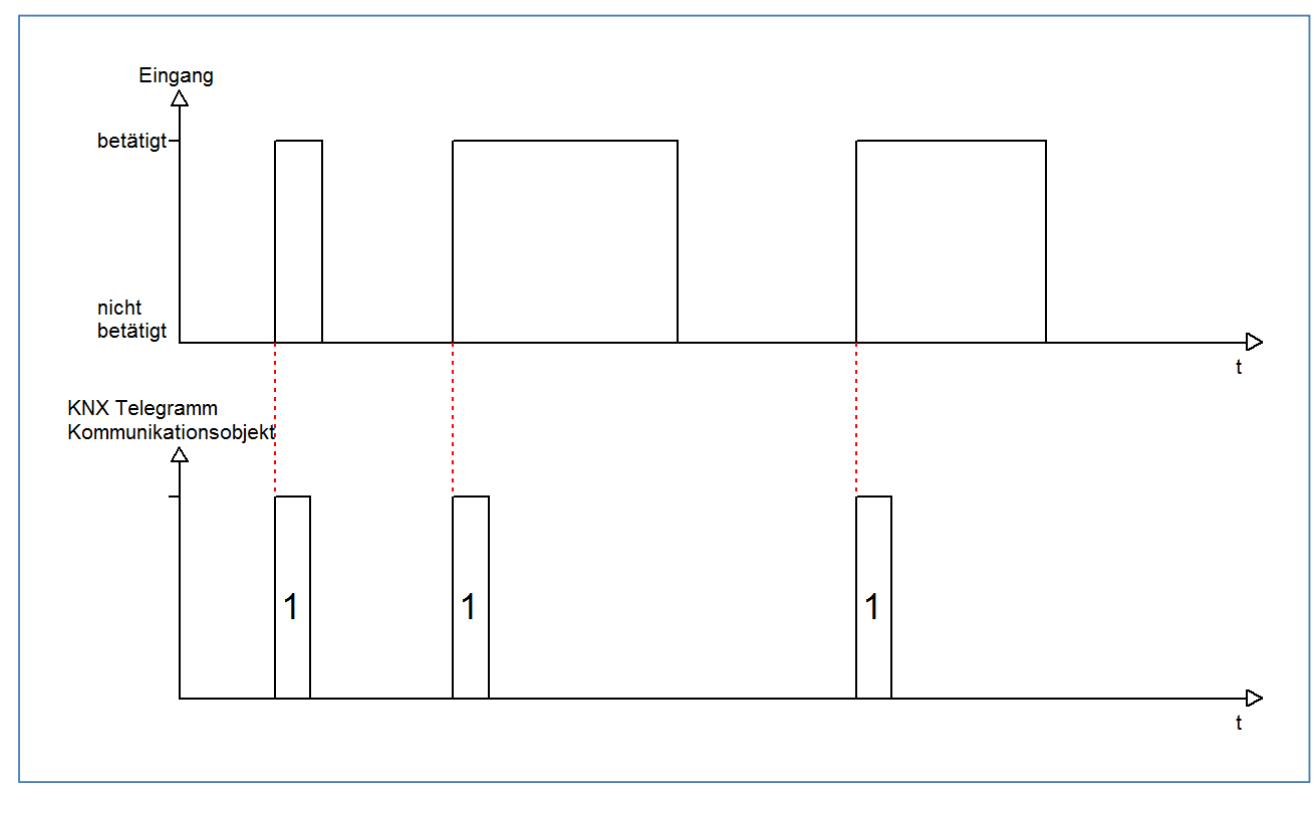

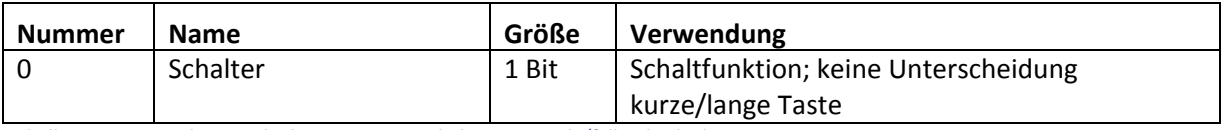

Tabelle 15: Kommunikationsobjekte Parameter Schalten steigende/fallende Flanke

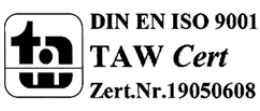

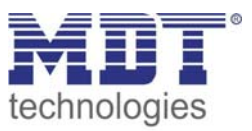

### *4.5.1.2 Umschalten steigende/fallende Flanke*

Mit der Unterfunktion "Umschalten steigende Flanke" bzw. "Umschalten fallende Flanke" schaltet der Eingang durch die dazugehörige Flanke jeweils um. Das heißt der aktuelle Objektwert wird jeweils invertiert und dann gesendet. Durch diese Funktion kann zum Beispiel eine flankengesteuerte Wechselschaltung aufgebaut werden.

Das nachfolgende Diagramm beschreibt die Unterfunktion "Umschalten fallende Flanke". Sobald der Zustand von 1 auf 0 wechselt gibt der Binäreingang das jeweils umgekehrte Signal zum vorhergegangenen aus. Das Signal wird jeweils in Form eines kurzen Impulses ausgegeben:

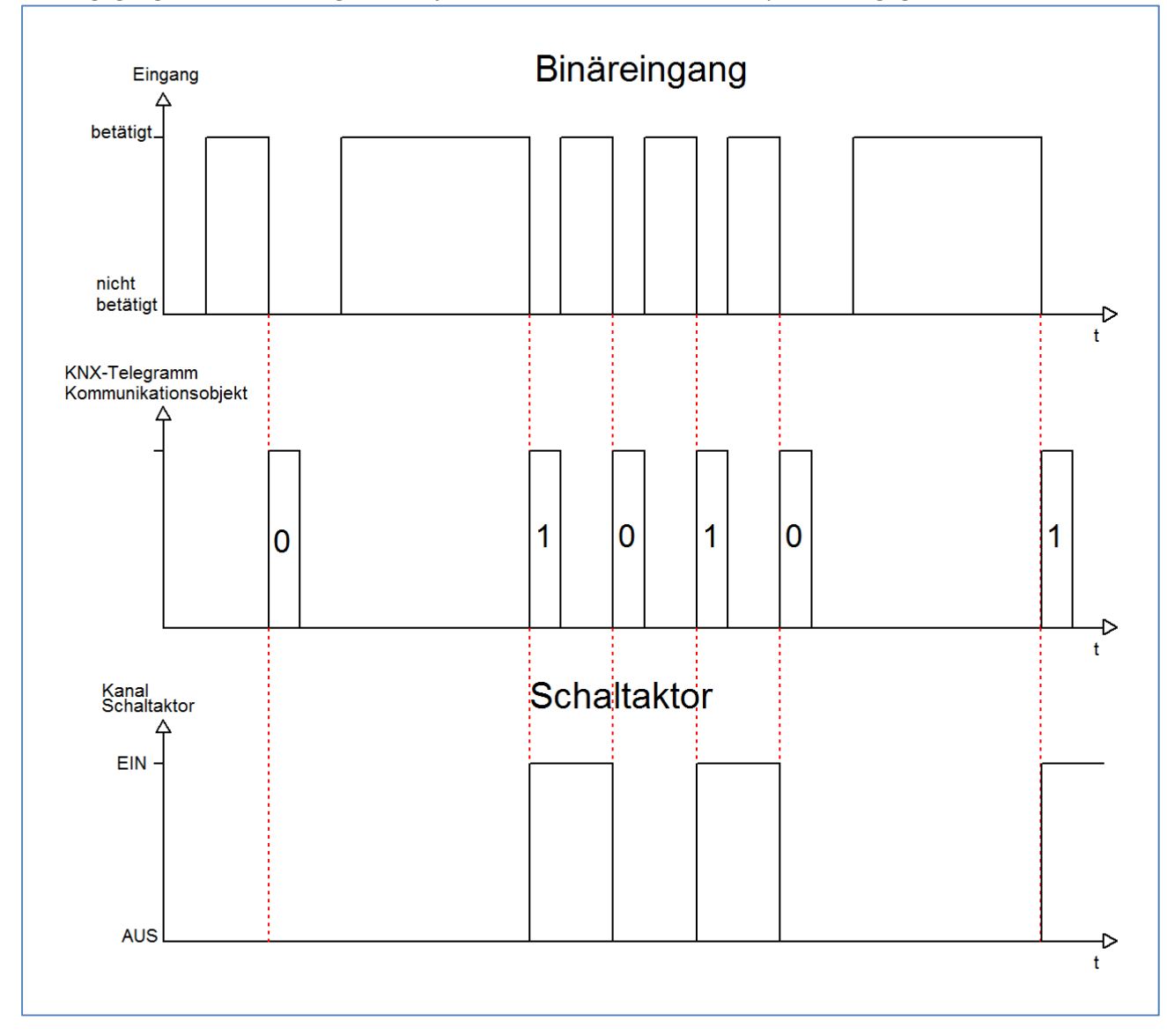

#### Die nachfolgende Tabelle zeigt die dazugehörigen Kommunikationsobjekte:

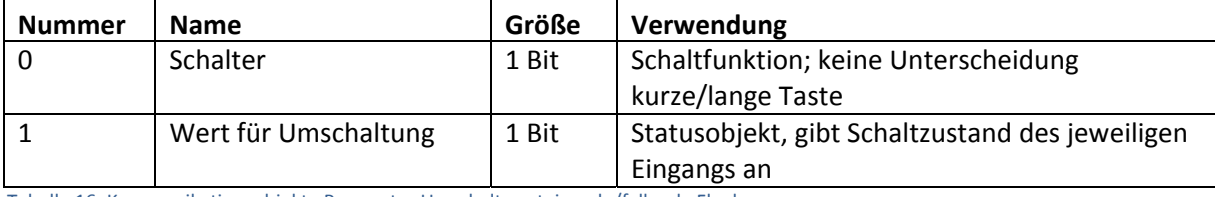

Tabelle 16: Kommunikationsobjekte Parameter Umschalten steigende/fallende Flanke

MDT technologies GmbH,Geschäftsbereich Gebäudeautomation

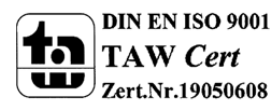

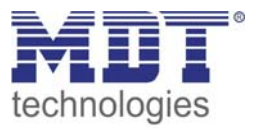

Damit der jeweilige Eingang des Binäreingangs für die Umschaltung seinen letzten Schaltzustand kennt, muss das Objekt "Wert für Umschaltung" mit dem Statusobjekt des Schaltaktors verknüpft werden. Soll der Binäreingang ohne Aktor betrieben/getestet werden, so muss dieses Objekt mit dem Objekt "Schalter" verbunden werden, damit die Umschaltung funktioniert.

Durch die Entkopplung der beiden Kommunikationsobjekte ist es bei unseren Binaereingängen möglich den Schaltvorgang durch Verknüpfung mit dem Kommunikationsobjekt "Wert für Umschaltung" zu visualisieren. Auf diese Weise ist der Anwender freier in seinen Gestaltungsmöglichkeiten.

So kann z.B. der Schaltvorgang über eine LED oder ein Display zur Visualisierung durch Verknüpfung des Kommunikationsobjektes mit dem jeweiligen Visualisierungselement, angezeigt werden.

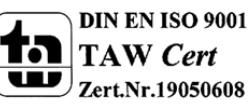

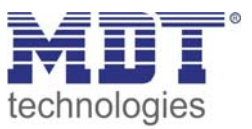

#### *4.5.1.3 Zustand senden*

Durch die Unterfunktion "Zustand senden" sendet der Eingang immer das für die jeweilige Flanke eingestellte Signal. Folgendes Fenster mit den dazugehörigen Parametrierungsmöglichkeiten erscheint für die Unterfunktion "Zustand senden":

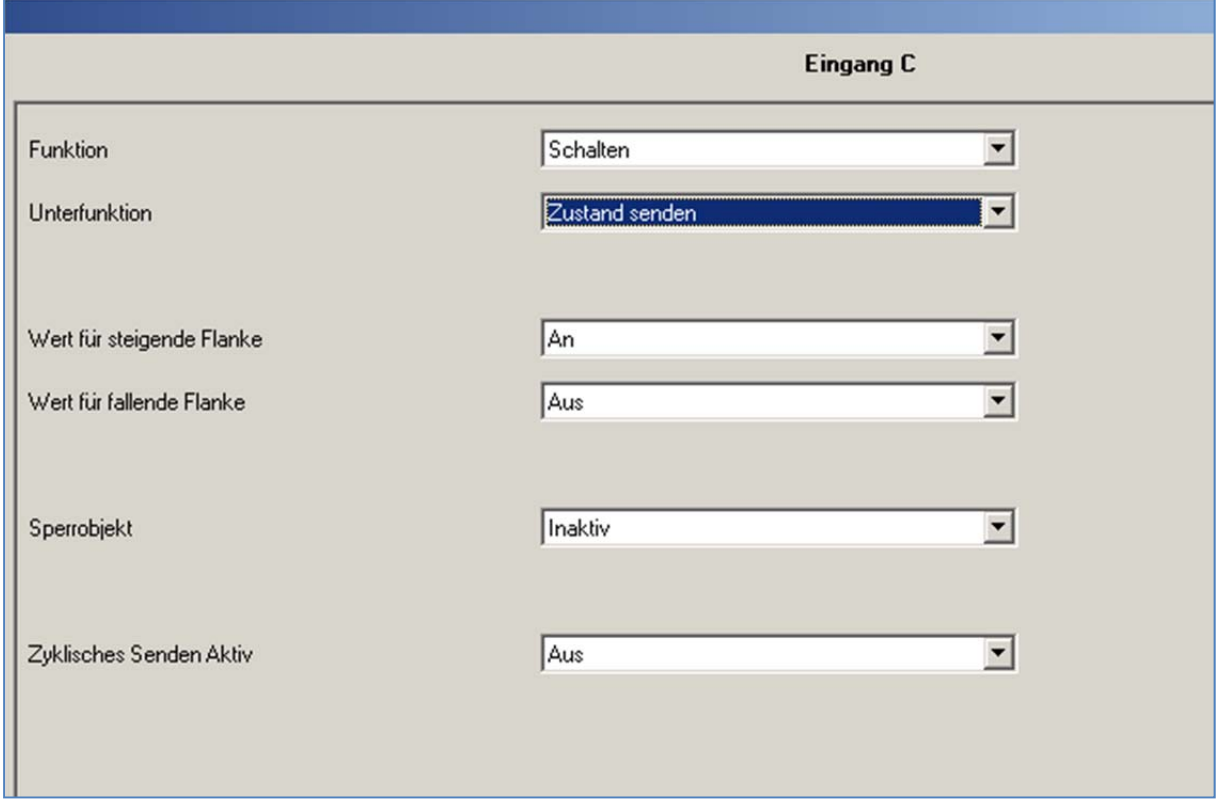

Bild 12: Unterfunktion Zustand senden

#### Folgende Einstellungen sind verfügbar:

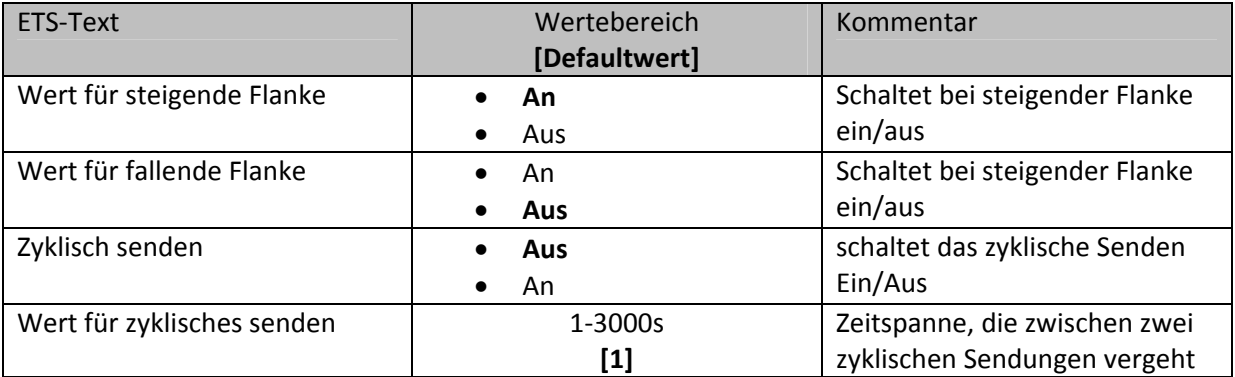

Tabelle 17: Parameter Zustand senden

#### Nachfolgend ist das zugehörige Kommunikationsobjekt dargestellt:

MDT technologies GmbH,Geschäftsbereich Gebäudeautomation

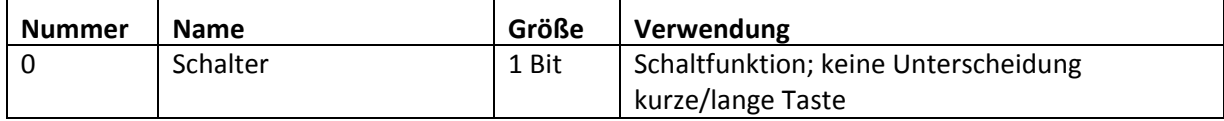

Tabelle 18: Kommunikationsobjekte Zustand senden

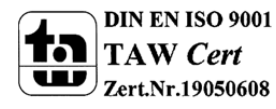

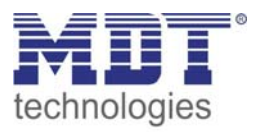

Durch den Parameter "Wert für steigende Flanke" kann eingestellt werden, ob der Kanal ein 1-Signal (Wert :An) oder ein 0‐Signal(Wert: Aus) sendet. Soll z.B. der Kanal eines Schaltaktor mit einem Eingang an‐ und ausgeschaltet werden, so müssen für die steigende und die fallende Flanke unterschiedliche Werte ausgegeben werden. Ansonsten wird z.B. zweimal hintereinander ein 0‐ Signal (Wert für beide: Aus) gesendet.

Mit der Funktion zyklisches Senden kann man den Zustand des Eingangs periodisch in gewissen, parametrierbaren, Abständen automatisch senden lassen. Der Binäreingang sendet dann den für die jeweilige Flanke zugewiesenen Wert.

Eine gängige Anwendung für diesen Parameter ist z.B. die Überwachung von Fenstern, welche mit Fensterkontakten ausgestattet sind. So kann z.B. eine Anzeige anzeigen, ob alle Fenster geschlossen sind oder eine Alarmeinrichtung mit dieser Funktion realisiert werden.

Das nachfolgende Diagramm beschreibt die Unterfunktion "Zustand senden". Der Eingang sendet in diesem Beispiel für die steigende Flanke den Wert 0 und für die fallende Flanke den Wert 1. Zusätzlich zeigt das Diagramm die Verknüpfung mit einem Schaltaktor, der mit einer normalen Schaltfunktion parametriert wurde:

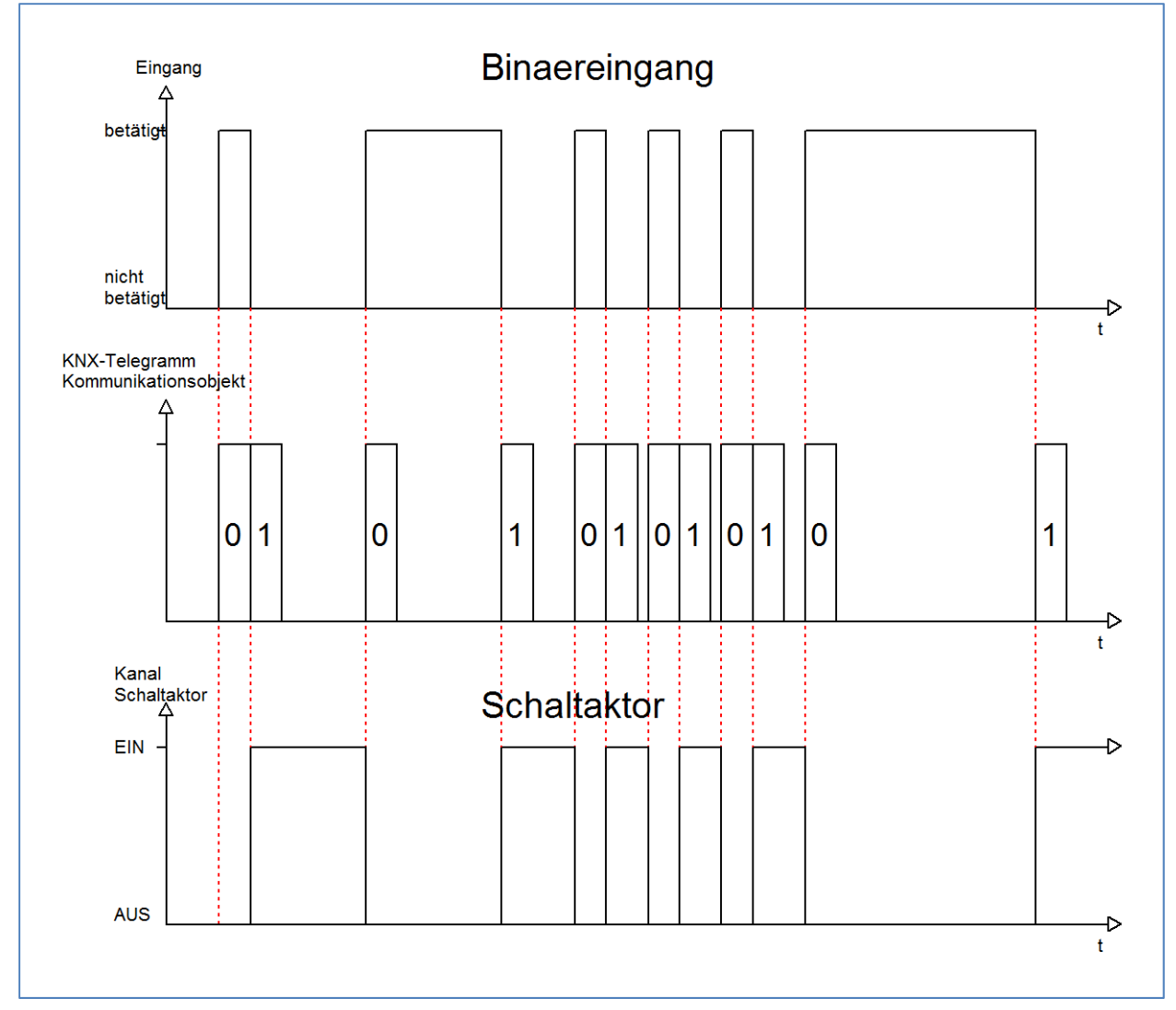

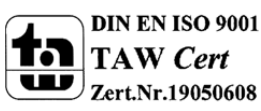

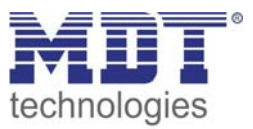

### *4.5.1.4 Wert senden fallende/steigende/beide Flanken*

Bei der Unterfunktion "Wert senden" stehen dem Anwender zwei weitere Unterfunktionen, 1 Byte Wert senden und das Zwangsführungsobjekt, zur Verfügung, welche dann entsprechend weiter parametriert werden können. Das nachfolgende Bild zeigt das Einstellmenü für diesen Parameter:

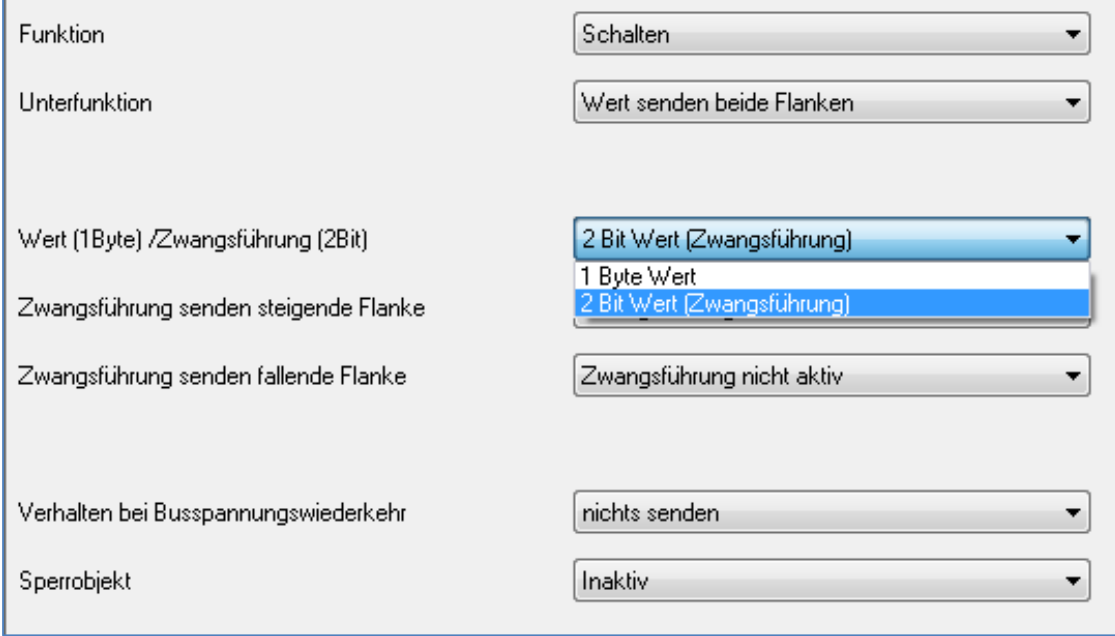

Wird die Unterfunktion "Wert Senden" ausgewählt, so muss als erstes ausgewählt werden, welche Werte gesendet werden sollen. Die Auswahlmöglichkeiten sind in der nachfolgenden Tabelle dargestellt:

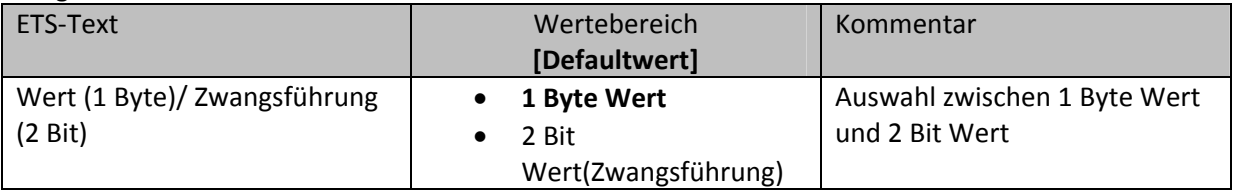

Tabelle 19: Auswahl Parameter Schalten‐Wert senden

#### Wenn die Einstellung "1 Byte Wert" ausgewählt wird, so sind folgende Einstellungen möglich:

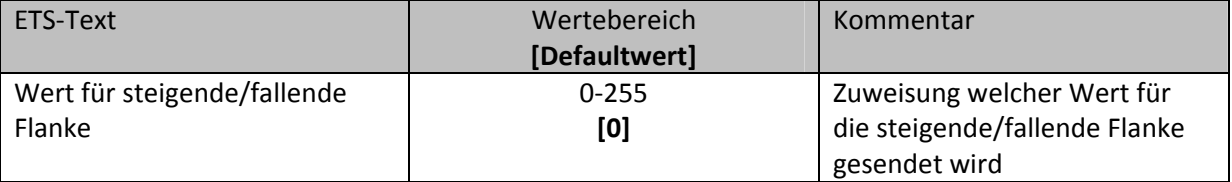

Tabelle 20: Auswahlbereich Wert senden 1 Byte Objekt

Bei dieser Funktion kann das 1 Byte Kommunikationsobjekt für jede Flanke einen beliebigen Wert senden. Der Wertebereich für diesen Wert liegt dabei im Bereich des Byte‐Wertebereichs(0‐255). Je nach obiger Parametrierung können beliebige Werte für die steigende oder die fallende Flanke oder für beide Flanken parametriert werden.

Das zugehörige Kommunikationsobjekt ist in der nachfolgende Tabelle dargestellt:

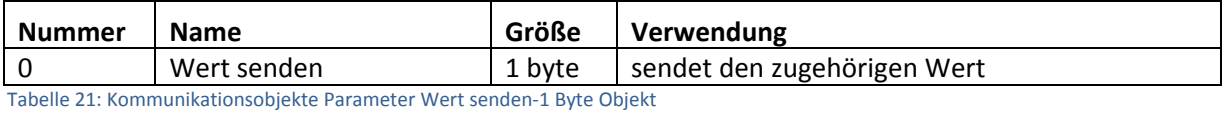

MDT technologies GmbH,Geschäftsbereich Gebäudeautomation

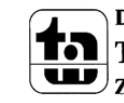

Tel.: +49-2263-880•Fax: +49-2263-4588•E-Mail:automation@mdt.de•www.mdtautomation.de

Bild 13: Unterfunktion Wert senden

Ist die Einstellmöglichkeit 2 Bit Wert(Zwangsführung) ausgewählt, so stehen folgende Einstellmöglichkeiten zur Auswahl:

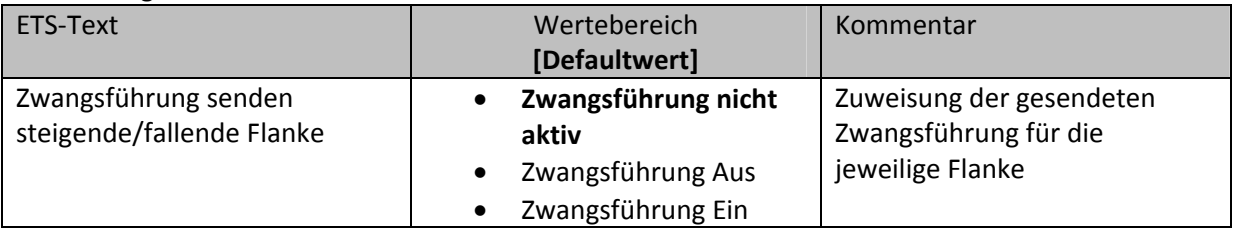

Tabelle 22: Auswahlbereich Wert senden‐Zwangsführung

Das Zwangsführungsobjekt ermöglicht es zum Beispiel die automatische Helligkeitsregelung eines Präsenzmelders zu steuern.

Das Zwangsführungsobjekt kann drei verschieden Zustände senden:

- **Zwangsführung nicht aktiv(control=0; value=0)** Das Zwangsführungsobjekt hat keinerlei Einfluss auf den Empfänger. In einem Präsenzmelder würde zum Beispiel die Automatikfunktion(Bewegungsmelderbetrieb) eingeschaltet.
- **Zwangsführung Aus(control=1; value=0)** Das Zwangsführungsobjekt schaltet den Ausgang des Empfängers bedingungslos aus. Ein Präsenzmelder würde zum Beispiel dauerhaft ausgeschaltet werden. Registrierte Bewegung haben keinerlei Einfluss auf den Ausgang.
- **Zwangsführung Ein(control=1, value=1)** Das Zwangsführungsobjekt schaltet den Ausgang des Empfängers bedingungslos ein. Ein Präsenzmelder würde zum Beispiel dauerhaft eingeschaltet werden. Registrierte Bewegung haben keinerlei Einfluss auf den Ausgang.

Das zugehörige Kommunikationsobjekt ist in der nachfolgenden Tabelle dargestellt:

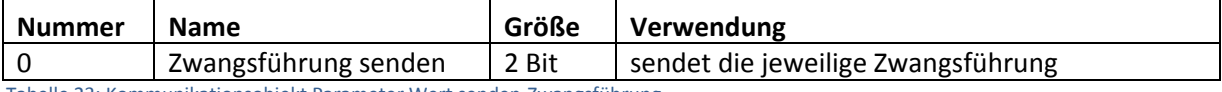

Tabelle 23: Kommunikationsobjekt Parameter Wert senden‐Zwangsführung

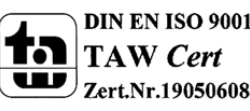

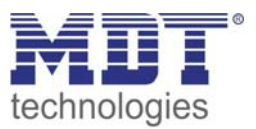

### *4.5.1.5 Zustand senden mit Ein‐/ Ausschaltverzögerung*

Wird die Unterfunktion "Zustand senden mit Ein-/ Ausschaltverzögerung" ausgewählt, so stehen folgende Einstellmöglichkeiten zur Verfügung:

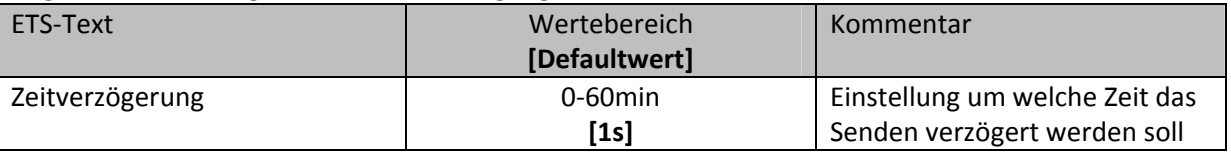

Tabelle 24: Parameter Zustand senden mit Verzögerung

Die Unterfunktion "Zustand senden mit Ein-/Ausschaltverzögerung" ermöglicht es, dass der Binäreingang seinen Zustand erst nach Ablauf einer parametrierbaren Zeit sendet. Bei der Einschaltverzögerung beginnt diese Zeit nach dem Einschalten herunterzulaufen und bei der Ausschaltverzögerung erst nach dem Ausschalten. Bei dieser Unterfunktion wird immer der aktuelle Zustand des Eingangs gesendet. Wird der Zustand wieder geändert, bevor die Zeit abgelaufen ist, z.B. bei der Einschaltverzögerung der Eingang wieder ausgeschaltet bevor dieser überhaupt eingeschaltet wurde, so verfällt die Einschaltverzögerung.

Das nachfolgende Diagramm beschreibt die Unterfunktion "Zustand senden mit Einschaltverzögerung":

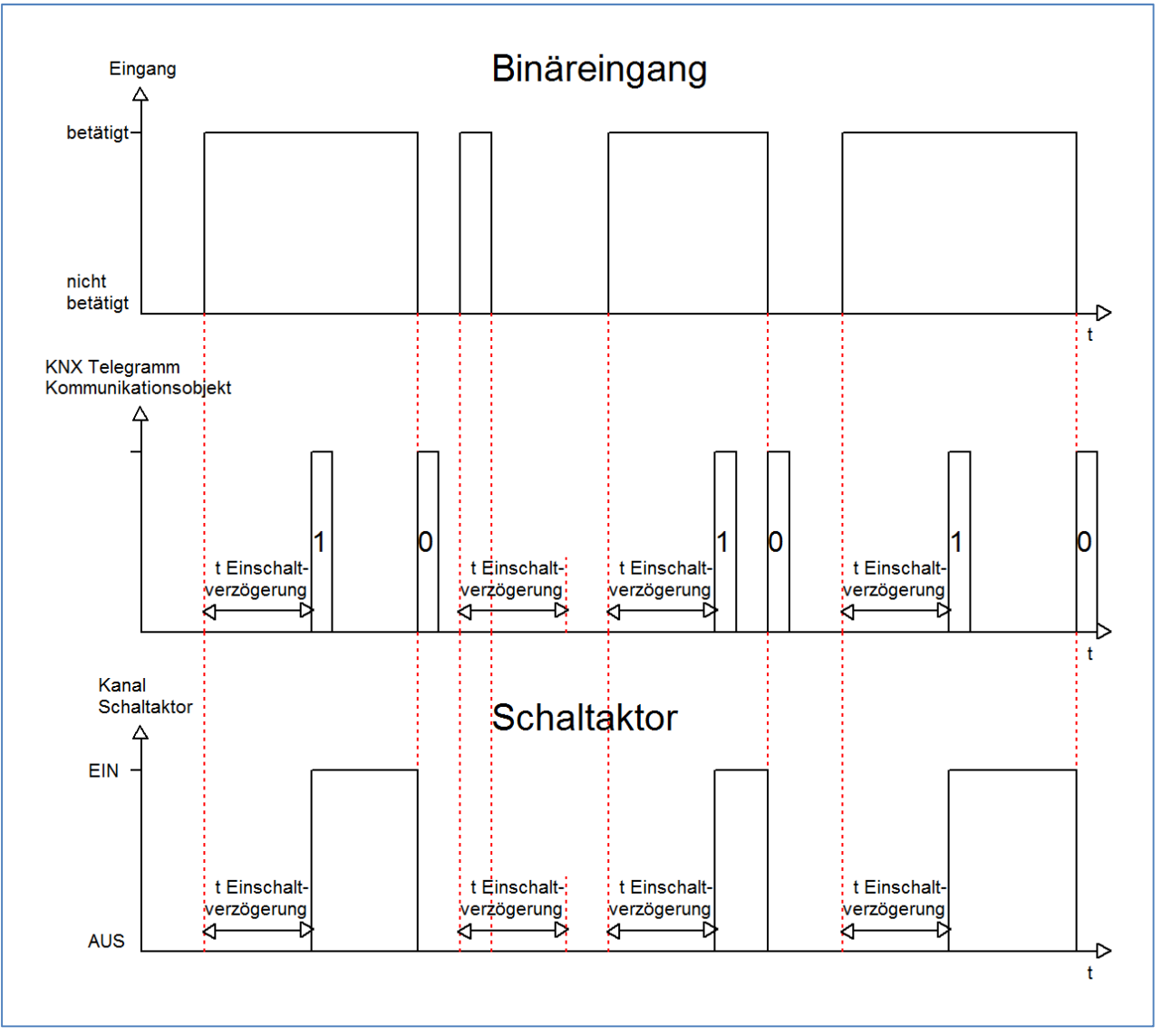

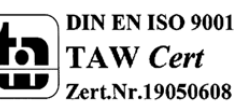

MDT technologies GmbH,Geschäftsbereich Gebäudeautomation

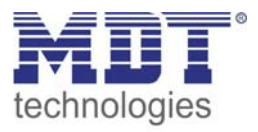

In dem nachfolgenden Bild sind die Einstellungen zu sehen, welche in der ETS‐Software für diesen Parameter getroffen werden müssen:

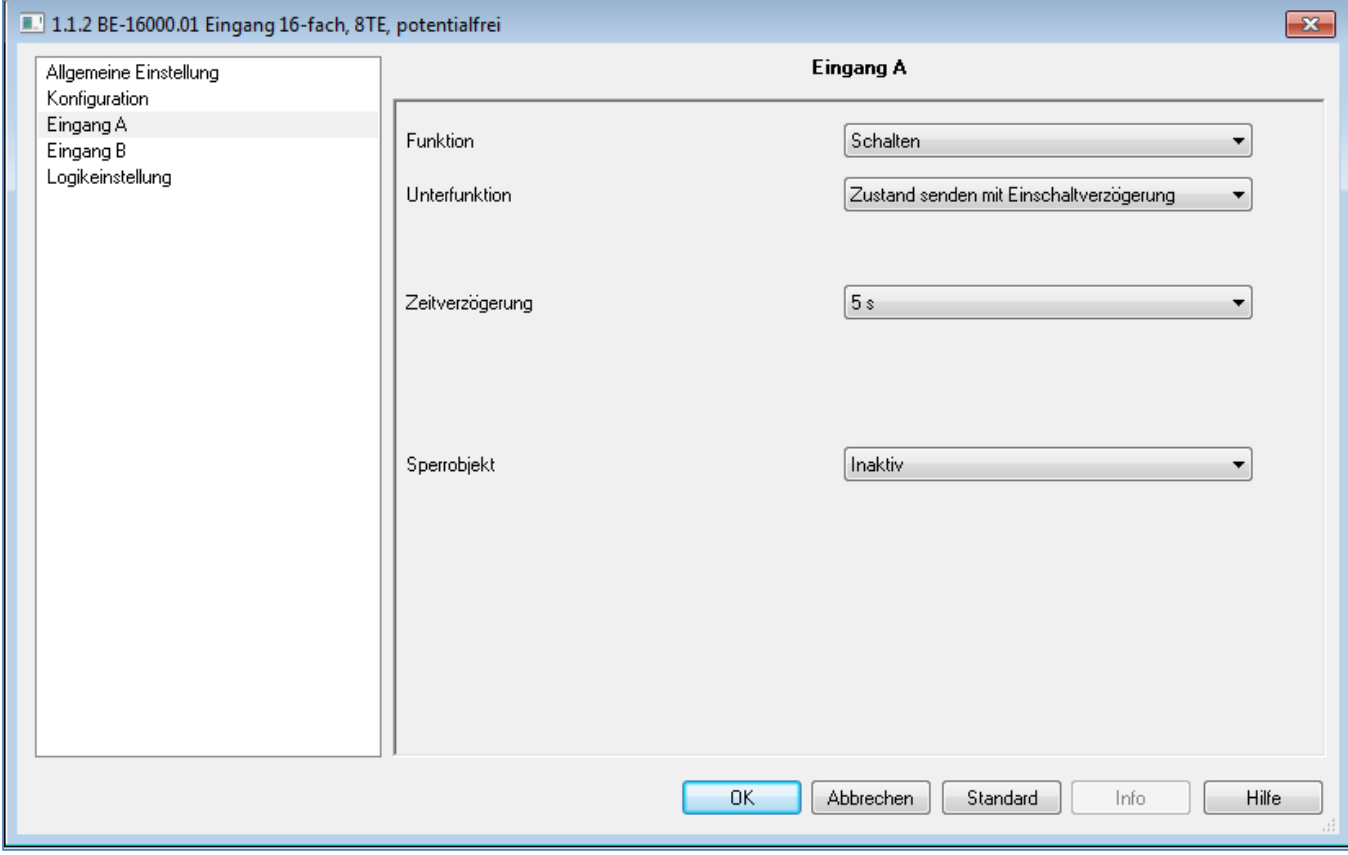

Bild 14: Zustand senden mit Einschaltverzögerung

#### Die nachfolgende Tabelle zeigt das zugehörige Kommunikationsobjekt:

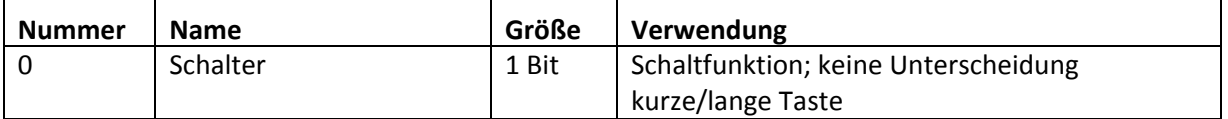

Tabelle 25: Kommunikationsobjekte Zustand senden mit Ein/Ausschaltverzögerung

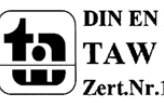

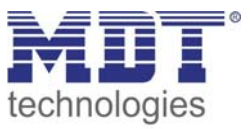

#### **4.5.2 Szene**

Durch die Szenenfunktion können Szenen aufgerufen werden, welche im Schaltaktor gespeichert wurden. Die Szenennummer muss hierbei mit der in dem Schaltaktor eingestellten Szenennummer übereinstimmen. Ist die Speicherfunktion aktiviert, so kann diese durch einen langen Tastendruck aktiviert werden.

Das folgende Bild zeigt die Parametrierungsmöglichkeiten für diesen Parameter:

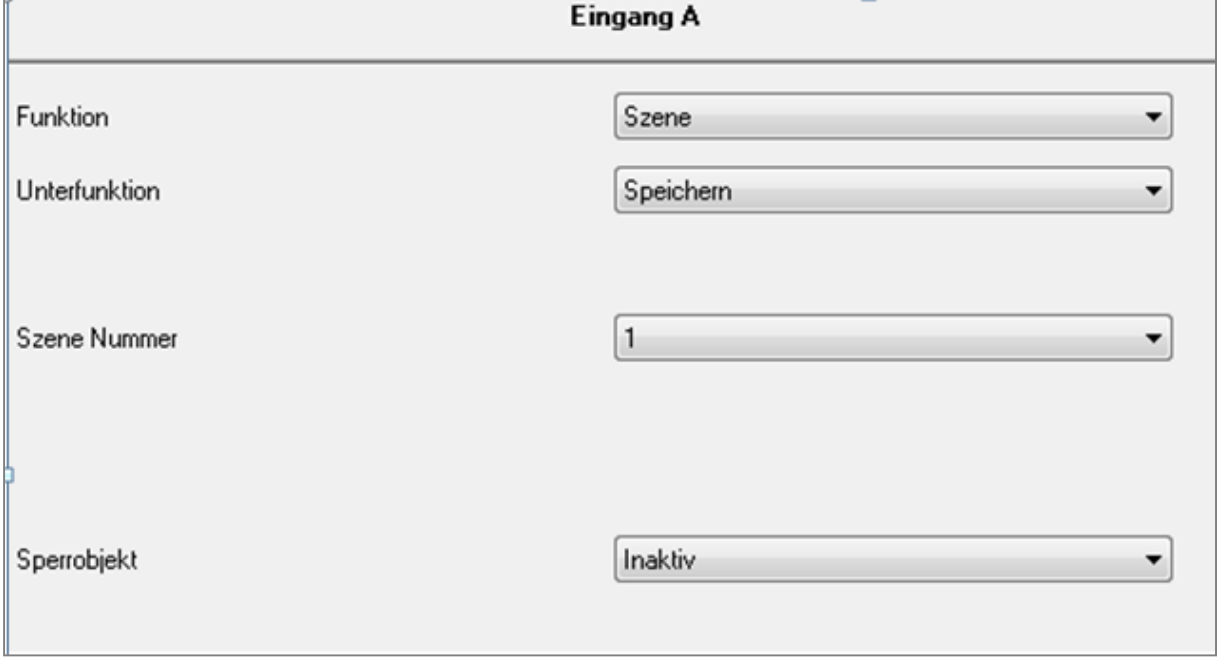

Bild 15: Parameter Szene

#### Die Tabelle zeigt die möglichen Funktionen für den Parameter Szene:

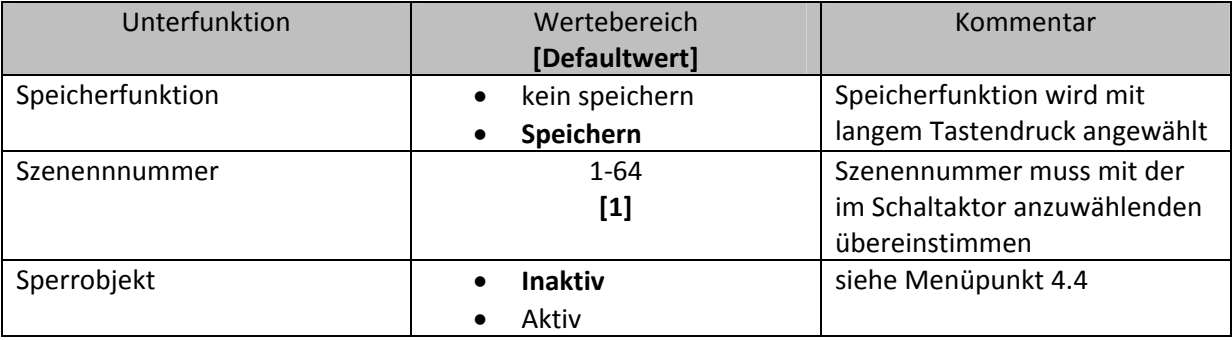

Tabelle 26: Unterfunktionen Szene

Die Tabelle zeigt die vorhandenen Kommunikationsobjekte:

MDT technologies GmbH,Geschäftsbereich Gebäudeautomation

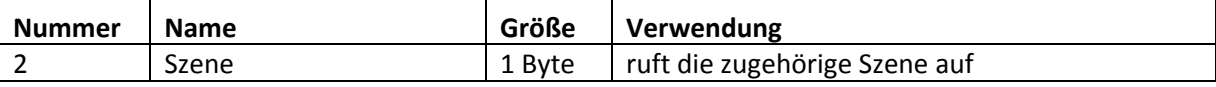

Tabelle 27: Kommunikationsobjekte Parameter Szene

Die Szenenfunktion ruft Szenen auf, welche im Schaltaktor abgelegt wurden. Szenen bestehen aus festen Zuständen mehrerer Aktoren, welche durch die Szenenfunktion mit einem einzigen Tastendruck aufgerufen werden können. Zusätzlich zum Aufruf der Szenen können über das Tasterinterface aktuelle Zustände der Aktoren in den jeweiligen Szenen gespeichert werden.

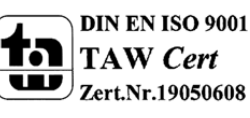

Tel.: +49-2263-880•Fax: +49-2263-4588•E-Mail:automation@mdt.de•www.mdtautomation.de

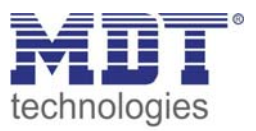

Um eine Szene aufzurufen oder einen neuen Wert für die Szene zu speichern wird der entsprechende Code an das zugehörige Kommunikationsobjekt für die Szene gesendet:

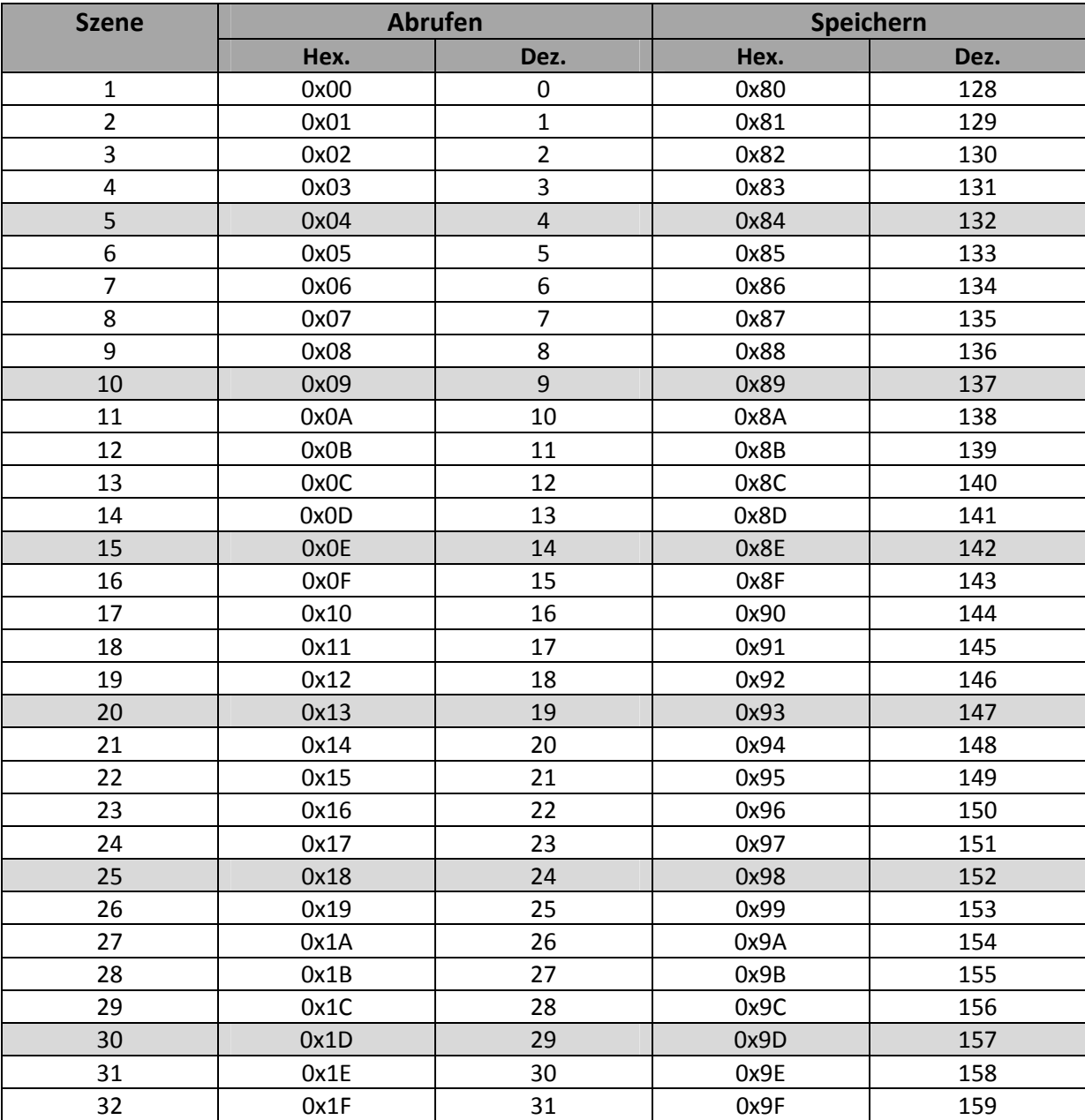

Tabelle 28: Szenenaufruf und Speichern

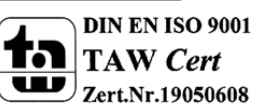

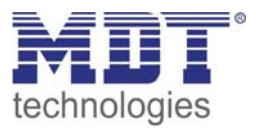

#### **4.5.3 Zähler**

Mit der Zählfunktion kann die Anzahl der Schaltvorgänge gezählt werden. Hierbei kann das Tasterinterface nochmals unterscheiden, welche Flanken dabei gezählt werden sollen. Das folgende Bild zeigt die Unterfunktionen für diesen Parameter:

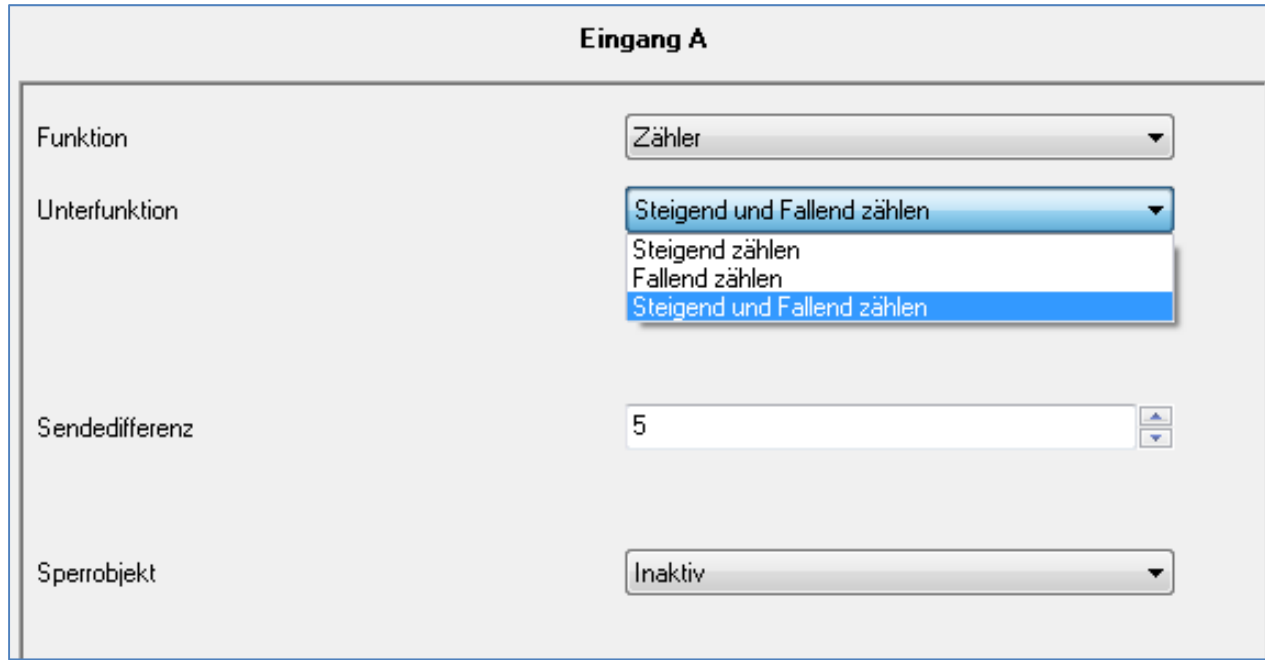

Bild 16: Parameter Zähler

In der nachfolgenden Tabelle sind die möglichen Unterfunktionen für diesen Parameter dargestellt:

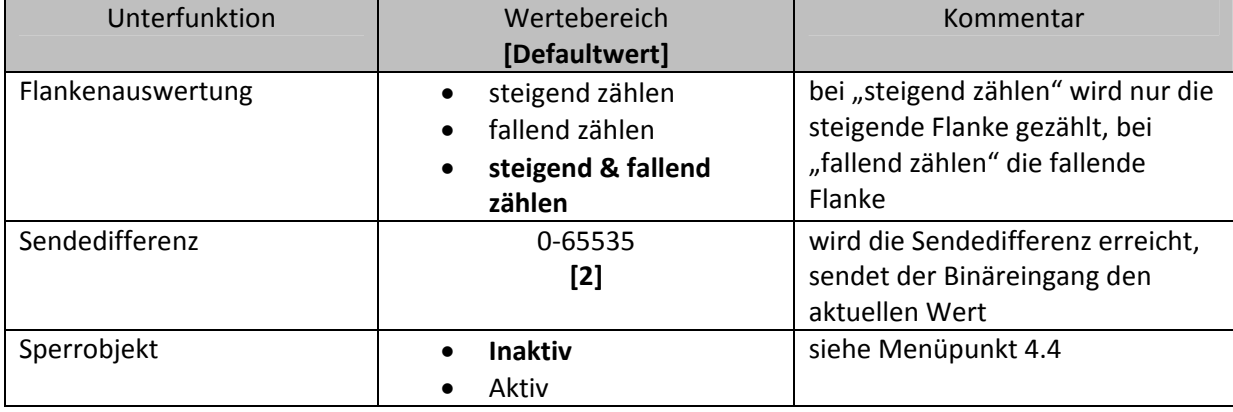

Tabelle 29: Unterfunktionen Zähler

Die Tabelle zeigt die eingeblendeten Kommunikationsobjekte:

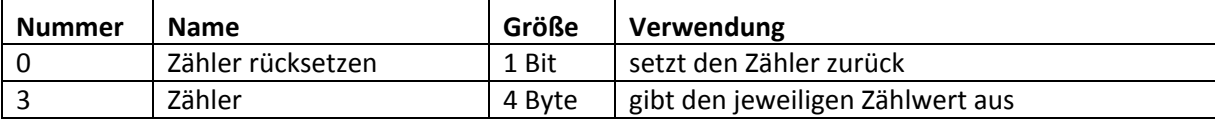

Tabelle 30: Kommunikationsobjekte Parameter Zähler

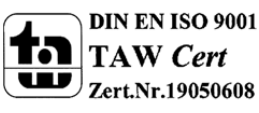

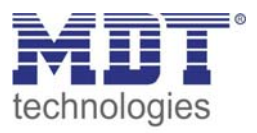

Bei der Zählerfunktion kann über die Flankenauswertung eingestellt werden, welche Flanke der Zähler zählen soll. Wird hier eingestellt, dass der Zähler steigend und fallend zählen soll, so werden bei einem mal Ein‐ und Ausschalten zwei Schaltvorgänge gezählt. Soll nur steigend oder fallend gezählt werden, so wird nur ein Schaltvorgang gezählt.

Die Sendedifferenz des Zählers gibt an, bei welchem Wert der Zähler einen Wert senden soll. Ist hier zum Beispiel der Wert 10 eingestellt, so zählt der Zähler, zwar jeden Schaltvorgang, ein Wert wird jedoch erst gesendet, sobald der Zähler den Wert 10 erreicht.

Mit dem Kommunikationsobjekt "Zähler rücksetzen" wird der Zähler wieder zurück(auf 0) gesetzt. Der Zähler wird sowohl mit einer "0" als auch einer "1" zurückgesetzt, nämlich immer dann, wenn die Gruppenadresse, in welche das Kommunikationsobjekt eingebunden ist, angesprochen wird.

Das nachfolgende Diagramm zeigt die Funktion des Zählers mit der Einstellung "Steigend und fallend zählen" und einer "Sendedifferenz" von 5:

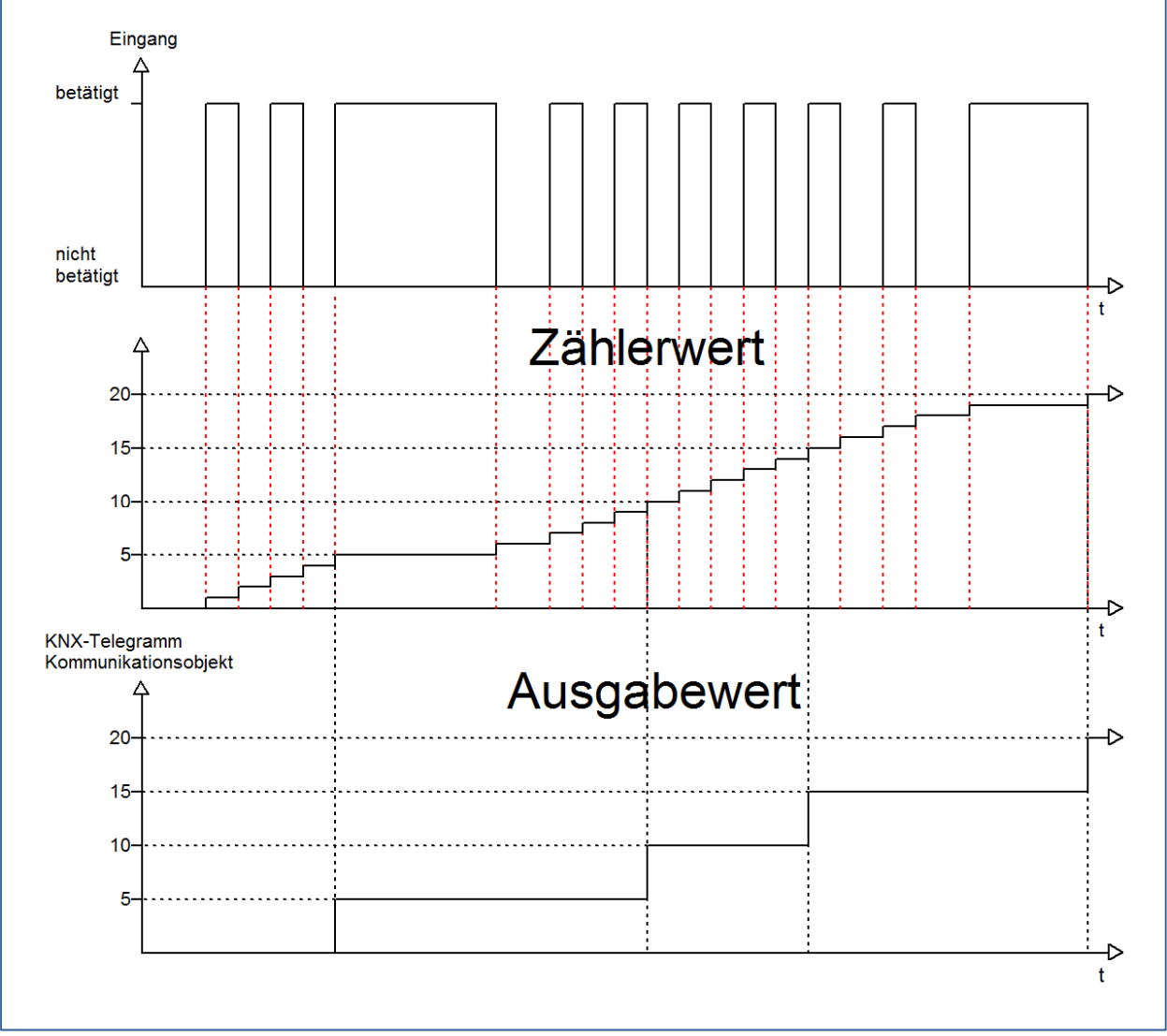

Der Zähler gibt in diesem Beispiel immer erst dann einen Wert aus, wenn der Zählerwert gleich der eingestellten Sendedifferenz ist. Der Zählerwert ist somit ein kontinuierlich ansteigender Wert und der Ausgabewert ein periodisch ansteigender Wert.

Sobald die Gruppenadresse, in welche das Kommunikationsobjekt "Zähler rücksetzten" eingebunden ist, angesprochen wird, mit einem 1‐Signal oder einem 0‐Signal, werden sowohl der interne Zählerwert als auch der Ausgabewert zurückgesetzt.

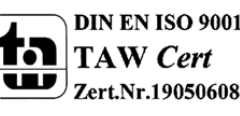

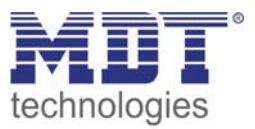

#### **4.5.4 Schalten kurz/lang**

Mit dem Parameter Schalten kurz/lang kann einem Eingang verschiedene Schaltvorgänge für die jeweilige Betätigungsart zugewiesen werden.

Das folgende Bild zeigt die Unterfunktionen für diesen Parameter:

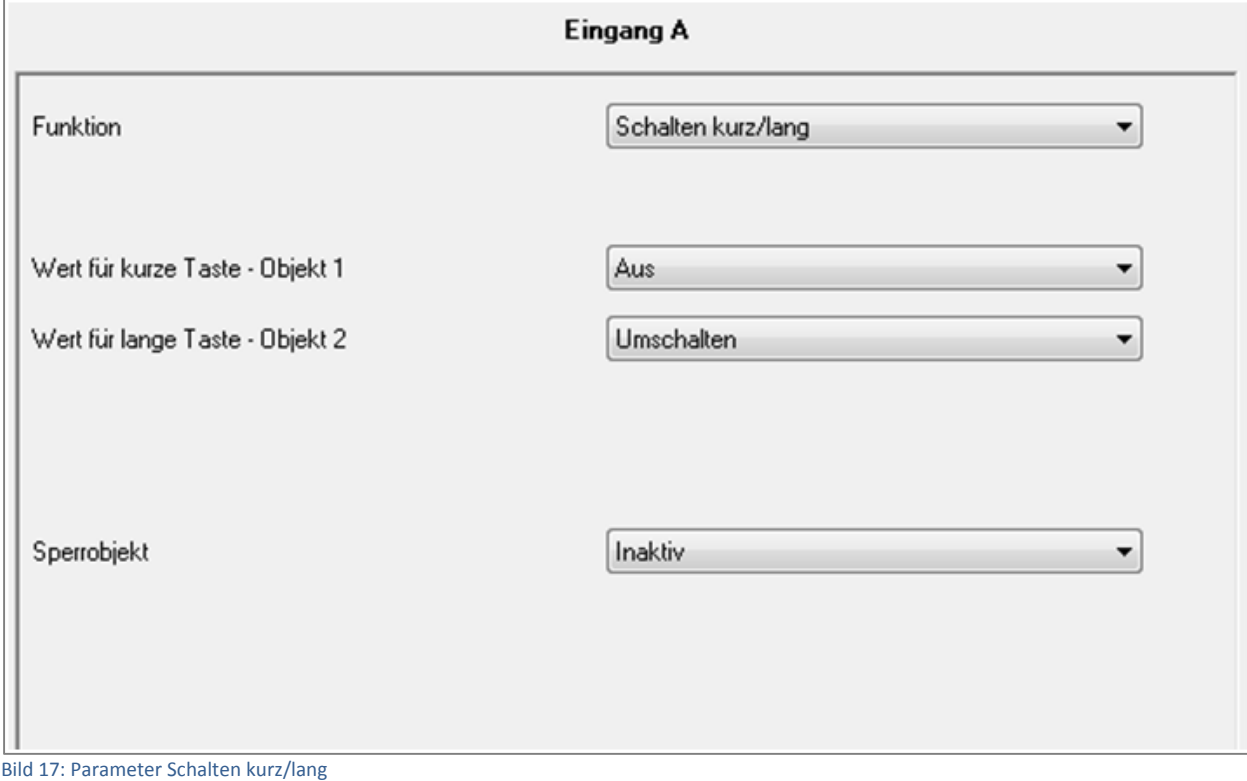

#### In der nachfolgenden Tabelle sind die möglichen Unterfunktionen für diesen Parameter dargestellt:

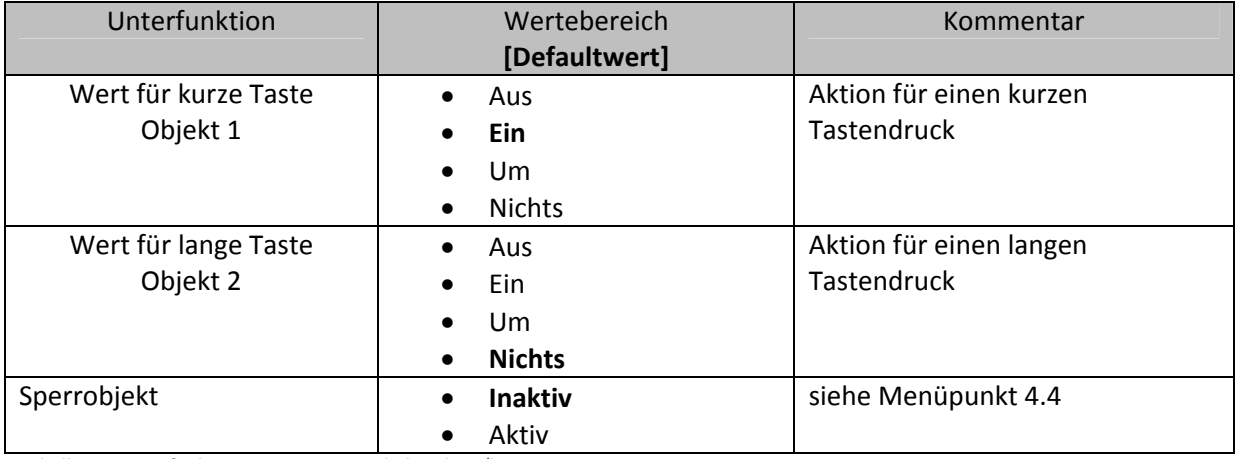

Tabelle 31: Unterfunktionen Parameter Schalten kurz/lang

#### Die Tabelle zeigt die eingeblendeten Kommunikationsobjekte:

MDT technologies GmbH,Geschäftsbereich Gebäudeautomation

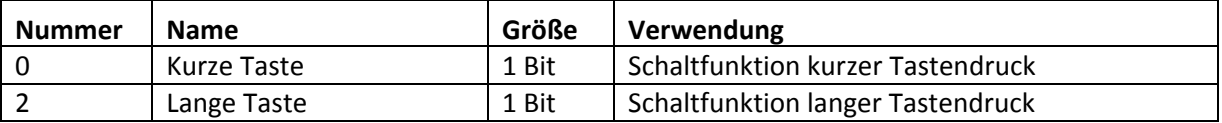

Tabelle 32: Kommunikationsobjekte Parameter Schalten kurz/lang

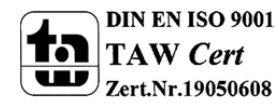

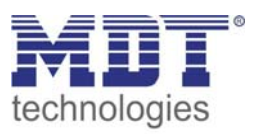

Bei dem Parameter "Schalten kurz/lang" kann über einen Kanal z.B. zwei Ausgänge eines Schaltaktors angesprochen werden oder ein Ausgang durch einen langen Tastendruck ein und durch einen kurzen Tastendruck ausgeschaltet werden. Für jedes der zwei Objekte, also für die kurze Taste und für die lange Taste, kann separat eine Unterfunktion(Ausschalten, Einschalten, Umschalten oder nichts) ausgewählt werden. Es werden zwei Kommunikationsobjekte eingeblendet, zum einen das für die kurze Betätigung und zum anderen das für die lange Betätigung. Diese können beliebig und unabhängig voneinander verknüpft werden. Wird die Unterfunktion Umschalten ausgewählt, so erscheint zusätzlich ein Kommunikationsobjekt "Wert für Umschaltung kurz/lang". Dieses Kommunikationsobjekt dient der Rückmeldefunktion(siehe hierzu auch:4.5.1 Umschalten)

Das nachfolgende Diagramm zeigt das Verhalten dieses Parameters für die Umschaltung für beide Objekte(kurze und lange Taste). Das Objekt für die lange Taste ist hierbei mit dem Schaltaktorkanal A und das Objekt für die kurze Taste mit dem Schaltaktorkanal B verknüpft:

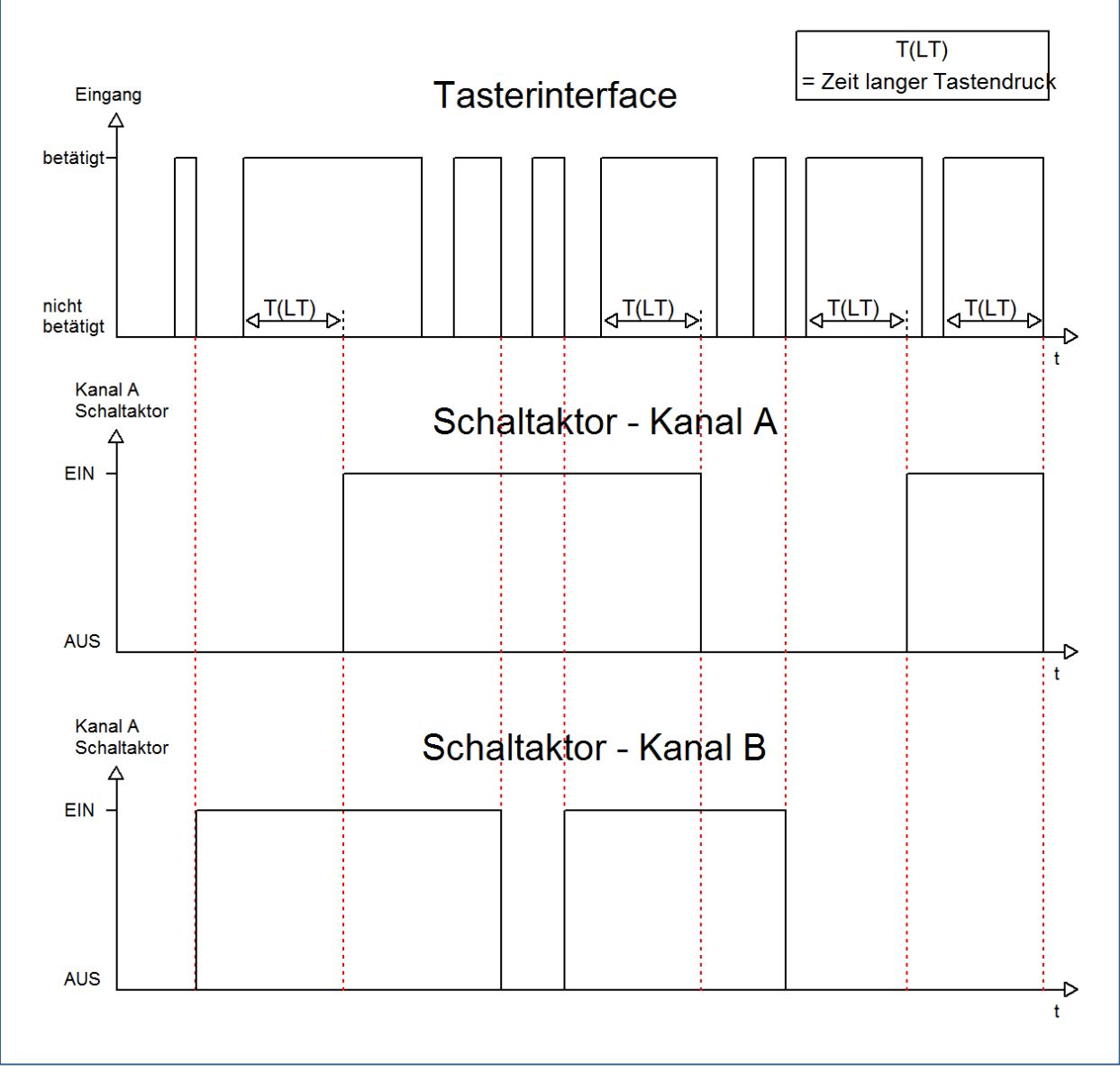

Das Tasterinterface schaltet in diesem Beispiel durch den kurzen Tastendruck den Kanal B. Bei jeder Betätigung wird der Kanal umgeschaltet, d.h. sein aktueller Zustand wechselt bei jeder Betätigung. Die Betätigung der kurzen Taste hat keinerlei Bedeutung für den Kanal A. Dieser reagiert lediglich auf den langen Tastendruck mit einer Umschaltung:

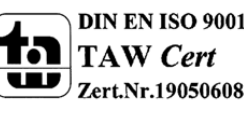

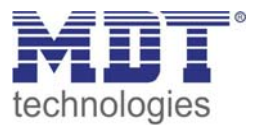

Das nachfolgende Diagramm zeigt ein weiteres Anwendungsbeispiel für diesen Parameter. In diesem Beispiel wird mit dem Objekt für den langen Tastendruck der Kanal A eines Schaltaktors eingeschaltet und mit dem Objekt für die kurze Taste der Kanal A ausgeschaltet. Alle 3 Kommunikationsobjekte sind bei diesem Beispiel in einer Gruppenadresse verknüpft:

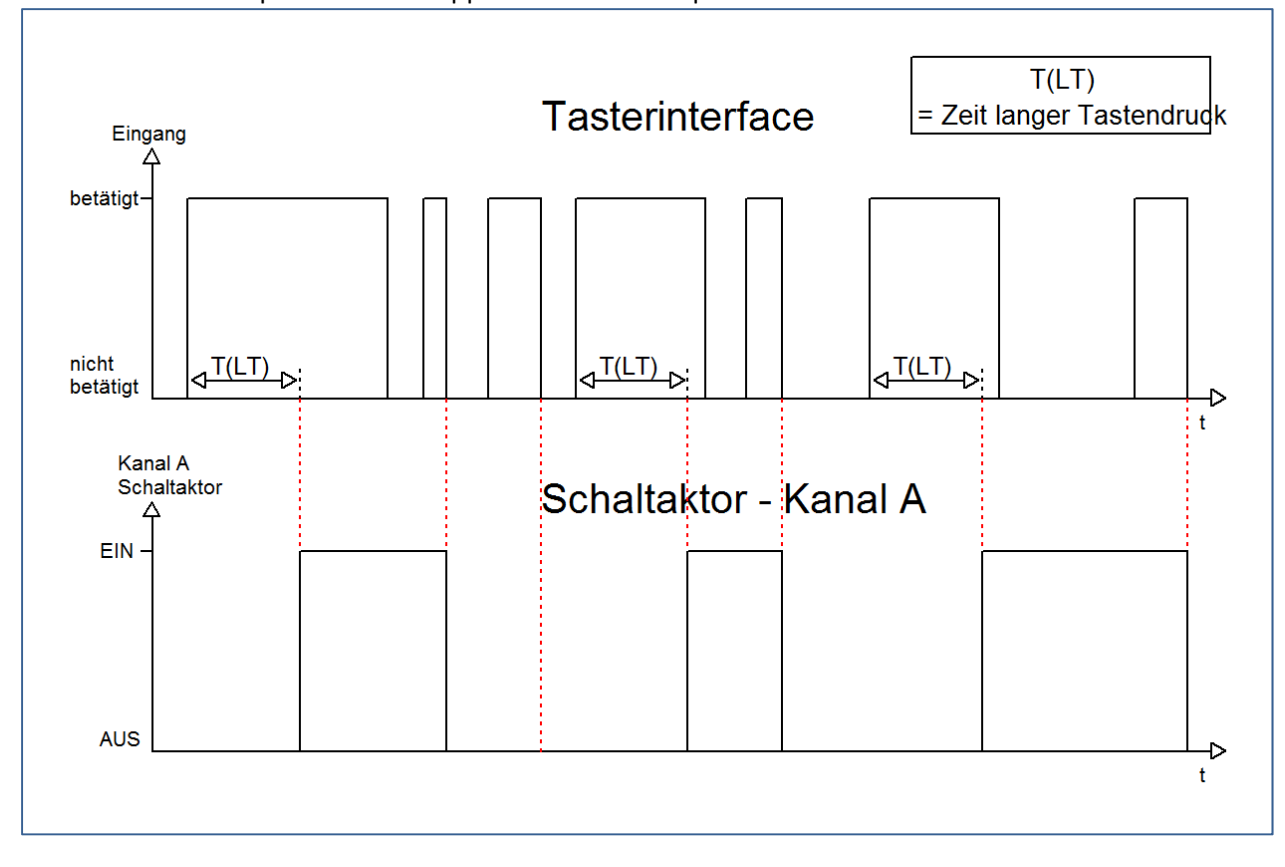

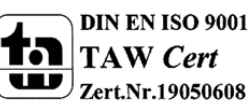

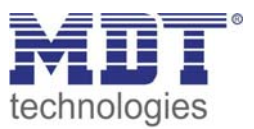

#### **4.5.5 Ein Taster Dimmen**

Bei der Dimmfunktion für die Einzelkanäle, dem sogenannten einflächigem Dimmen, wird der Dimmvorgang über einen Kanal ausgeführt.

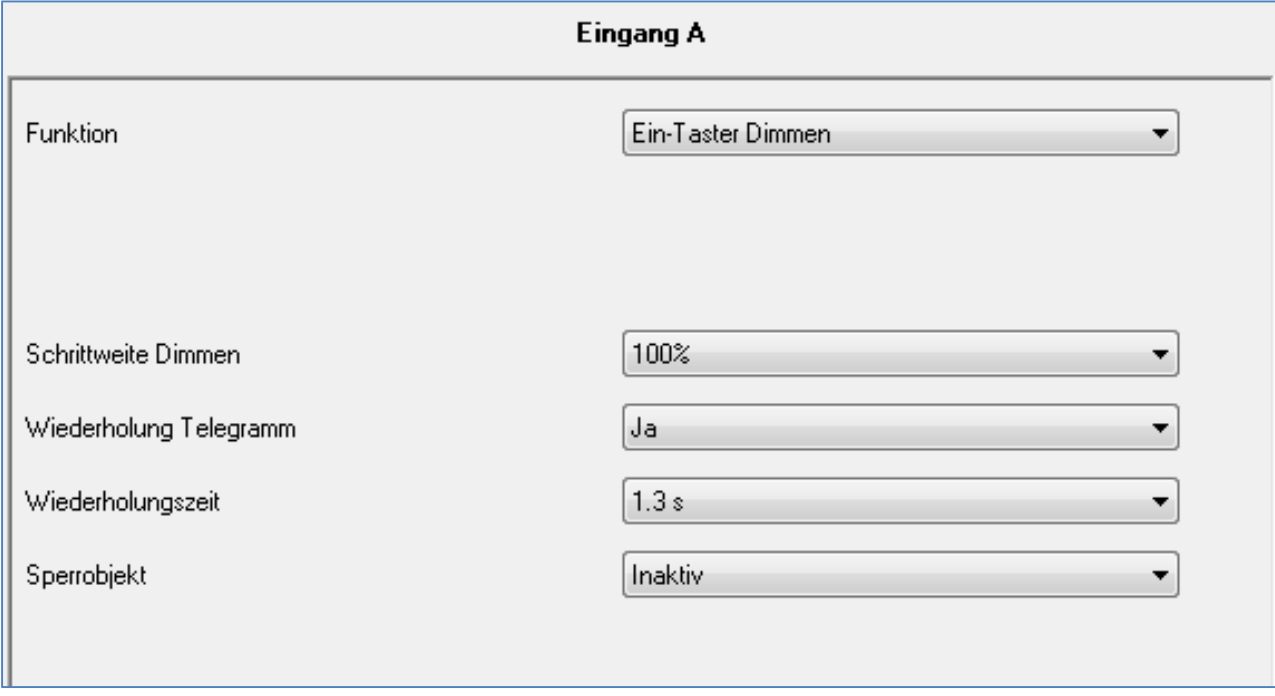

Bild 18: Parameter einflächiges Dimmen

In der nachfolgenden Tabelle sind die möglichen Unterfunktionen für diesen Parameter dargestellt:

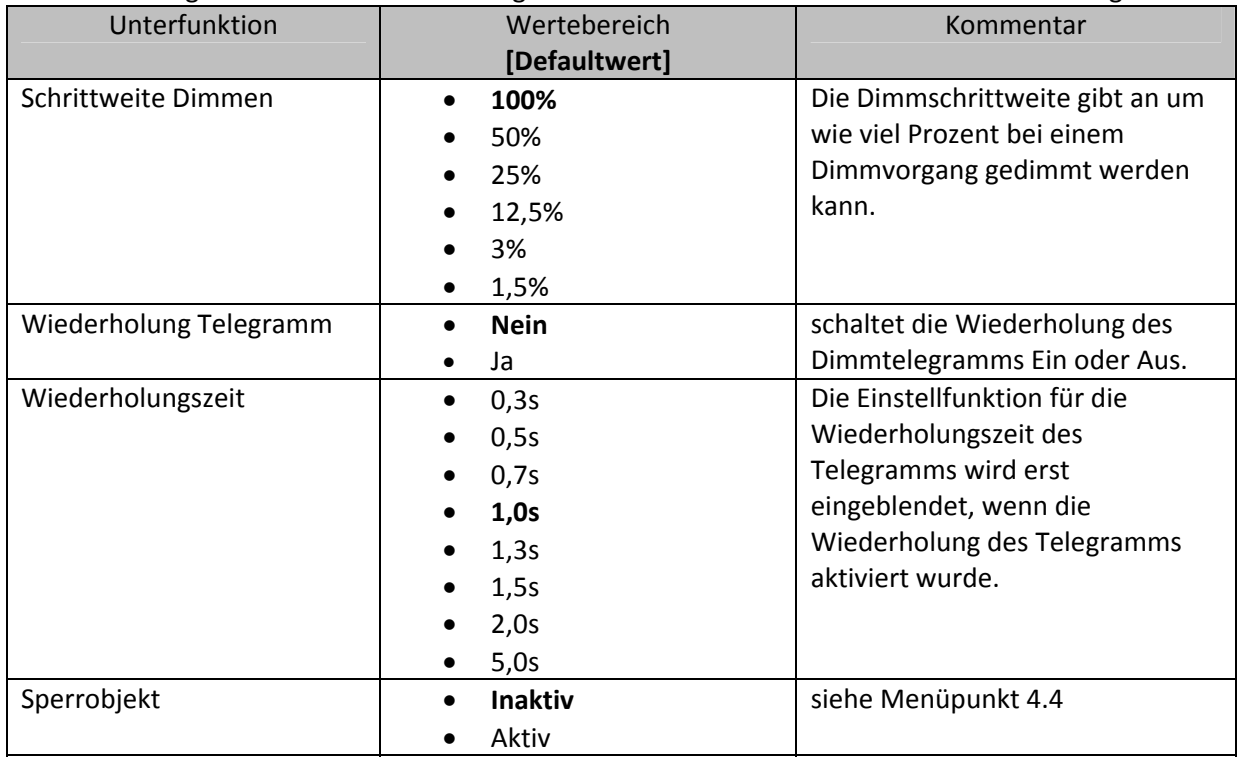

Tabelle 33: Unterfunktionen einflächiges Dimmen

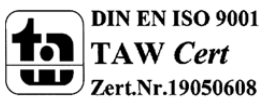

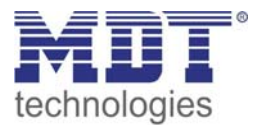

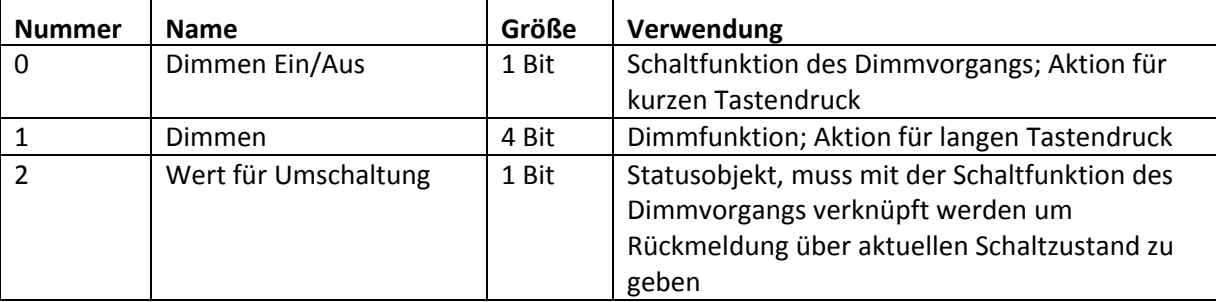

Die Tabelle zeigt die eingeblendeten Kommunikationsobjekte:

Tabelle 34: Kommunikationsobjekte Parameter einflächiges Dimmen

Beim einflächigen Dimmen wird der Dimmvorgang über einen einzelnen Kanal ausgeführt. Somit ist es auch möglich eine Beleuchtung über einen einzelnen Taster zu dimmen.

Durch einen langen Tastendruck wird hierbei das Kommunikationsobjekt "Dimmen" angesprochen, welches für den Dimmvorgang zuständig ist und durch den kurzen Tastendruck das

Kommunikationsobjekt "Dimmen Ein/Aus", welches für das Schalten zuständig ist.

Da beim einflächigen Dimmen nur ein Taster zur Verfügung steht, wird der Dimmvorgang bei jedem erneuten Dimmvorgang umgekehrt, d.h. wurde vorher dunkler gedimmt so wird beim nächsten Mal heller gedimmt und umgekehrt.

Der Wert für die Schrittweite gibt an um wie viel Prozent das Licht bei einem langen Tastendruck gedimmt werden soll. Es handelt sich hierbei um ein Start‐Stop Dimmen, d.h. sobald die Dimmfunktion aktiv wird, wird dem Eingang so lange ein heller oder dunkler Befehl zugewiesen bis dieser losgelassen wird. Nach dem loslassen wird ein Stop Telegramm gesendet, welches den Dimmvorgang beendet. Also kann mit einem einzigen Tastendruck, bei entsprechend langer Betätigung und einer eingestellten Schrittweite von 100%, von 0 auf 100% oder analog von 100% auf 0% gedimmt werden.

Ist jedoch ein Wert von z.B. 12,5% eingestellt, so sind folglich 8 Dimmvorgänge nötig um das Licht komplett von 0% auf 100% oder analog von 100% auf 0% zu dimmen. Ist die Telegramm‐

Wiederholung jedoch deaktiviert, so ist es bei dieser Schrittweite nicht möglich das Licht um mehr als 12,5% zu dimmen, da sich die Dimmrichtung ja wie oben beschrieben nach jedem Dimmvorgang umkehrt.

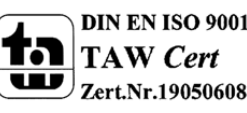

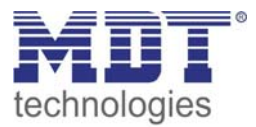

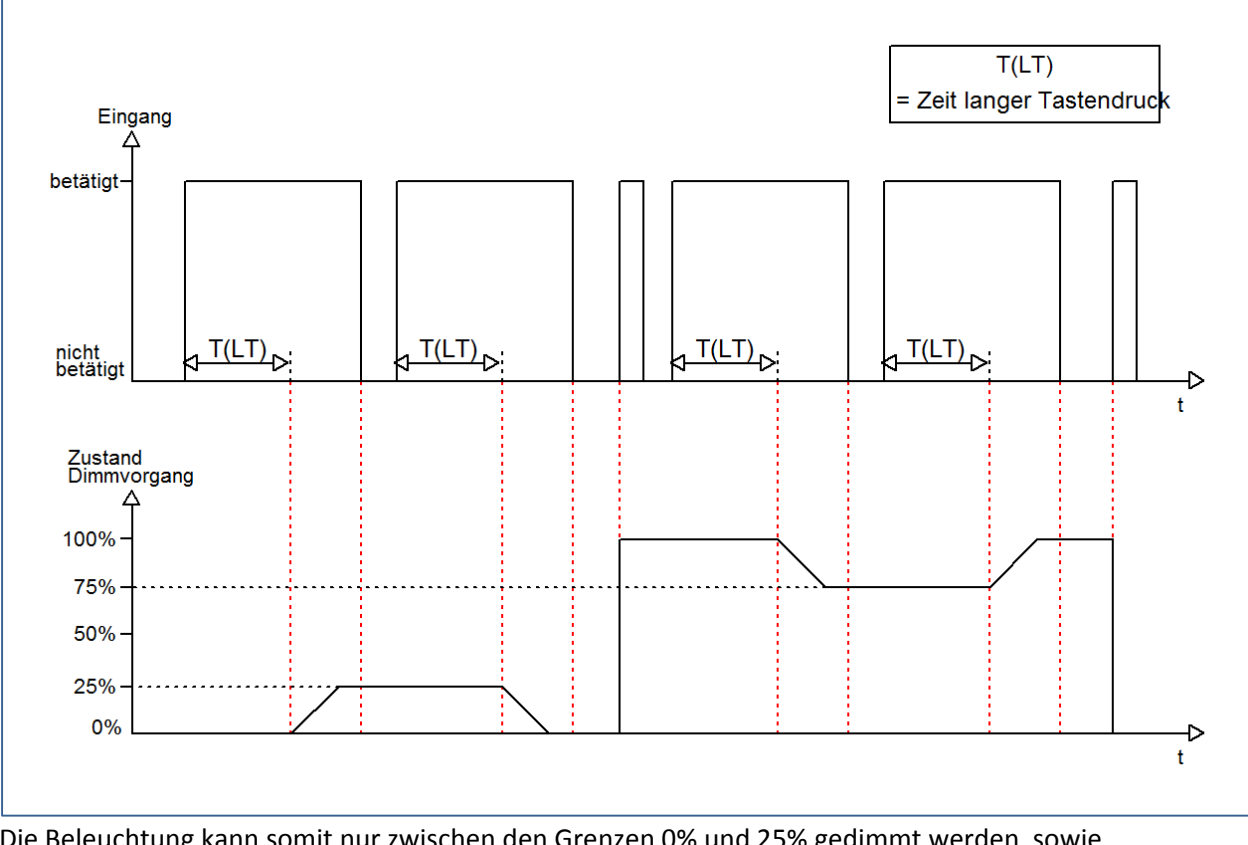

Dies verdeutlicht das folgende Diagramm für eine Schrittweite von 25%:

Die Beleuchtung kann somit nur zwischen den Grenzen 0% und 25% gedimmt werden sowie zwischen 100% und 75%. Diese Einstellung macht Sinn wenn die Beleuchtungsstärke sich z.B. nur in bestimmten Grenzen bewegen soll.

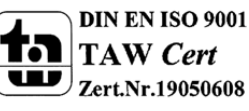

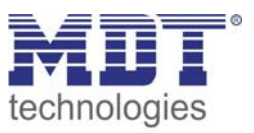

Folglich muss, um bei einer Schrittweite von kleiner als 50% das Licht um 100% auf‐ oder abwärts zu dimmen, die Wiederholung des Telegramms aktiviert werden. Wird die Telegrammwiederholung aktiviert, so erscheint ein weiteres Fenster zur Einstellung der Wiederholungszeit. Diese gibt an in welchen Zeitabständen z.B. das "Heller-Telegramm" wiederholt wird. Solange nun die Dimmfunktion aktiv ist, d.h. ein langer Tastendruck wirkt, wird in den eingestellten Zeitabständen ein "Heller-" oder "Dunkler‐Telegramm" gesendet.

Das folgende Diagramm verdeutlicht diese Funktion für die Dimmschrittweite 25% und einer Wiederholungszeit von 1s:

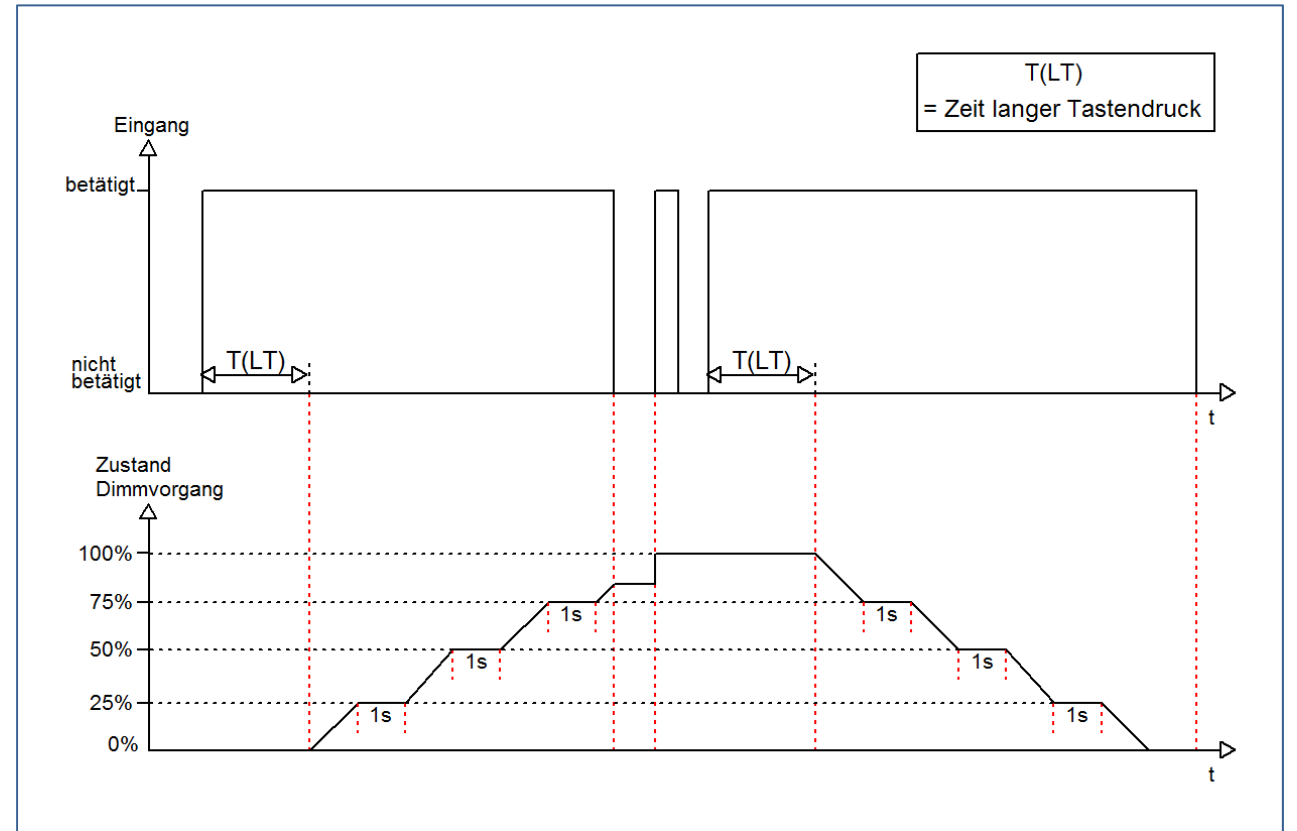

Durch die Wiederholung des Telegramms ist es somit auch möglich mit einer entsprechend langen Betätigung die Beleuchtung durch einen einzigen Tastendruck um 100% auf bzw. abwärts zu dimmen.

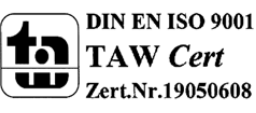

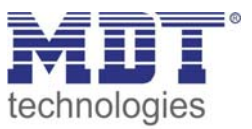

#### **4.5.6 Ein Taster Jalousie**

Bei der Jalousiefunktion für die Einzelkanäle, der sogenannten einflächigen Jalousiebedienung, wird die Jalousiefunktion über einen Kanal ausgeführt.

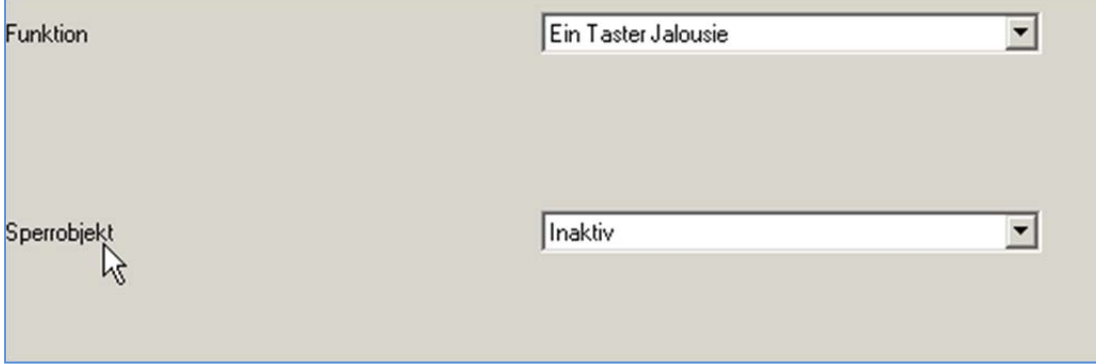

Bild 19: Parameter einflächige Jalousiefunktion

In der nachfolgenden Tabelle sind die möglichen Unterfunktionen für diesen Parameter dargestellt:

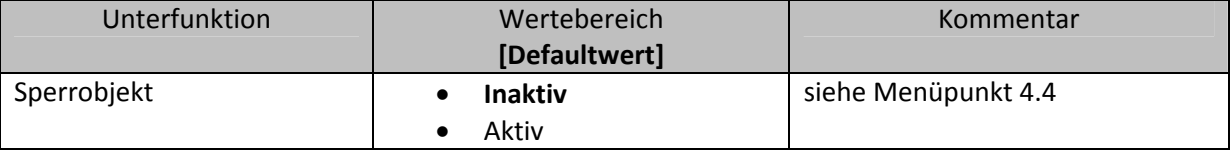

Tabelle 35: Unterfunktionen einflächige Jalousiefunktion

#### Die Tabelle zeigt die eingeblendeten Kommunikationsobjekte:

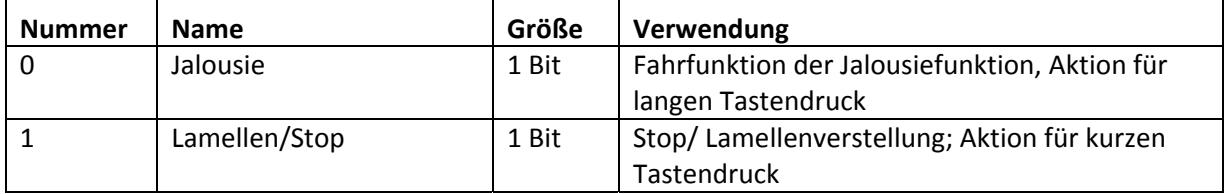

Tabelle 36: Kommunikationsobjekte Parameter einflächiges Jalousiefunktion

Mit der einflächigen Jalousiefunktion wird die Jalousiefunktion über einen Kanal ausgeführt. Das Kommunikationsobjekt "Jalousie" wird hierbei durch einen langen Tastendruck angesteuert und regelt die Auf‐ und Abwärtsfahrt der Jalousie. Die Bewegungsrichtung hängt hierbei immer von der vorherigen Aktion ab, d.h. wurde vorher abwärts gefahren, so wird beim nächsten langen Tastendruck aufwärts gefahren und umgekehrt.

Durch einen kurzen Tastendruck wird das Kommunikationsobjekt "Lamellen/Stop" angesprochen und ein Stopp‐Telegramm für eine eventuell aktive Auf‐ bzw. Abwärtsfahrt gesendet. Außerdem erfolgt über den kurzen Tastendruck die Verstellung der Lamellen. Auch hier werden die Lamellen abwechselnd auf‐ bzw. zugefahren, analog zum Wechseln der Bewegungsrichtung für die Auf‐/Abwärtsfahrt der Jalousie.

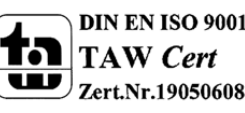

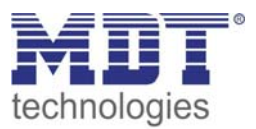

#### **4.5.7 LED Ausgang**

Das nachfolgende Bild zeigt die Einstellmöglichkeiten für den Parameter LED Ausgang:

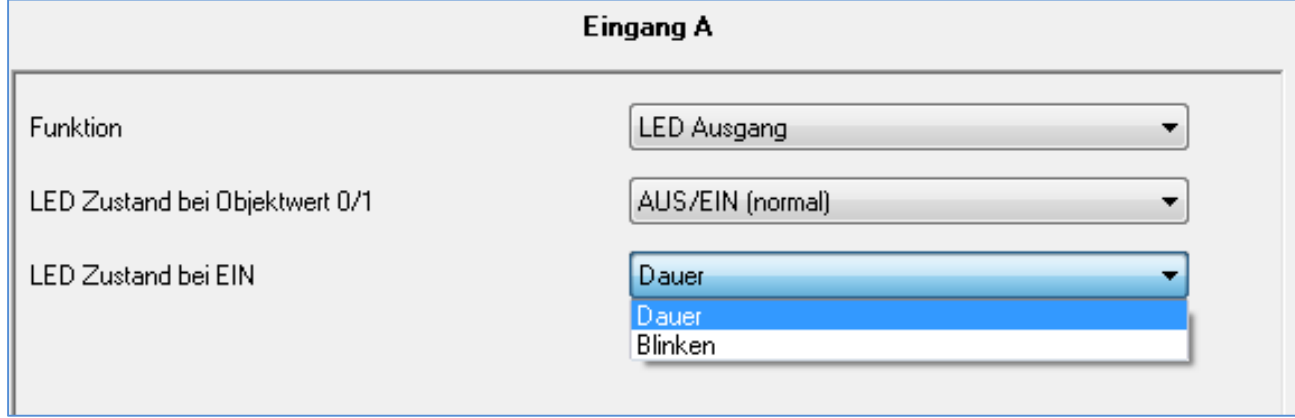

Bild 20: Parameter LED Ausgang

#### Die nachfolgende Tabelle zeigt die Einstellmöglichkeiten für diesen Parameter:

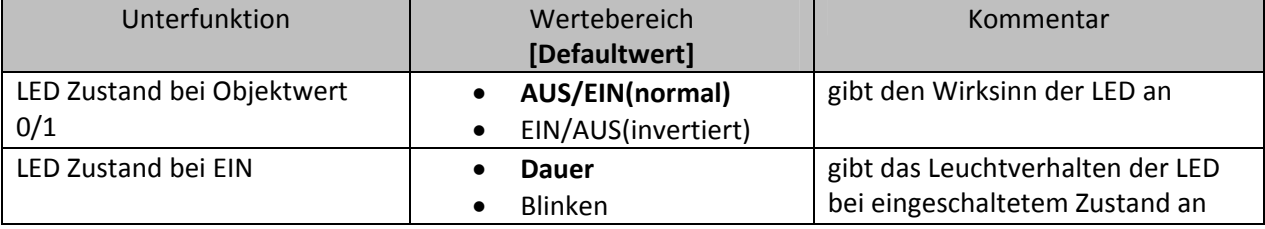

Tabelle 37: Unterfunktionen LED Ausgang

Mit der LED Funktion können LEDs am Ausgang ohne weitere Zusatzbeschaltung angesteuert werden. Das Tasterinterface liefert die nötige Durchlassspannung, sowie einen Kontaktstrom. Die Spannung ist fest auf 2V DC eingestellt und der Strom auf 1mA. Da die Spannungsversorgung der LEDs über den Bus erfolgt ist der Ausgangsstrom für die LEDs sehr gering. Die Werte sind auf die Verwendung von "low current LEDs" ausgelegt um eine Überlastung des Bussystems auszuschließen. Für den LED Ausgang kann der Wirksinn, sowie das Leuchtverhalten der LED parametriert werden.

Für den Wirksinn, "LED Zustand bei Objektwert", kann zum einen der normale Wirksinn ausgewählt werden, d.h. die LED wird bei einem 1‐Signal angesteuert , oder aber ein invertierter Wirksinn eingestellt werden, d.h. die LED wird bei einem 0‐Signal angesteuert.

Über das Leuchtverhalten der LED kann eingestellt werden, ob eine angesteuerte LED dauernd eingeschaltet oder blinkend eigeschaltet werden soll.

Das Kommunikationsobjekt für den LED Ausgang ist ein 1‐Bit Objekt und kann somit über die normale Schaltfunktion angesteuert werden. Somit ist es z.B. möglich den einen Kanal als Schaltausgang zu belegen und den anderen Kanal als LED Ausgang, welcher dann das Schaltverhalten des Schaltausgangs anzeigt.

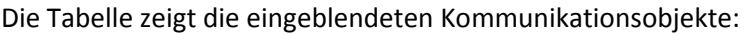

MDT technologies GmbH,Geschäftsbereich Gebäudeautomation

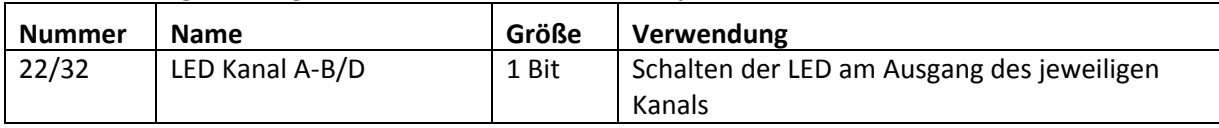

Tabelle 38: Kommunikationsobjekte Parameter LED Ausgang

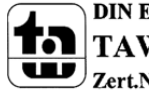

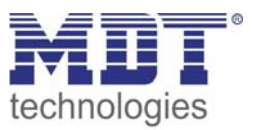

### **4.6. Logik**

Das Tasterinterface verfügt über 4 einzeln einschaltbare und individuell programmierbare Logikbausteine. Auf folgender Seite können die einzelnen Logikblöcke aktiviert werden und die Grundeinstellungen vorgenommen werden:

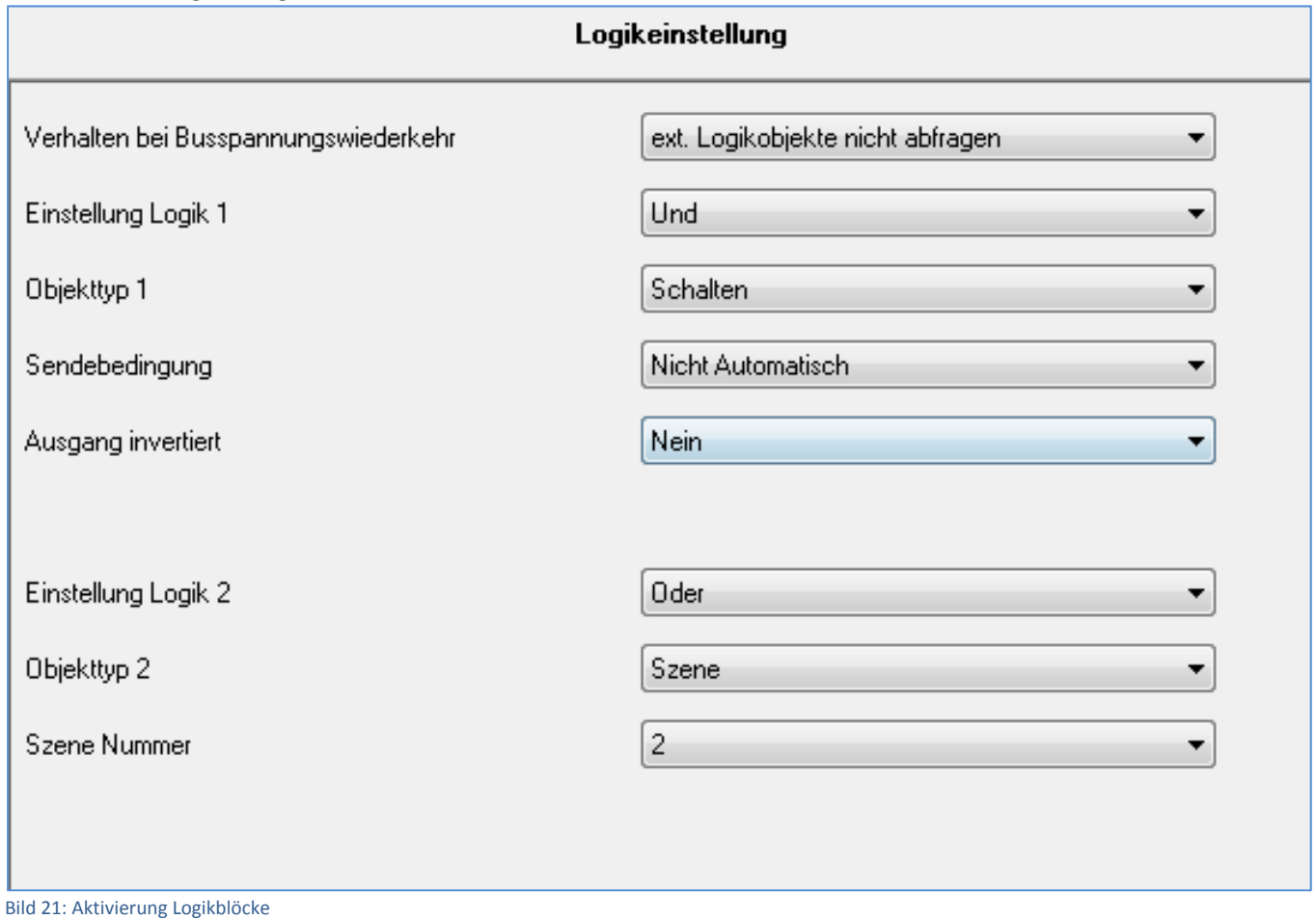

#### Folgender Parameter kann einmal ausgewählt werden und wird dann für alle 4 Logikblöcke gültig:

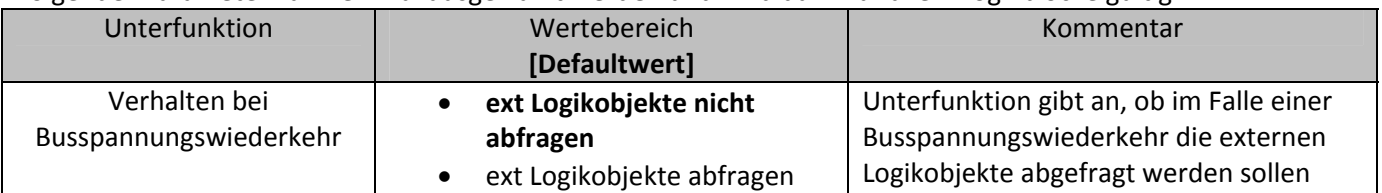

Tabelle 39: allgemeiner Parameter Logikobjekte

Ist die externe Logikobjektabfrage im Falle der Busspannungswiederkehr aktiv, so werden alle externen Logikobjekte bei einer Busspannungswiederkehr auf deren Status abgefragt und die Logikoperation neu ausgewertet. Ist diese Funktion nicht aktiv so geht das Tasterinterface vom letzten Zustand vor dem Busspannungsausfall aus.

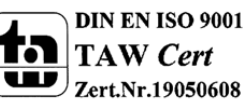

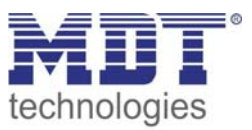

Die Tabelle gibt an, wie die Logik eingeschaltet werden soll und welcher Objekttyp für die jeweilige Logik ausgewählt werden kann:

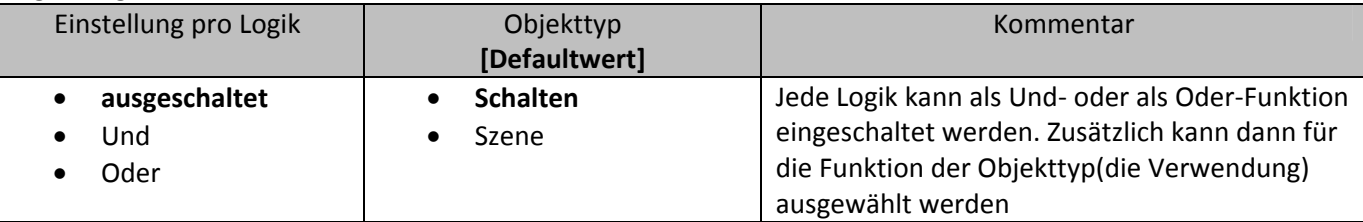

Tabelle 40: Auswahlmöglichkeiten Logik

Die folgende Tabelle zeigt die für die Logikfunktion eingeblendeten Kommunikationsobjekte an:

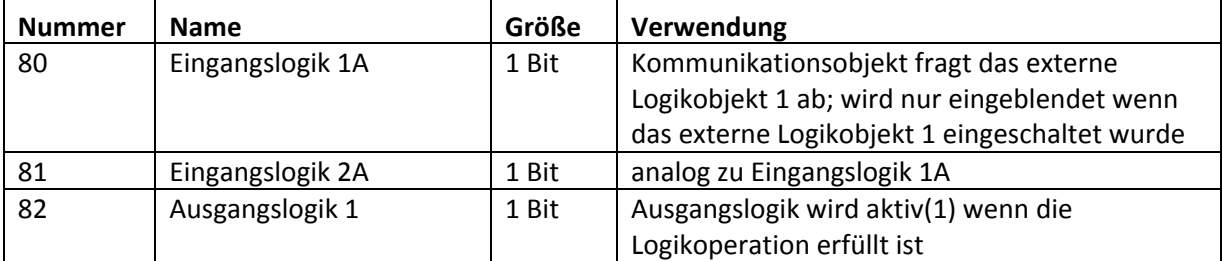

Tabelle 41: Kommunikationsobjekte Logik

Die Kommunikationsobjekte für die anderen 3 möglichen Logikoperationen sind analog zum ersten. Für jeden Logikblock sind 3 Nummern reserviert, sodass der nächste Logikblock bei Nummer 83 beginnt.

Wurde ein Logikblock aktiviert so erscheint in der linken Auswahlliste der jeweilige Logikblock. In folgendem Fenster kann dann eingestellt werden, welche Eingänge abgefragt werden sollen. Pro Logikblock können zusätzlich 2 externe Objekte abgefragt werden:

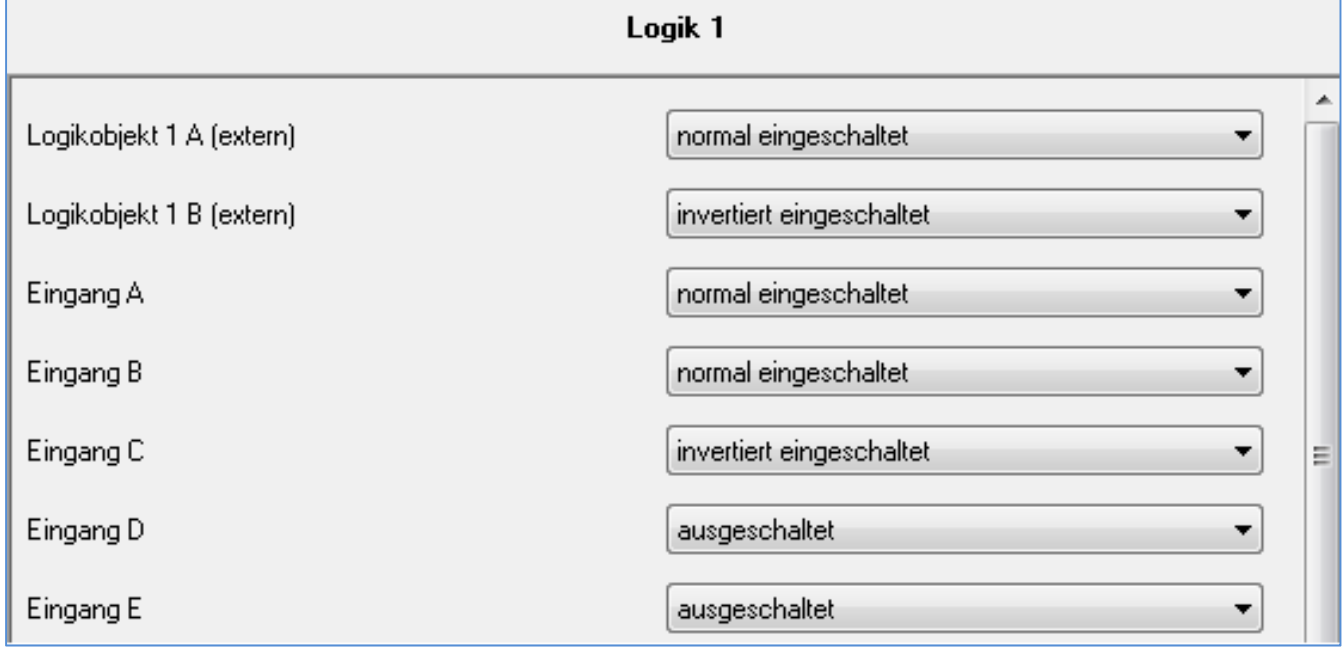

Bild 22: Einstellung Logik

Die Eingangsabfrage kann für jeden der verfügbaren Eingänge des Tasterinterfaces(Anzahl nach Bauart), sowie die zwei externen Logikobjekte ausgeschaltet, normal eingeschaltet oder invertiert eingeschaltet werden.

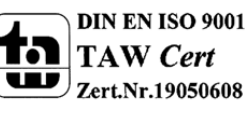

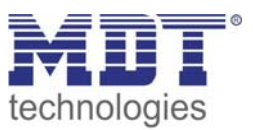

#### **4.6.1 Logikunterfunktion Schalten**

Die Tabelle zeigt die möglichen Unterfunktionen für die Logikoperation Schalten an:

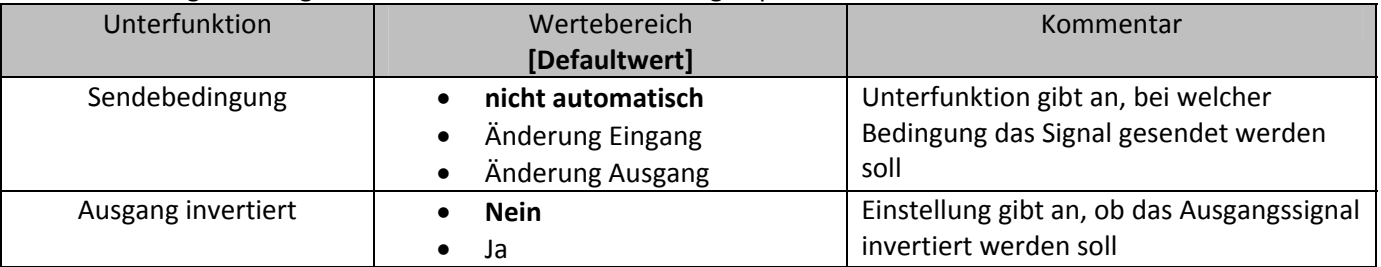

Tabelle 42: Logikunterfunktion Schalten

Mit der Sendebedingung kann eingestellt werden, wann die ETS‐Software ein Signal über den Bus schicken soll. Wird die Sendebedingung "Änderung Eingang" ausgewählt, so schickt die ETS bei jeder Änderung eines abgefragten Eingangs ein Signal, egal ob dieses zu einer Änderung der Logik führt oder nicht. Wird die Sendebedingung "Änderung Ausgang" ausgewählt, dann schickt die ETS nur dann ein Signal, wenn sich die gesamte Logikoperation ändert.

Mit der Unterfunktion Ausgang invertiert kann eingestellt werden, ob das Ausgangssignal der Logikoperation normal oder invertiert, d.h. umgedreht( $1\rightarrow 0$ ;  $0\rightarrow 1$ ), ausgegeben wird.

Das nachfolgende Diagramm zeigt die Logikoperation Schalten als Und‐Funktion. Die Logik fragt in diesem Beispiel die Kanäle A und B ab, sowie ein externes Logikobjekt. Die Ausgangslogik ist invertiert eingeschaltet:

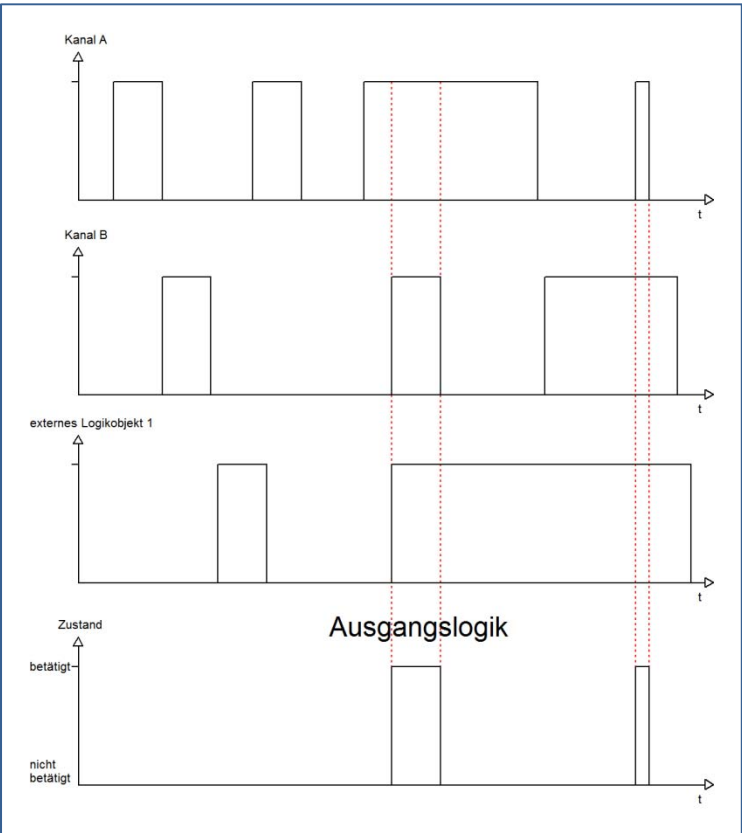

Die Logikfunktion wird hier erst erfüllt, wenn Kanal A und Kanal B und die externe Logik 1 werden. Durch die Invertierung wir die Ausgangslogik 1 wenn die Logikoperation nicht erfüllt wird und 0 wenn die Logik erfüllt wird.

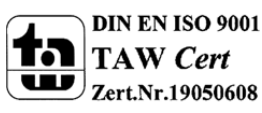

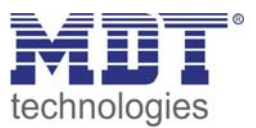

#### **4.6.1 Logikunterfunktion Szene**

Mit dieser Logikfunktion können Szenen aufgerufen werden.

Die Tabelle zeigt die möglichen Unterfunktionen für die Logikoperation Szene an:

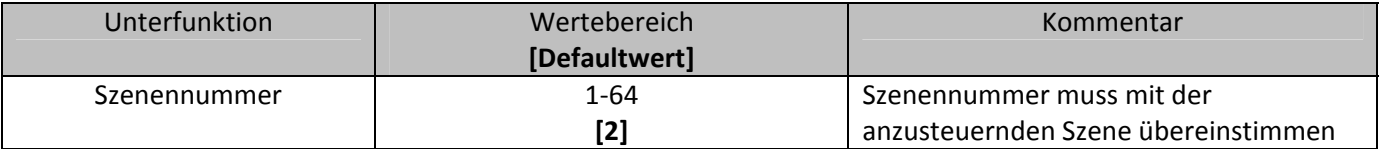

Tabelle 43: Logikunterfunktion Szene

Die Logikfunktionen für die Szenen arbeiten wie normale Logikfunktionen und dienen dem Aufruf einer Szene. Ist die Logikfunktion erfüllt, so wird die eingestellte Szene, je nach Szenennummer aufgerufen

Auch hier können verschiedene Eingänge, sowie 2 externe Logikobjekte, entweder als UND‐Funktion oder als ODER‐Funktion verknüpft werden.

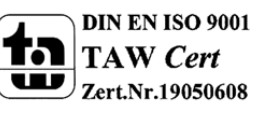

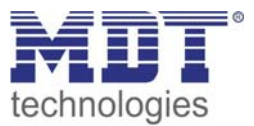

# **5 Index**

# **5.1 Abbildungsverzeichnis**

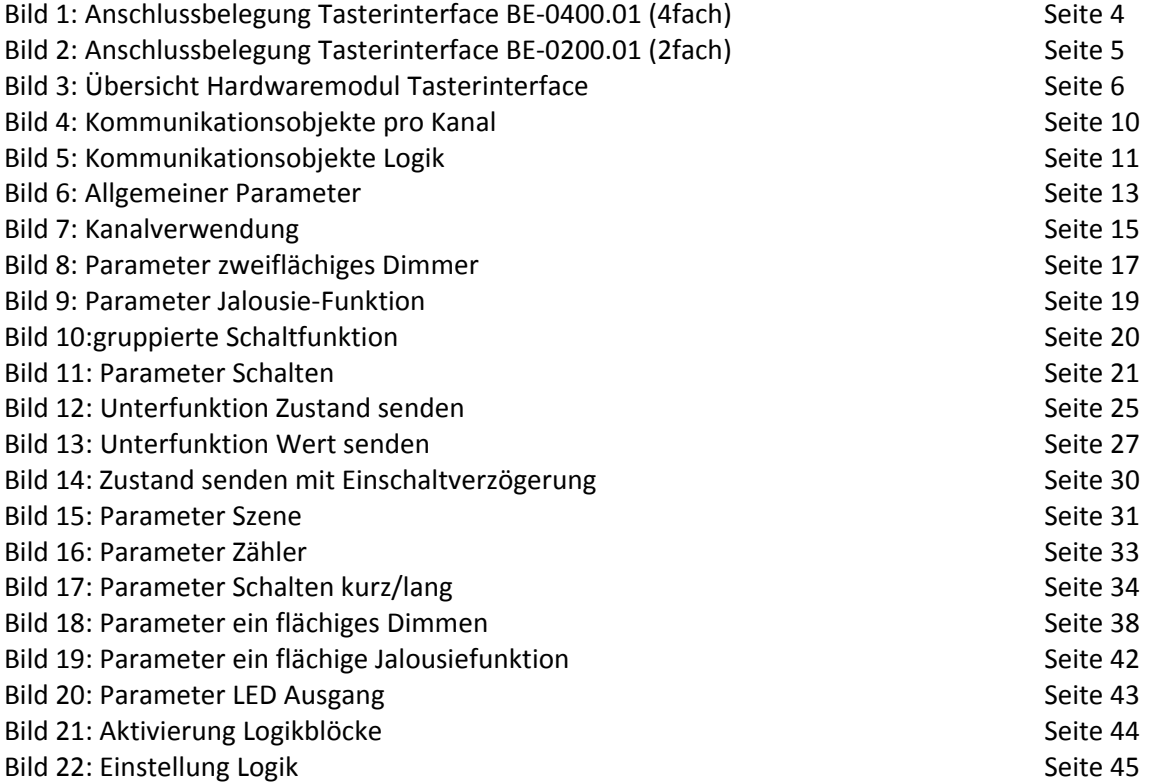

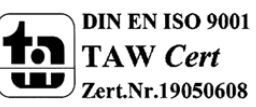

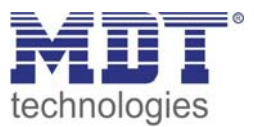

# **5.2 Tabellenverzeichnis**

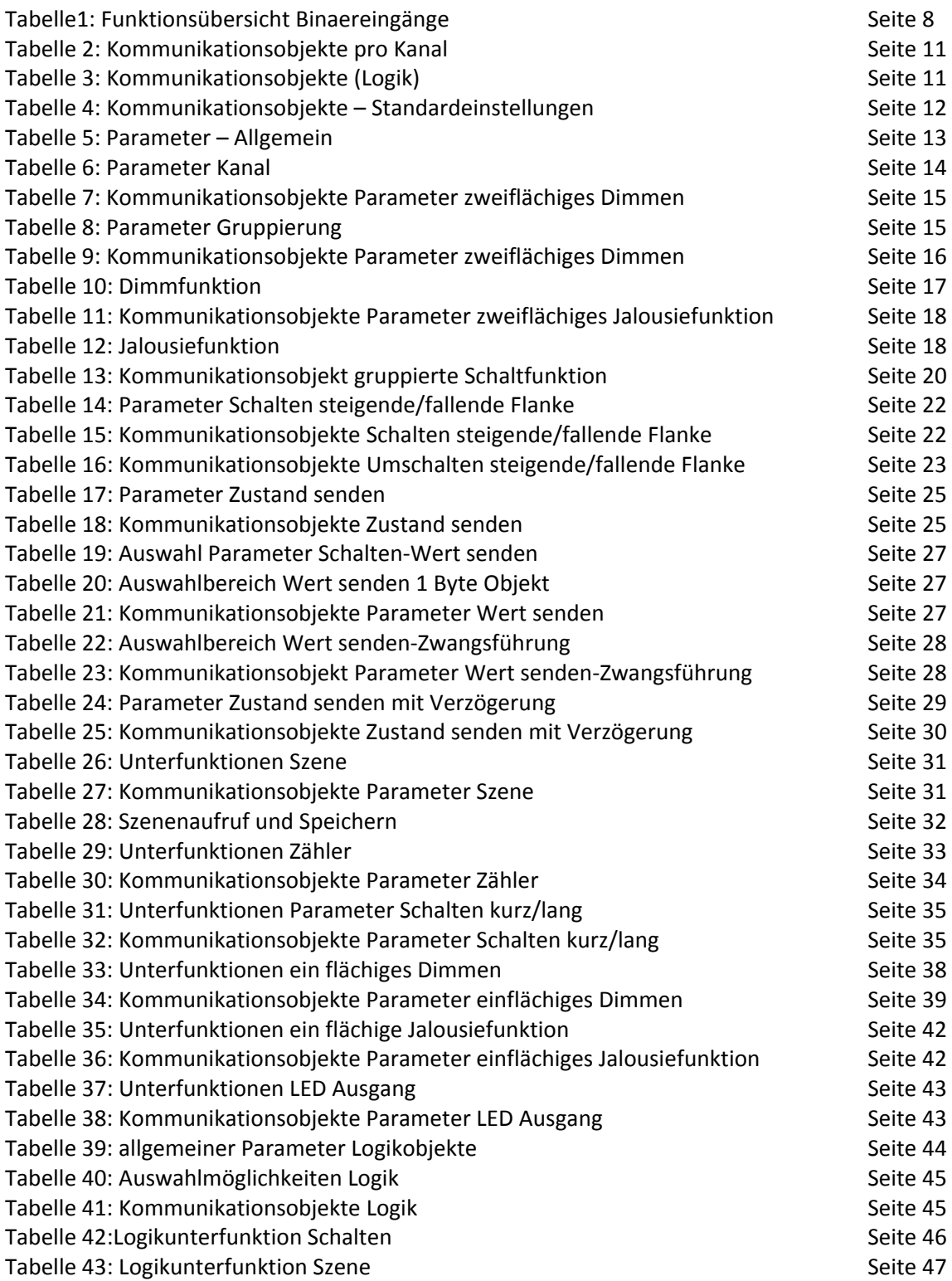

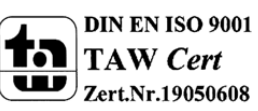

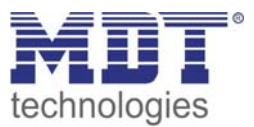

# **6 Anhang**

### **6.1 Gesetzliche Bestimmungen**

Die oben beschriebenen Geräte dürfen nicht in Verbindung mit Geräten benutzt werden, welche direkt oder indirekt menschlichen‐, gesundheits‐ oder lebenssichernden Zwecken dienen. Ferner dürfen die beschriebenen Geräte nicht benutzt werden, wenn durch ihre Verwendung Gefahren für Menschen, Tiere oder Sachwerte entstehen können.

Lassen Sie das Verpackungsmaterial nicht achtlos liegen, Plastikfolien/‐tüten etc. können für Kinder zu einem gefährlichen Spielzeug werden.

### **6.2 Entsorgungsroutine**

Werfen Sie die Altgeräte nicht in den Hausmüll. Das Gerät enthält elektrische Bauteile, welche als Elektronikschrott entsorgt werden müssen. Das Gehäuse besteht aus wiederverwertbarem Kunststoff.

### **6.3 Montage**

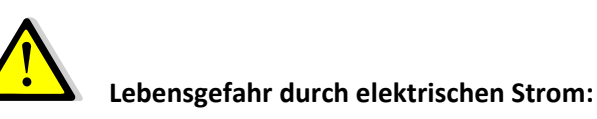

Alle Tätigkeiten am Gerät dürfen nur durch Elektrofachkräfte erfolgen. Die länderspezifischen Vorschriften, sowie die gültigen EIB‐Richtlinien sind zu beachten.

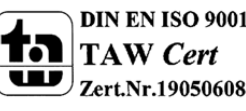

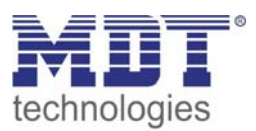

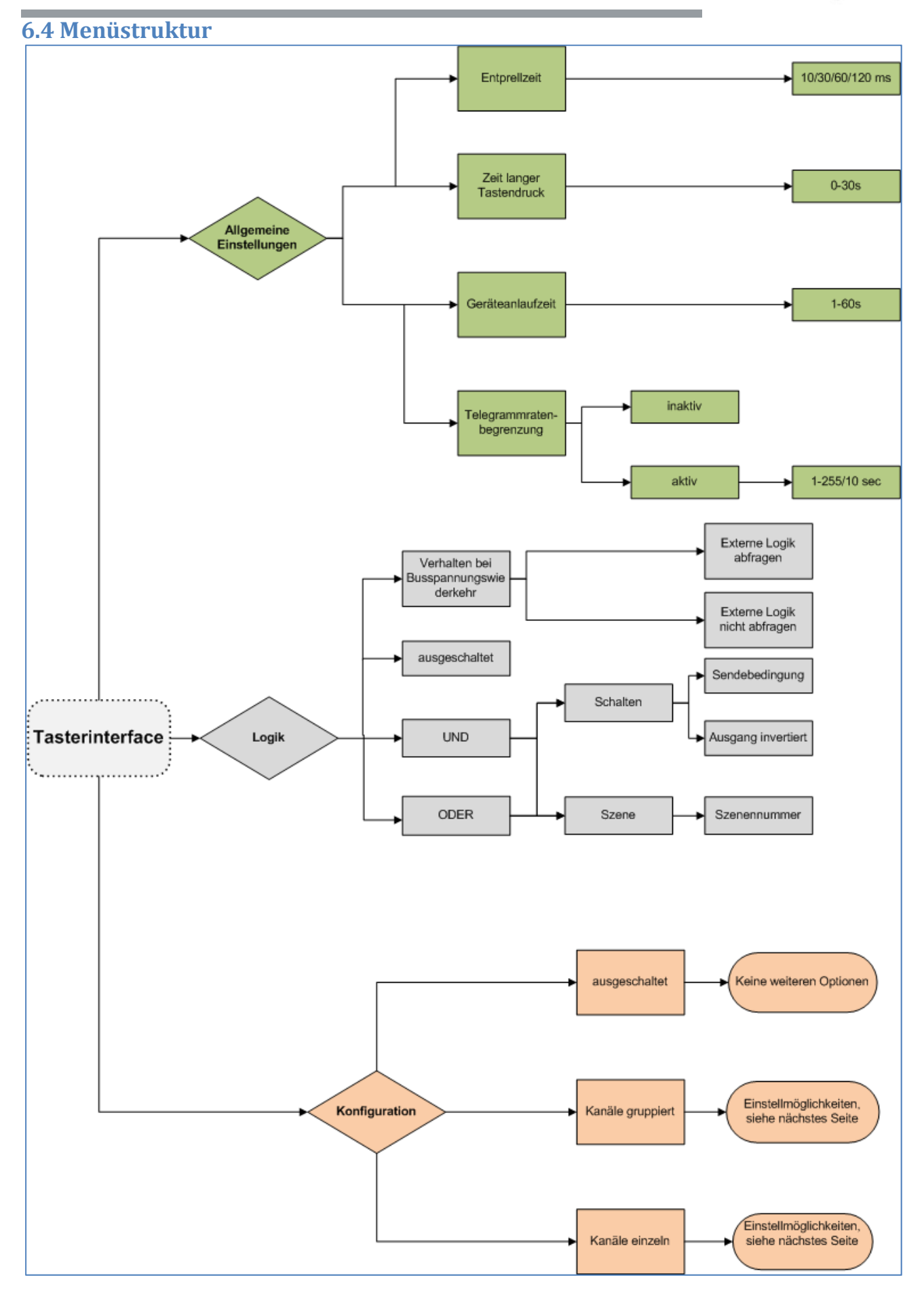

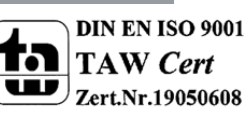

 MDT technologies GmbH,Geschäftsbereich Gebäudeautomation Tel.: +49-2263-880•Fax: +49-2263-4588•E-Mail:automation@mdt.de•www.mdtautomation.de

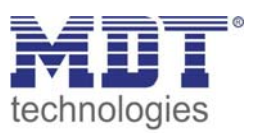

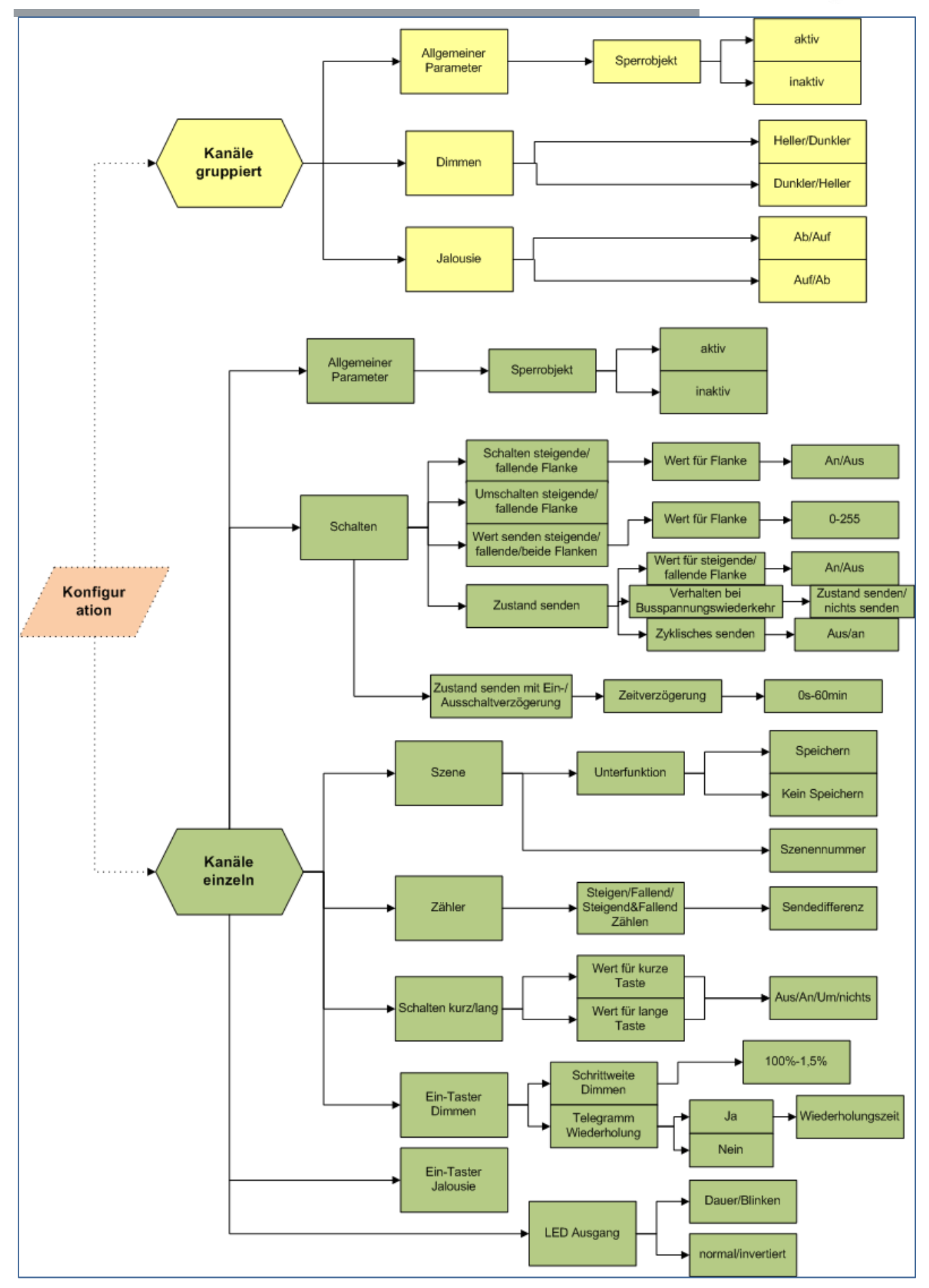

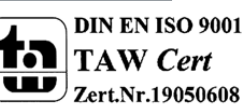

 MDT technologies GmbH,Geschäftsbereich Gebäudeautomation Tel.: +49-2263-880•Fax: +49-2263-4588•E-Mail:automation@mdt.de•www.mdtautomation.de

### **6.5 4‐Bit Dimmbefehl**

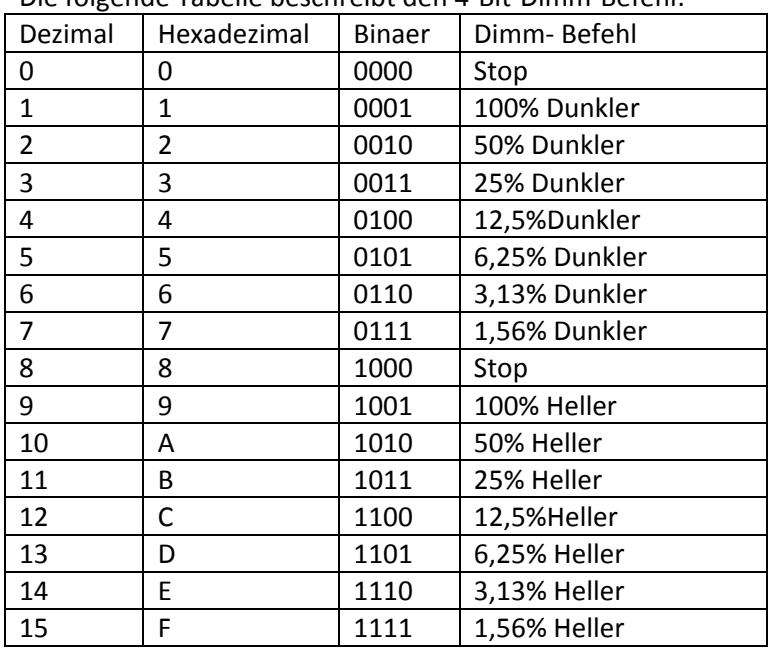

Die folgende Tabelle beschreibt den 4‐Bit‐Dimm‐Befehl:

### **6.6 Beispiele zur Programmierung**

#### **6.6.1 Schalten kurz/lang mit Sperr‐ & Zentralfunktion**

#### Szenario:

Im folgenden Beispiel, soll das Tasterinterface bei einem kurzen Tastendruck den Kanal A des Schaltaktor ansteuern und diesen anschalten. Der Kanal A wurde im Schaltaktor als Treppenlicht parametriert. Über einen langen Tastendruck sollen alle Ausgänge des Schaltaktors, bis auf die den Kanal A mit der Treppenlichtfunktion ein und auch wieder ausgeschaltet werden. Werden alle Lichter eingeschaltet, so soll die Treppenlichtfunktion ausgeschaltet werden und sich auch nicht mehr einschalten lassen, solange alle Lichter eingeschaltet sind.

Folgende Bauteile werden verwendet:

- Schaltaktor AKI‐1216.01
- Tasterinterface –BE‐0400.01

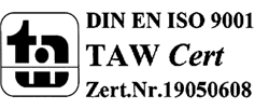

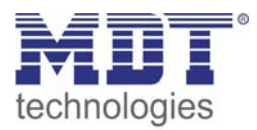

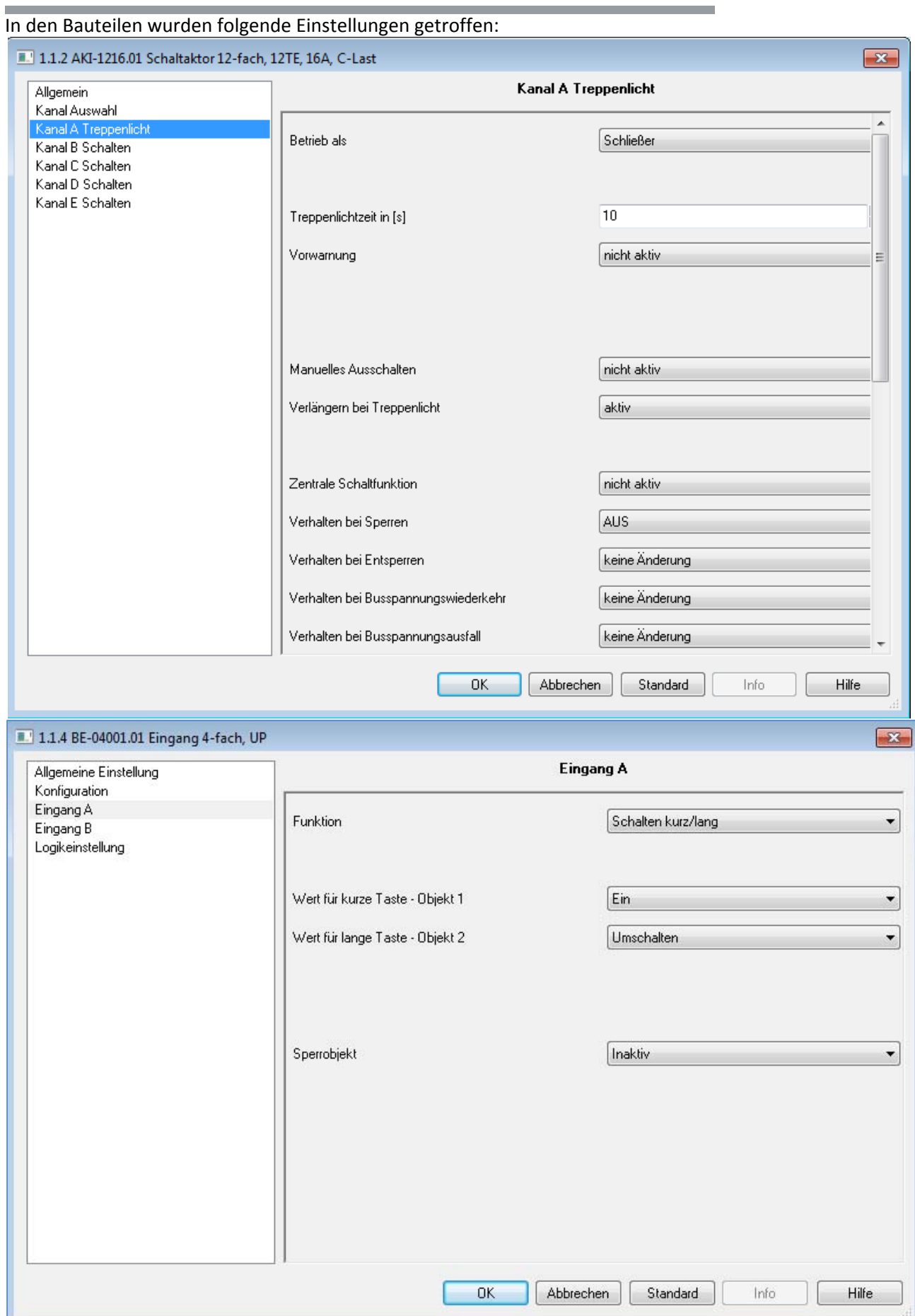

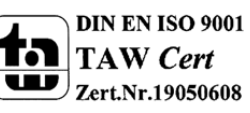

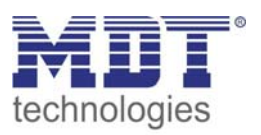

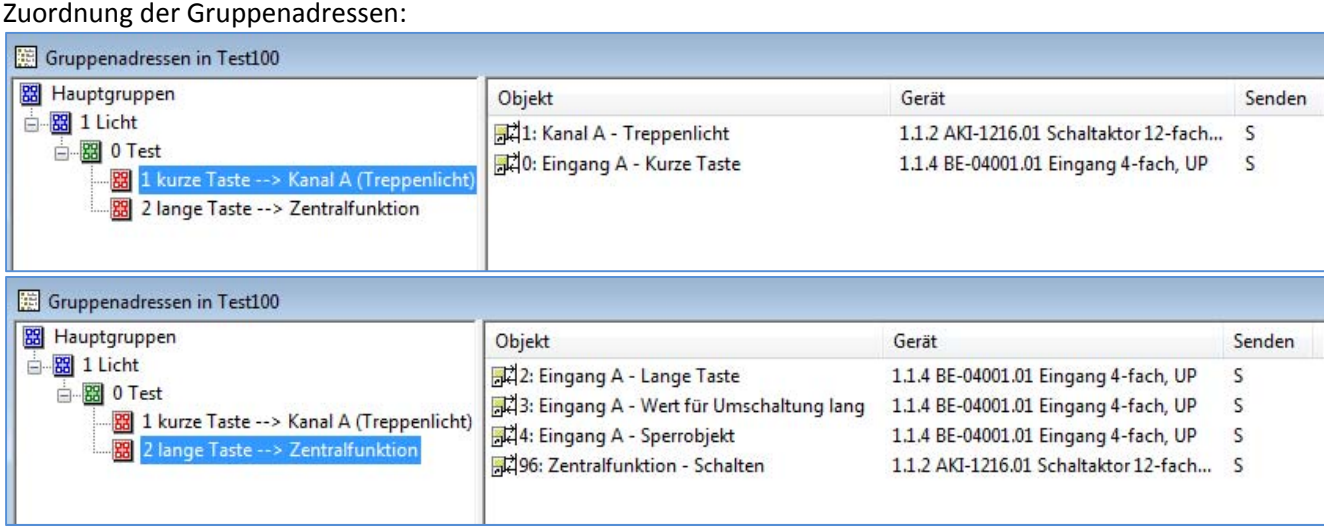

Für dieses Beispiel ergibt sich folgendes Funktions‐Zeit Diagramm:

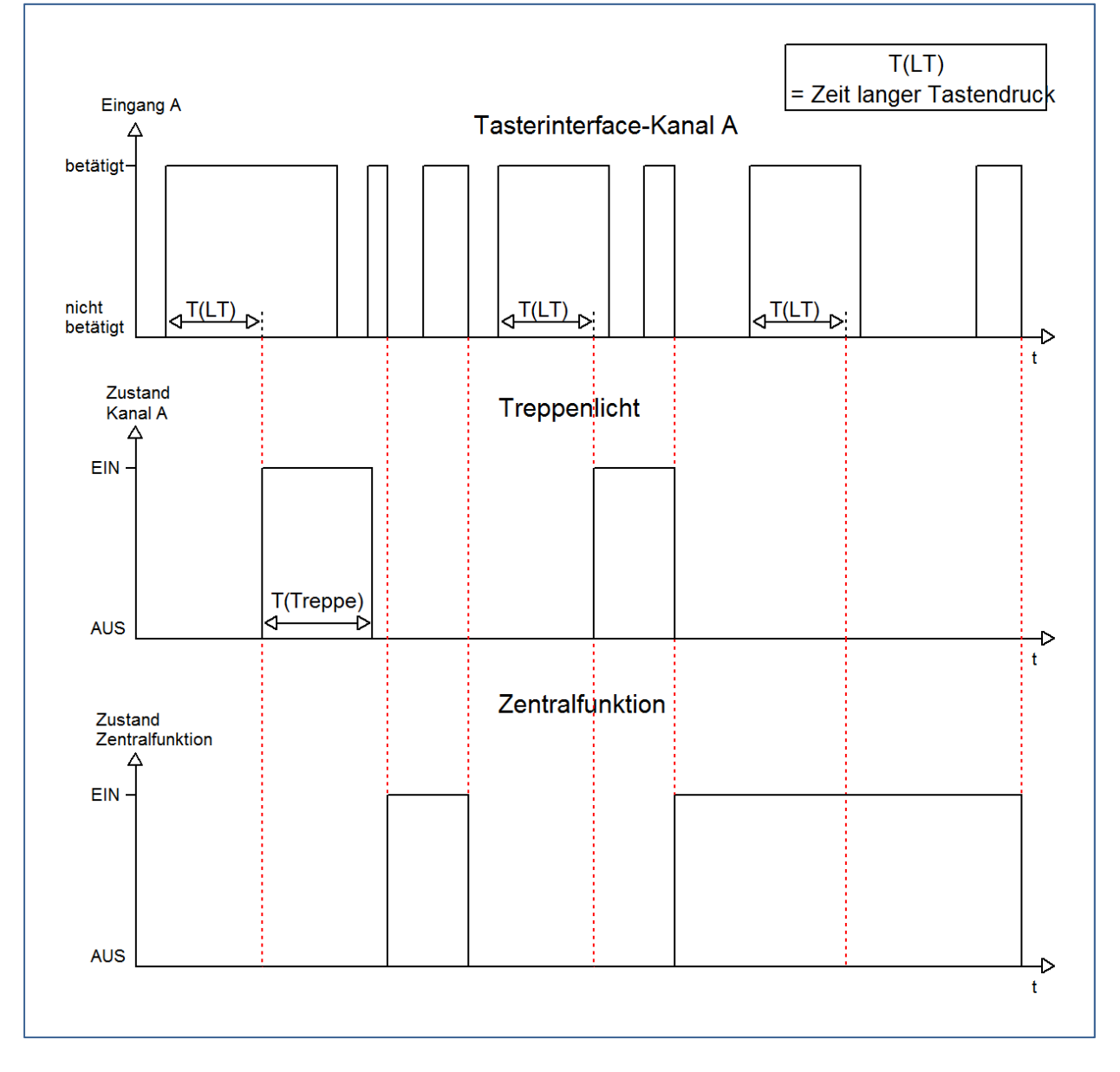

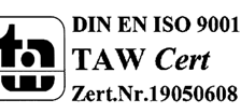

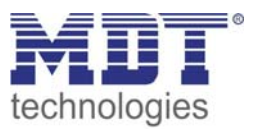

Die Funktion Schalten kurz/lang des Tasterinterfaces ermöglicht es, dass zwei Funktionen mit ein und demselben Taster realisiert werden. Der Binäreingang unterscheidet die Länge der Tastendrücke und gibt die Schaltsignale dann an den Schaltaktor weiter. Dieser schaltet dann die jeweiligen Aktoren. In diesem Beispiel wird über einen langen Tastendruck die Treppenlichtfunktion des Schaltaktors eingeschaltet und über einen kurzen Tastendruck die Zentralfunktion ein‐ und ausgeschaltet. Zusätzlich wurde die Treppenlichtfunktion, durch die Sperrfunktion, gegen die Zentralfunktion verriegelt, sodass diese nur eingeschaltet werden kann, sobald die Zentralfunktion ausgeschaltet ist.

#### **6.6.2 Logikprogrammierung**

Szenario:

Im folgenden Beispiel, soll eine logische Und‐Abfrage erfolgen. Der Kanal D des Tasterinterfaces soll nur eingeschaltet werden, wenn Kanal A und Kanal B, sowie ein externes Logikobjekt(hier Kanal A des Schaltaktors) aber nicht Kanal C eingeschaltet ist.

Folgende Bauteile werden verwendet:

- Schaltaktor AKI‐1216.01
- Tasterinterface –BE‐0400.01

Im Tasterinterface wurden folgende Einstellungen getroffen:

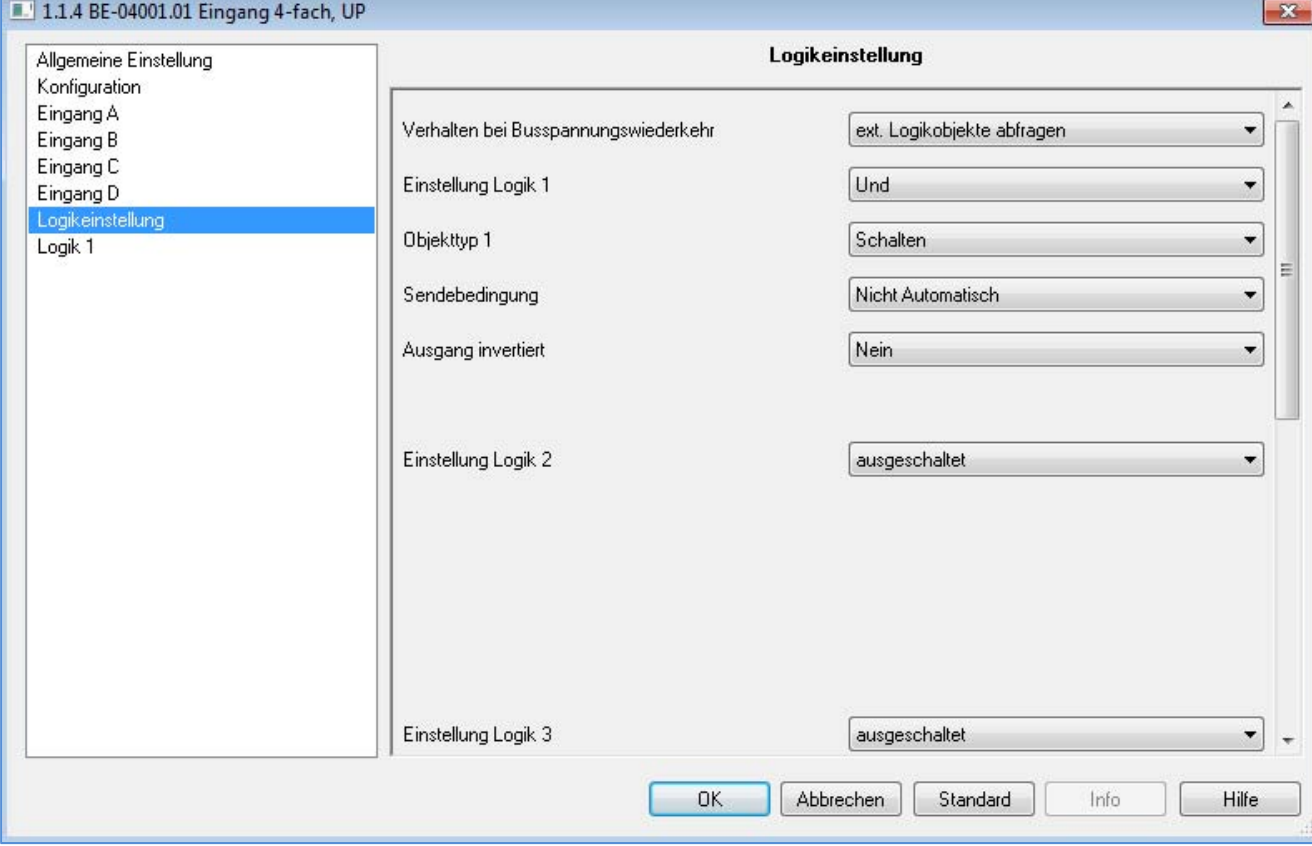

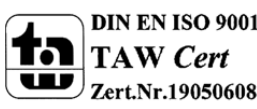

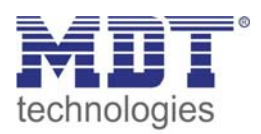

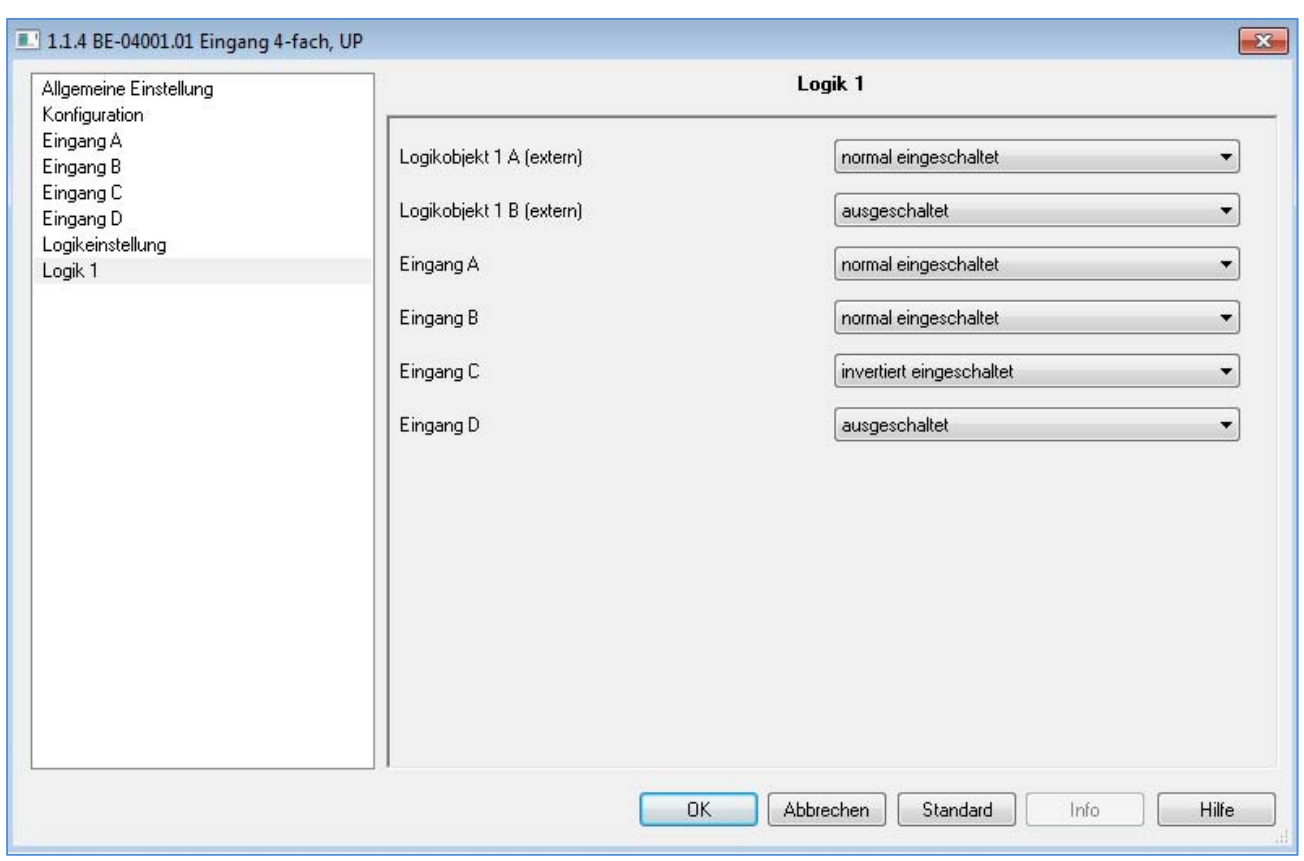

Zuordnung der Gruppenadressen:

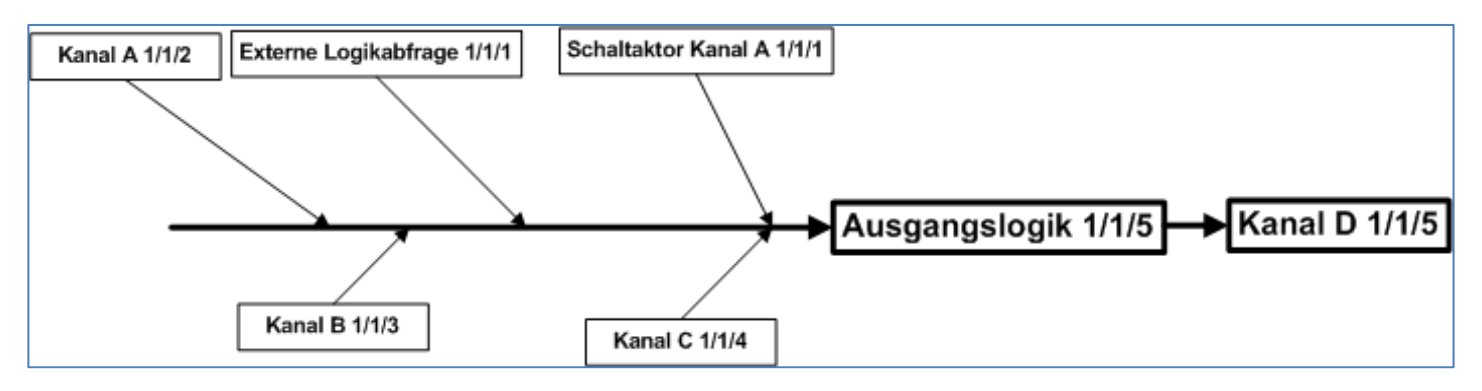

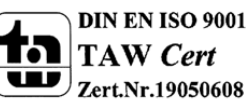

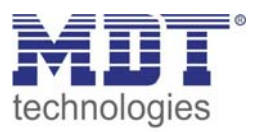

Für dieses Beispiel ergibt sich folgendes Funktions‐Zeit‐Diagramm:

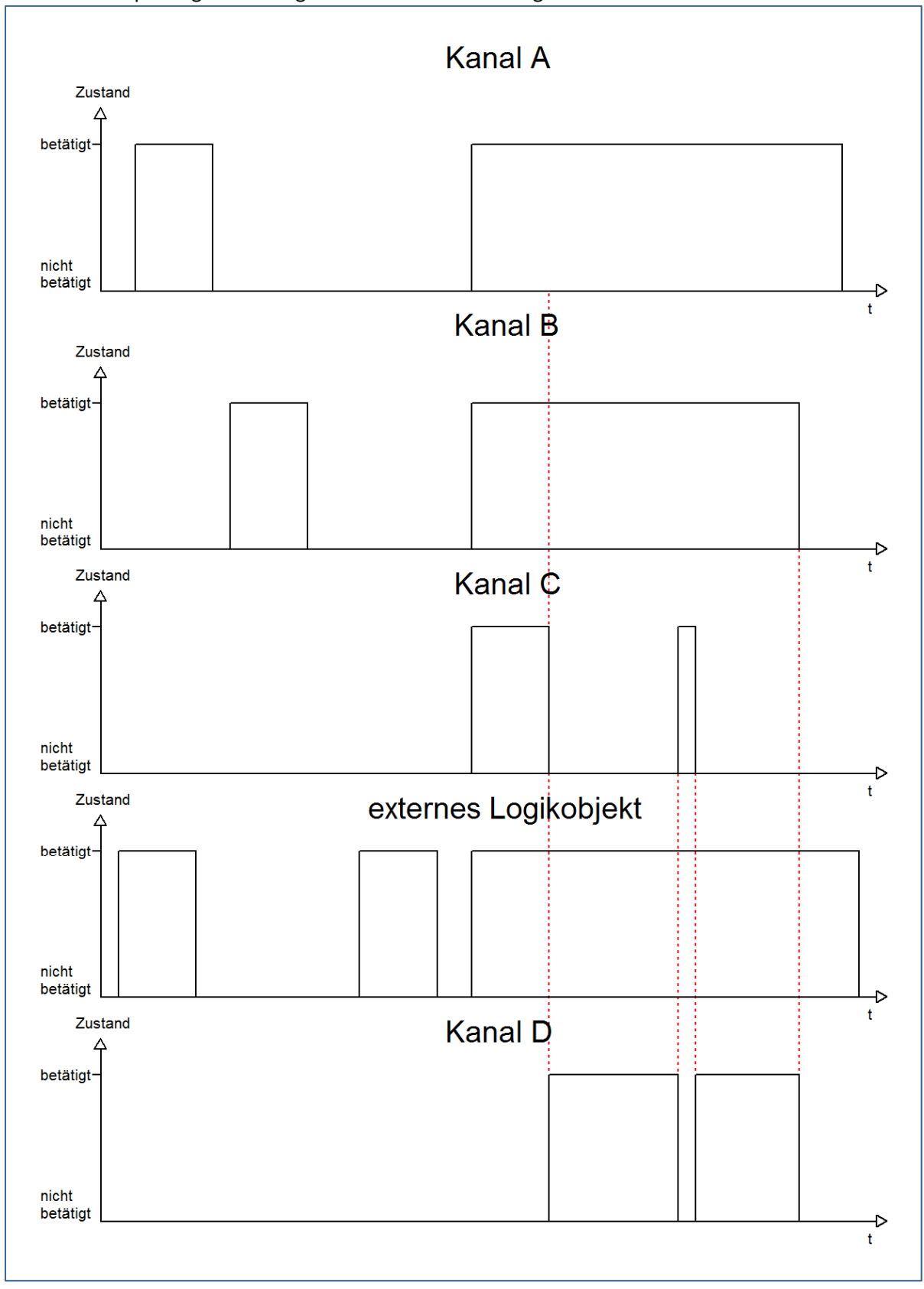

Der Kanal D wird nur eingeschaltet, sobald die komplette logische UND‐Funktion erfüllt ist, d.h. Kanal A, Kanal B, das externe Logikobjekt und nicht Kanal C eingeschaltet ist. Sobald eines dieser Kriterien nicht erfüllt ist wird der Kanal D nicht geschaltet, bzw. bei Betrieb ausgeschaltet.

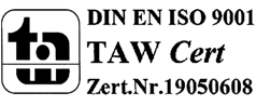

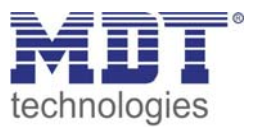

#### **6.6.3 Programmierung eines LED Ausgang als Schaltanzeige**

#### Szenario:

Das Tasterinterface wurde im Eingangsbereich installiert und soll einer Person, welche das Büro verlässt anzeigen, ob alle Fenster geschlossen sind. Dies soll über eine LED geschehen. Zusätzlich soll über das Tasterinterface zentral alle Leuchten des Büros ausgeschaltet werden können.

Folgende Bauteile werden verwendet:

- Tasterinterface –BE‐0400.01
- Binäreingang BE‐**16000.01**
- Schaltaktor AKI‐1216.01

Über den Binäreingang wird die Abfrage der Fensterkontakte programmiert. Dies geschieht über die Funktion Zustand senden. Solange der Fensterkontakt "zu" meldet gibt die Funktion "Zustand senden" des Binäreingangs bei nachfolgender Parametrierung ein 1‐Signal aus. Im folgenden Bild wurde hierzu exemplarisch der Kanal A dargestellt:

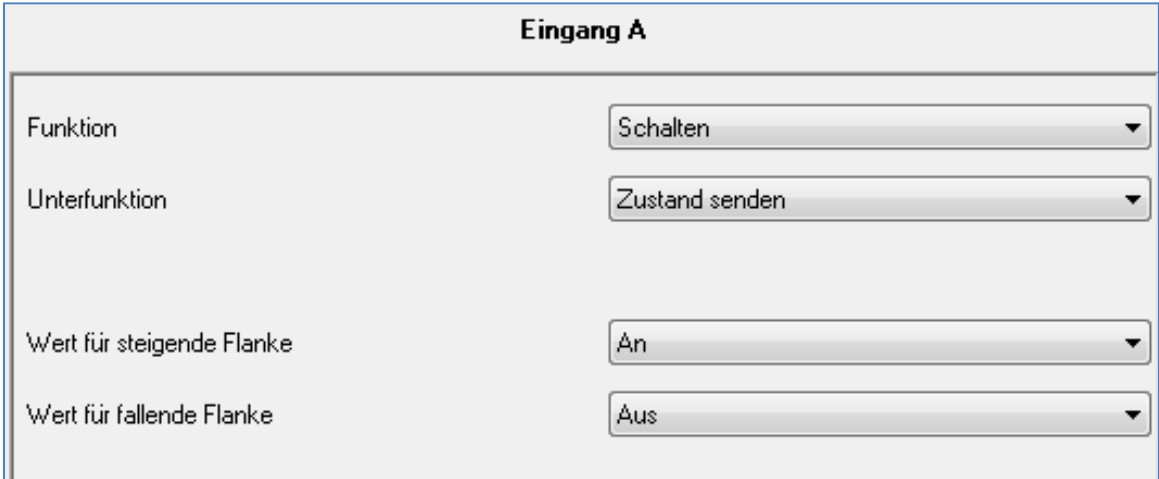

Über eine logische UND‐Funktion wird die Abfrage aller relevanten Fenster vorgenommen. Dazu sind folgende Einstellungen nötig:

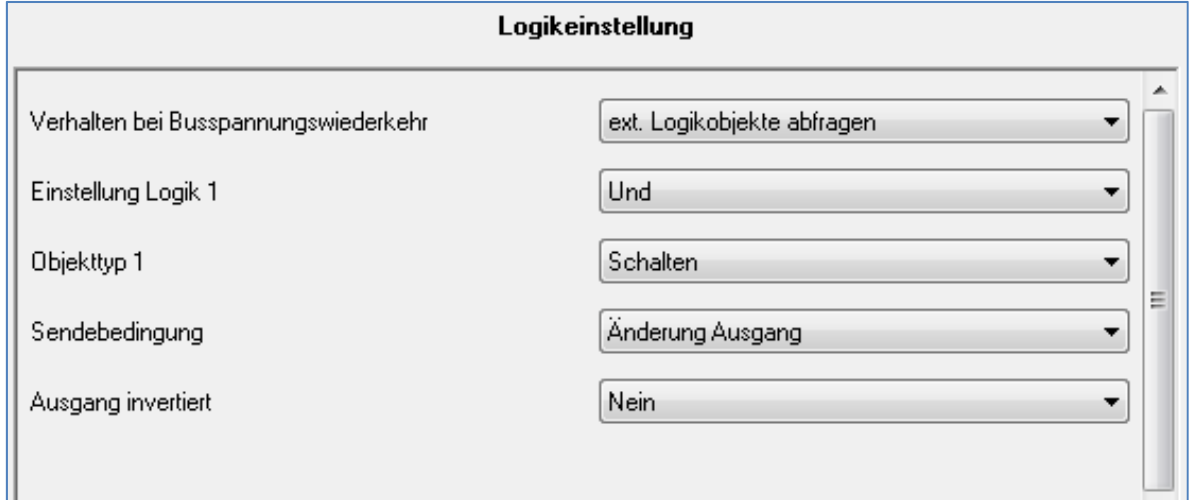

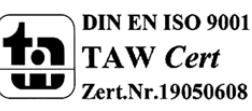

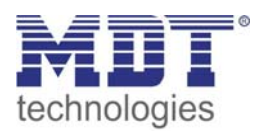

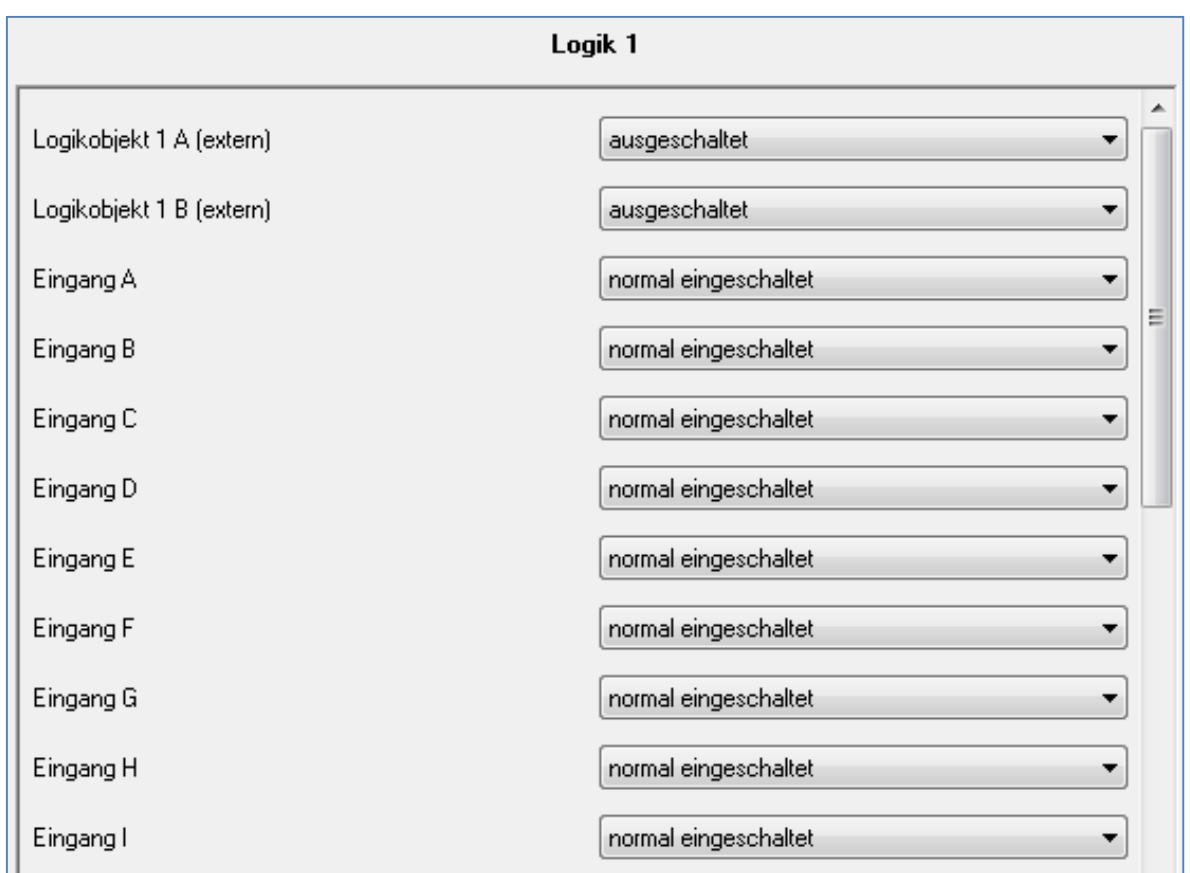

Im Tasterinterface wurde der Kanal B als LED‐Ausgang wie nachfolgend parametriert:

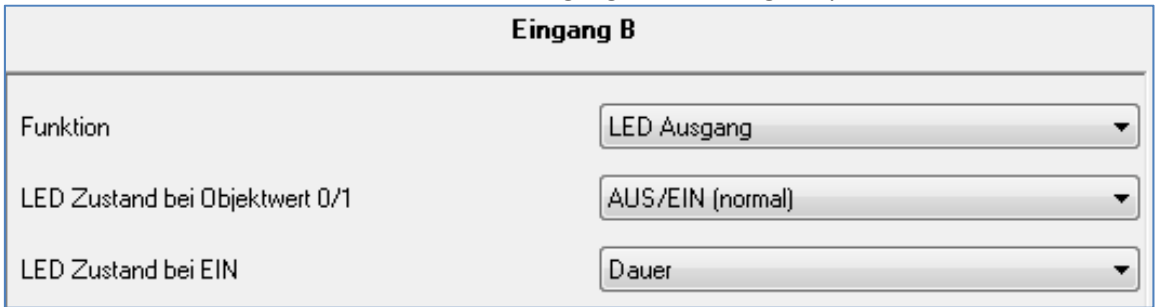

Der Kanal A für die zentrale Lichtfunktion wurde im Tasterinterface wie nachfolgenden parametriert:

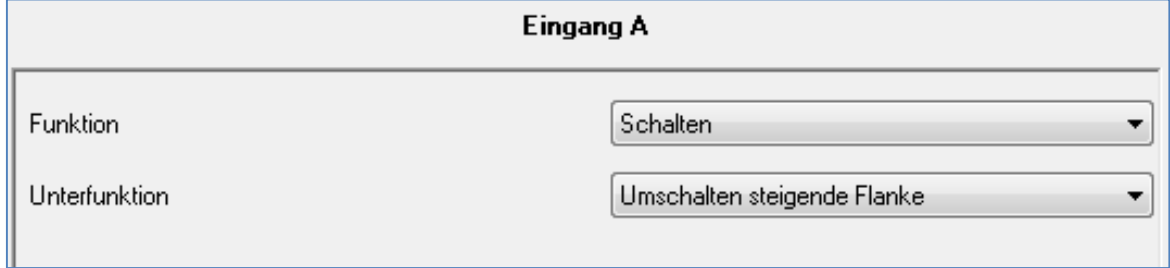

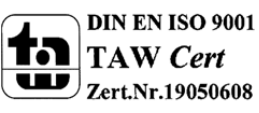

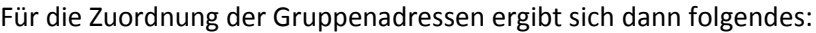

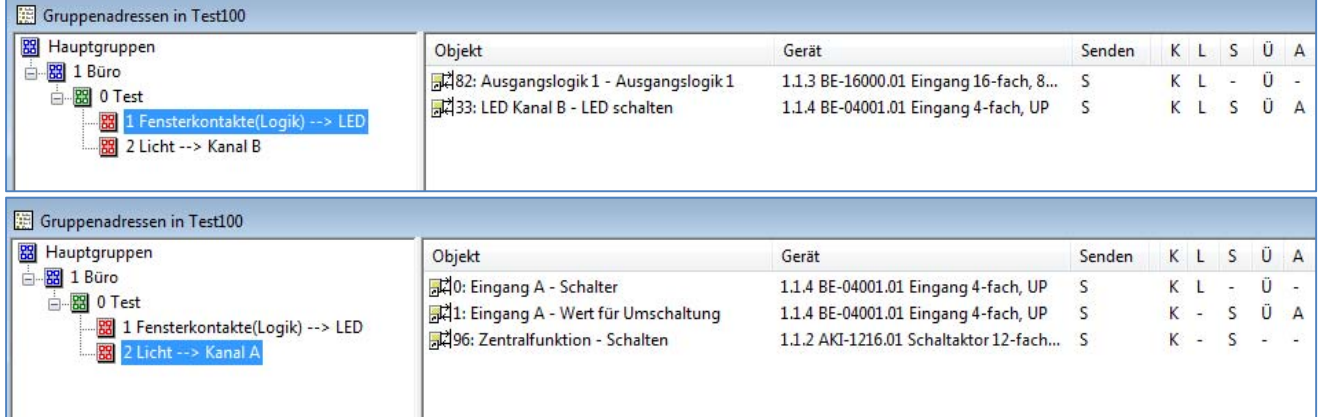

Die Gruppenadresse 1.0.1 ist somit für die Ansteuerung der LED zuständig. Sind alle Fenster geschlossen, so sendet die Ausgangslogik ein "1" Signal und der LED Kanal B des Tasterinterfaces wird angesteuert.

Über die Gruppenadresse 1.0.2 schaltet das Tasterinterface die Zentralfunktion des Schaltaktors. Im Schaltaktor, kann dazu noch parametriert werden, welche Kanäle auf die Zentralfunktion ansprechen soll.

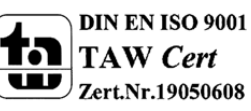

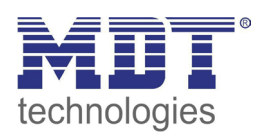

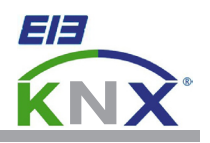

#### **MDT Tasterinterface Unterputzgerät 2-fach/ 4-fach**

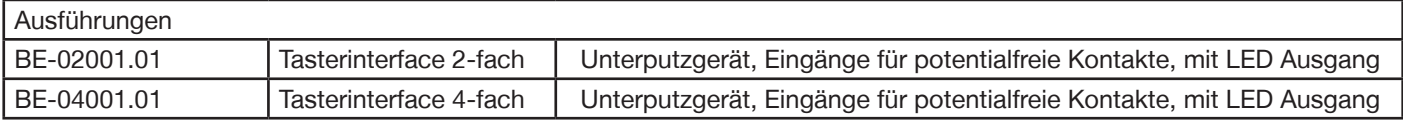

Das Tasterinterface erkennt Zustandsänderungen an den Eingängen und löst abhängig von der Parametrierung KNX/EIB Telegramme aus. An den einzelnen Eingängen können Taster/Lichtschalter, Tür und Fensterkontakte sowie Hilfskontakte abgefragt werden. Die Länge der Anschlußkabel beträgt 22cm. Zusätzlich kann jeder Eingang als LED Ausgang umprogrammiert werden und eine Low Current LED ansteuern.

Als besonders Merkmal sind vier logische Funktionsmodule integriert. Jedes Funktionsmodul kann alle Eingänge sowie zwei externe Objekte logisch auswerten. Damit können einfach Telegramme wie z.B. "alle Fenster geschlossen" oder "EG geschlossen" und sonstige Meldefunktionen erzeugt werden.

Jeder Eingang ist durch die ETS3/4 individuell parametrierbar. Von der Telegrammratenbegrenzung über Entprellzeit, Dimmer/Jalousiefunktion (1- und 2 Taster Funktion wählbar), Impuls/Schaltzähler, Kontaktart und Sperrobjekte stehen zahlreiche Funktionen zur Auswahl. Mit der Logikfunktion können zwei Telegramme durch ein Eingangssignal ausgelöst werden.

Das Tasterinterface ist zur Installation in Schalterdosen vorgesehen. Die Montage muss in trockenen Innenräumen erfolgen.

Zur Inbetriebnahme und Projektierung des Tasterinterface benötigen Sie die ETS3f/ETS4. Die Produktdatenbank finden Sie auf unserer Internetseite unter www.mdtautomation.de\Downloads.html zum Download.

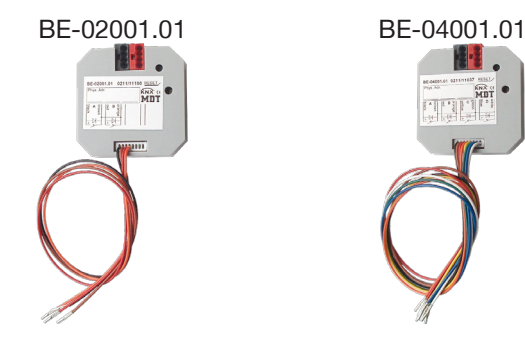

- BE-02001.01 **•** Produktion in Engelskirchen, zertifiziert nach ISO 9001
	- modernes Design
	- voll kompatibel zu allen KNX/EIB Komponenten
	- Zum Anschluss von Tastern, Schaltern, Fensterkontakten
	- 4 integrierte Logikmodule, Szenen senden
	- Telegrammratenbegrenzung
	- Schließer- oder Öffnerbetrieb, Länge des Tastendrucks einstellbar
	- Dimmer- und Jalousiefunktion für Ein- und Zweitaster Betrieb
	- Senden der Werte, Zwangsführung und Schaltbefehle einstellbar
	- Tasterbetrieb mit kurzem/langem Tastendruck und 2 Objekten
	- zyklisches Senden einstellbar
	- integrierte Impuls- und Schaltzähler
	- Jeder Eingang kann zum LED Ausgang umprogrammiert werden
	- Zum Einbau in die Schalterdose (Länge der Anschlusskabel: 22cm)
	- Abmessungen (B x H x T): 41mm x 41mm x 12mm
	- integrierter Busankoppler
	- 3 Jahre Produktgarantie

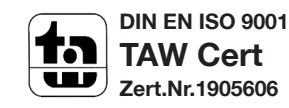

Tel.: +49-2263-880 • Fax: +49-2263-4588 • knx@mdt.de • www.mdt.de

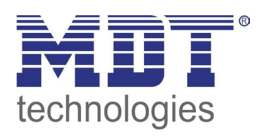

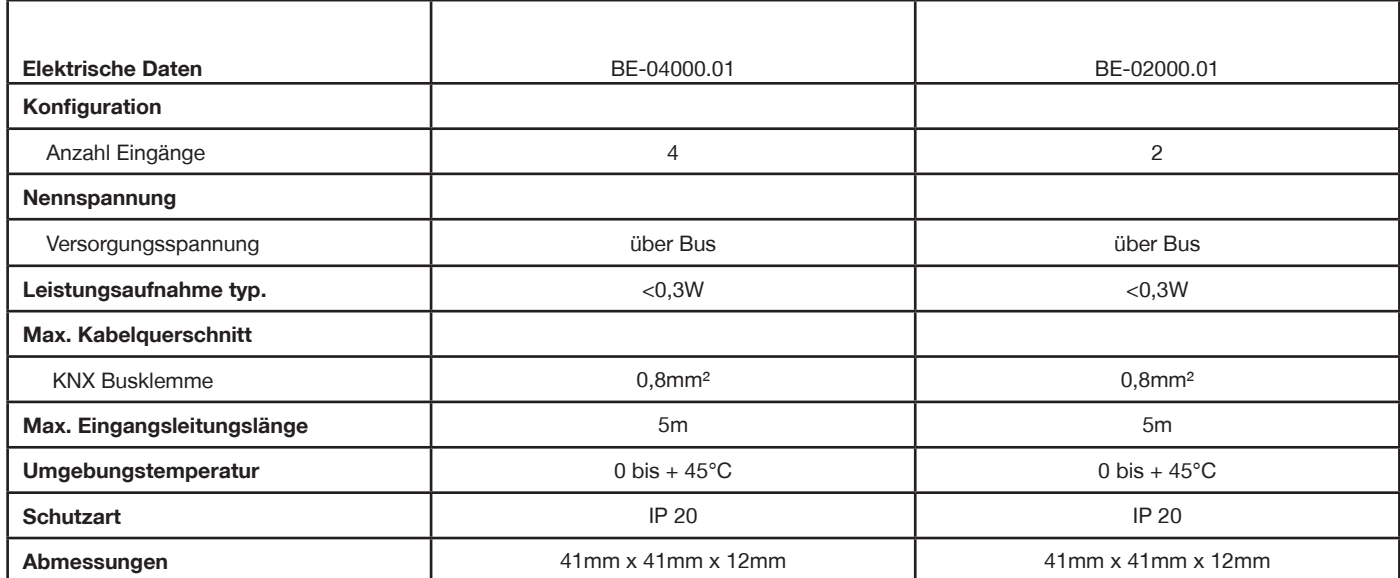

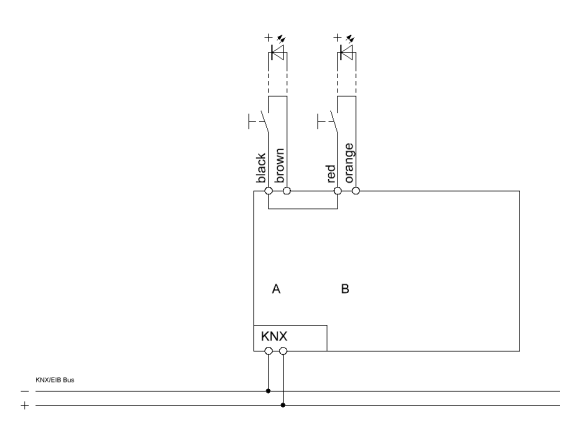

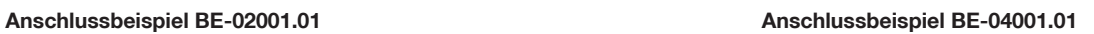

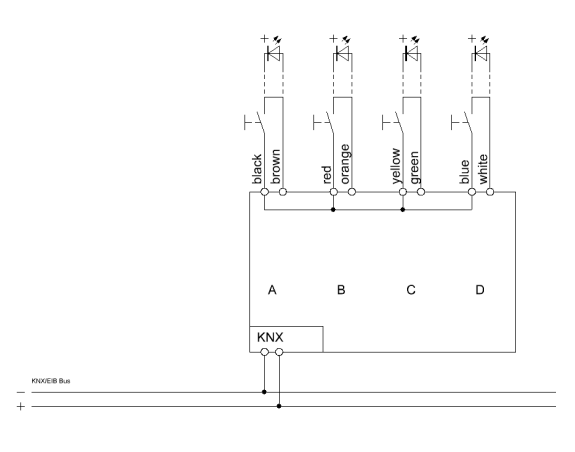

Ì.

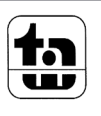